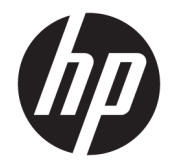

用户指南

© Copyright 2019 HP Development Company, L.P.

AMD 是 Advanced Micro Devices, Inc. 的商 标。Bluetooth 是其所有者拥有的商标, HP Inc. 经授权得以使用。Intel、 Celeron、Pentium 和 Thunderbolt 是 Intel Corporation 或其子公司在美国和/ 或其他国家或地区的商标。Lync、Office 365、Skype 和 Windows 是 Microsoft Corporation 在美国和/或其他国家/地区 的注册商标或商标。

本文档中包含的信息如有更改,恕不另 行通知。随 HP 产品和服务附带的明确 有限保修声明中阐明了此类产品和服务 的全部保修服务。本文档中的任何内容 均不应理解为构成任何额外保证。HP 对本文档中出现的技术错误、编辑错误 或遗漏之处不承担责任。

第一版:2019 年 7 月

文档部件号:L58962-AA1

#### **产品通告**

本用户指南介绍了大多数机型的常用功 能。您的计算机上可能未提供某些功 能。

并非所有功能在所有 Windows 版本中都 可用。系统可能需要升级和/或单独购 买硬件、驱动程序或 BIOS 更新,以充 分利用 Windows 功能。Windows 10 会 自动更新,此功能始终处于启用状态。 可能会收取 ISP 费用,在更新过程中可 能还会有其他要求。请参阅 <http://www.microsoft.com>。

要获取最新版本的用户指南,请访问 <http://www.hp.com/support>,并按照说 明查找您的产品。然后选择**用户指南**。

#### **软件条款**

如果安装、复制、下载或以其他方式使 用此计算机上预安装的任何软件产品, 即表明您同意受 HP 最终用户许可协议 (EULA) 条款的约束。如果您不接受这些 许可条款,唯一的补救办法是在 14 天 内将全部产品(硬件和软件)原封不动 地退回经销商处,并依据经销商的退款 政策获得全额退款。

有关任何其他信息或申请计算机的全额 退款,请联系您的经销商。

### **安全警告声明**

**警告!**为了尽可能避免灼伤或计算机过热,请不要将计算机直接放在膝盖上,也不要阻塞计算机的通 风孔。使用时,应将计算机放置在坚固的平面上。不要让坚硬物体(例如旁边的打印机选件)或柔软 物体(例如枕头、毛毯或衣物)阻挡空气流通。另外,在使用时避免交流电源适配器接触到皮肤或者 柔软物体,例如枕头、毛毯或衣物。计算机和交流电源适配器符合适用安全标准定义的用户可接触的 表面温度限制。

### **处理器配置设置(仅限部分产品)**

**切记:**部分计算机产品已配置 Intel® Pentium® N35xx/N37xx 系列或 Celeron® N28xx/N29xx/N30xx/N31xx 系列处理器和 Windows® 操作系统。如果您的计算机已如上面所述进行了配置, 请勿更改 msconfig.exe **中的处理器配置设置,即从 4 个或 2 个处理器更改为 1 个处理器。**否则,您的计算机将不会重启。您必 须进行出厂重置以恢复初始设置。

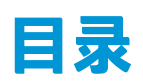

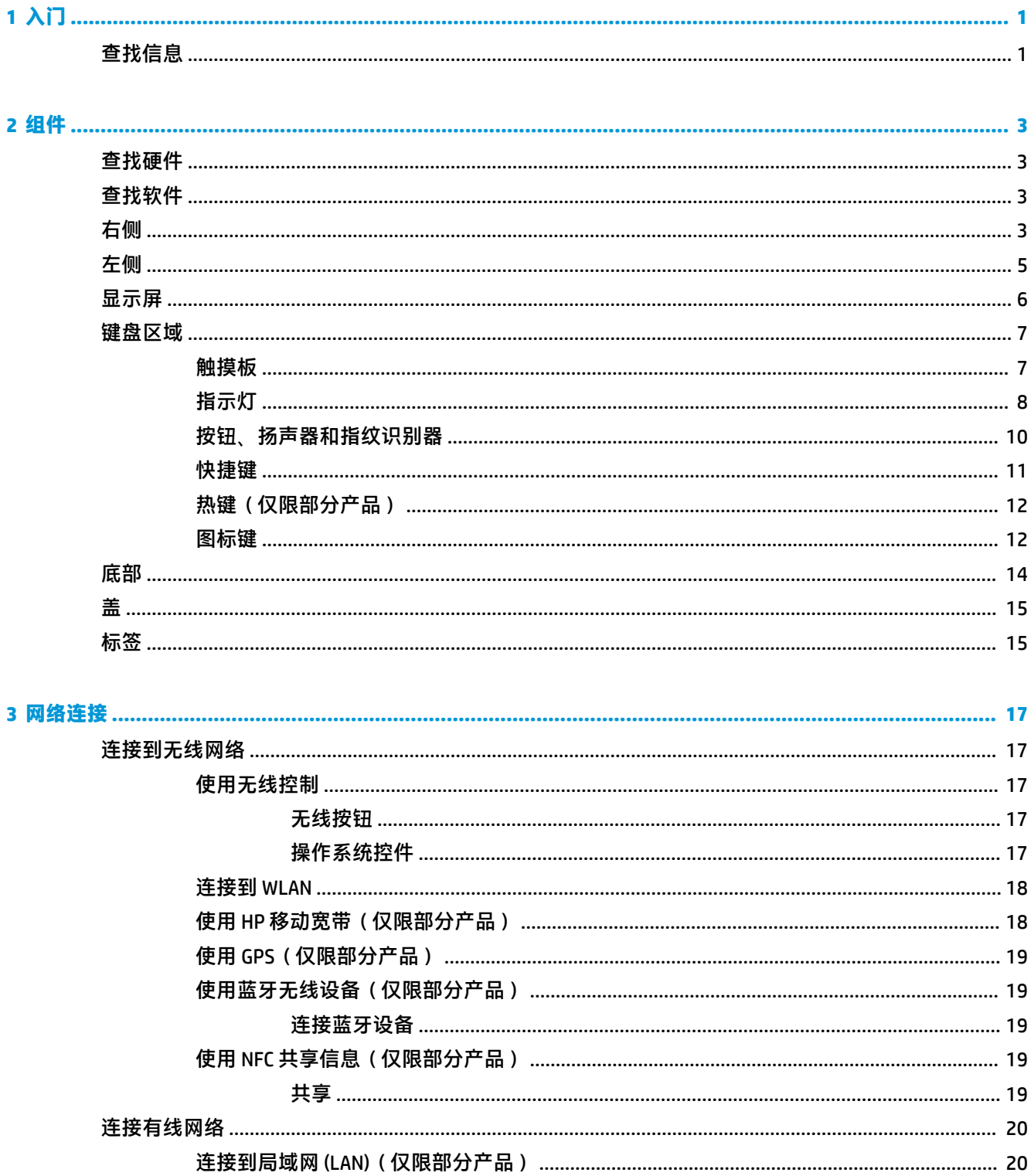

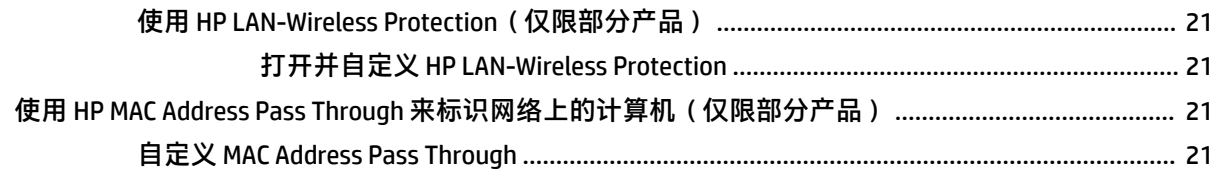

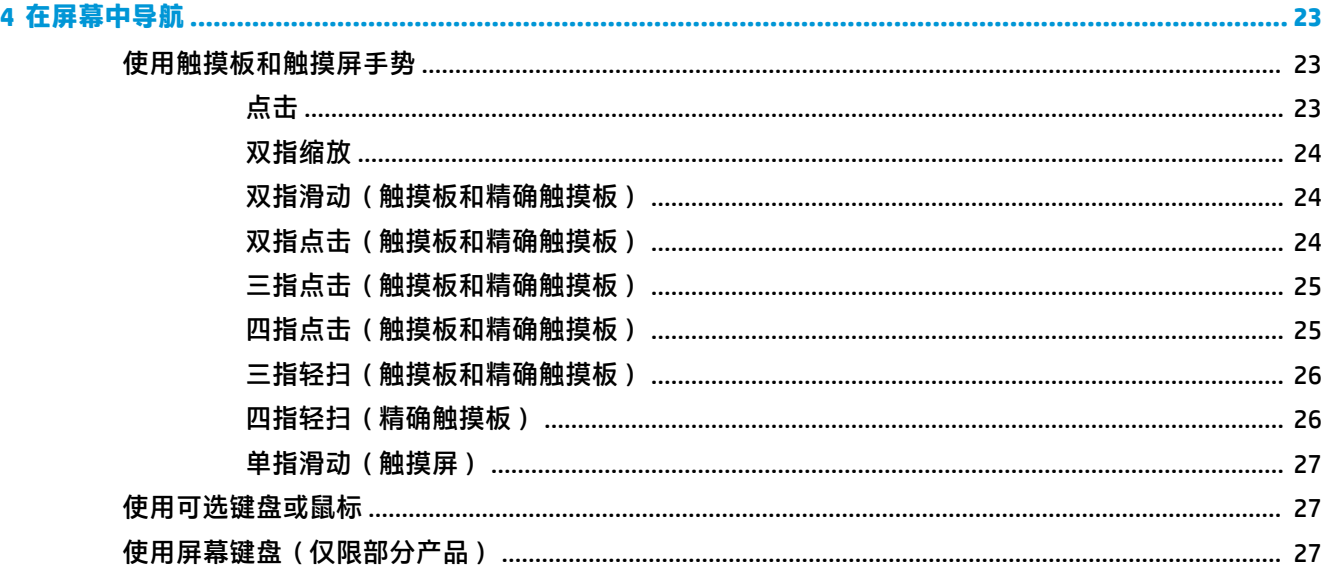

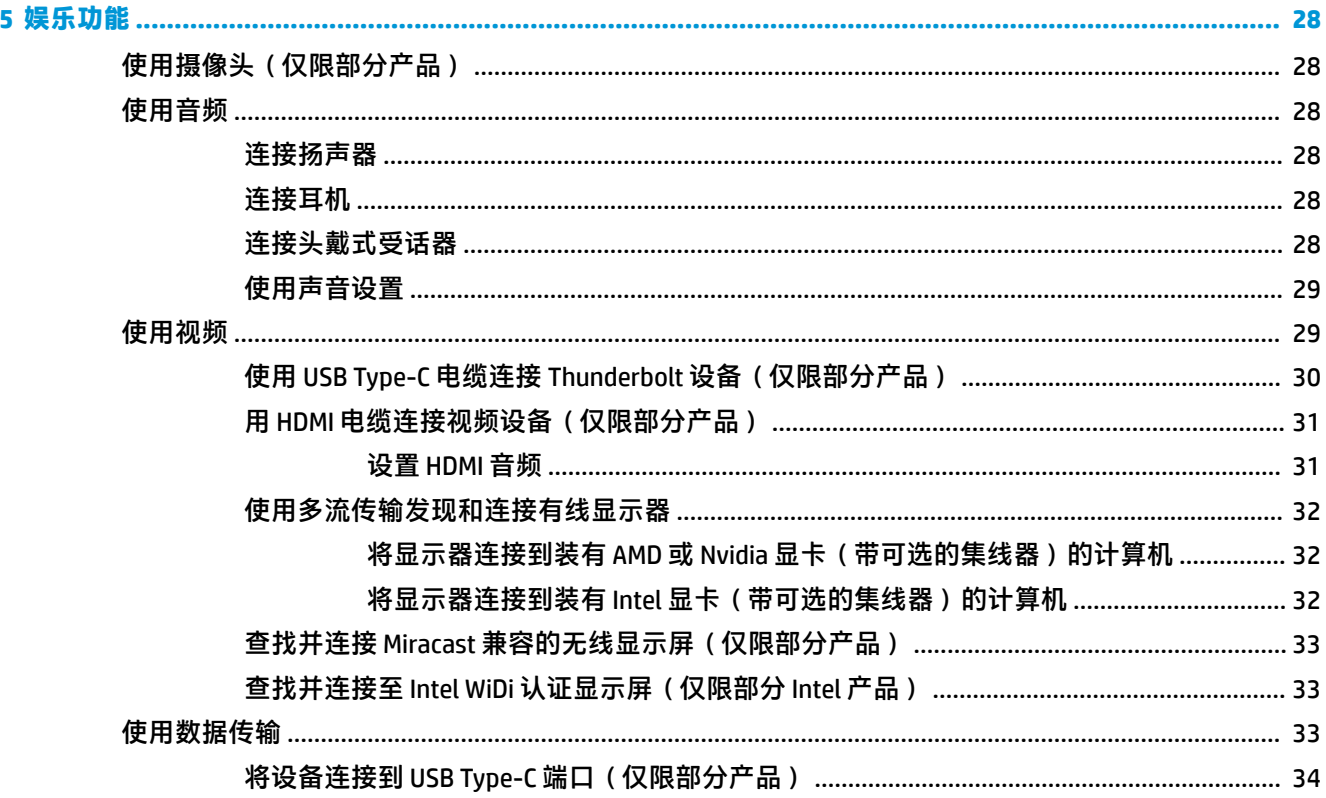

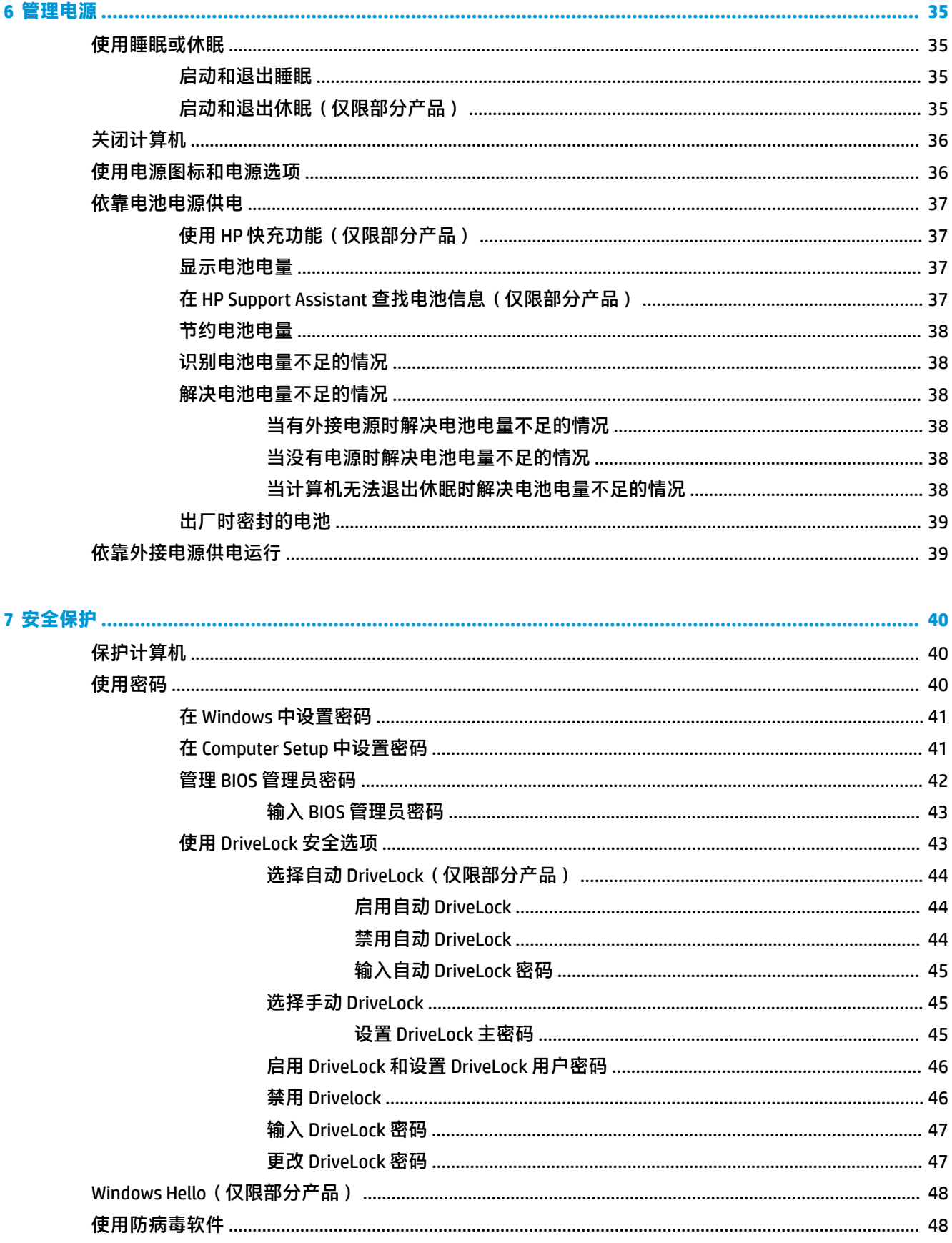

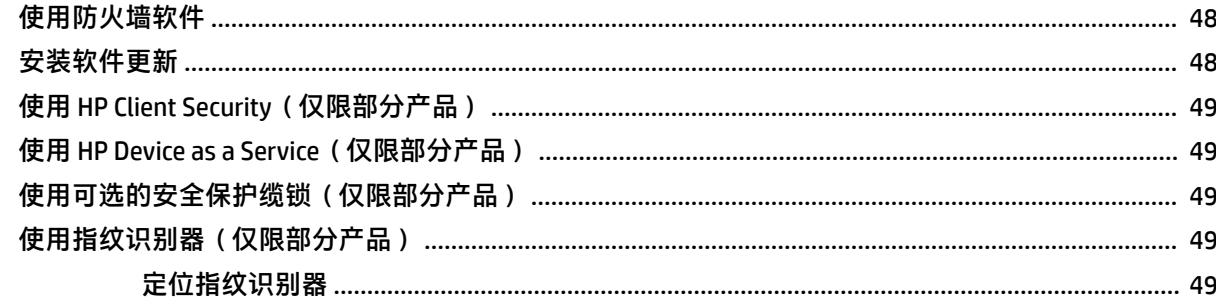

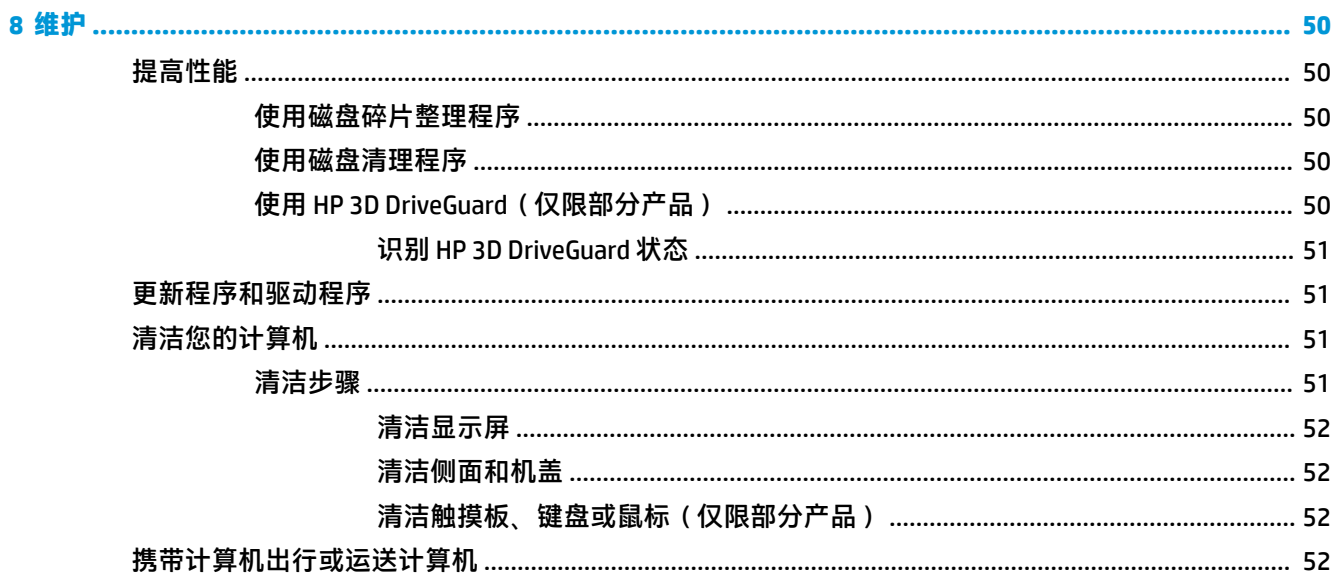

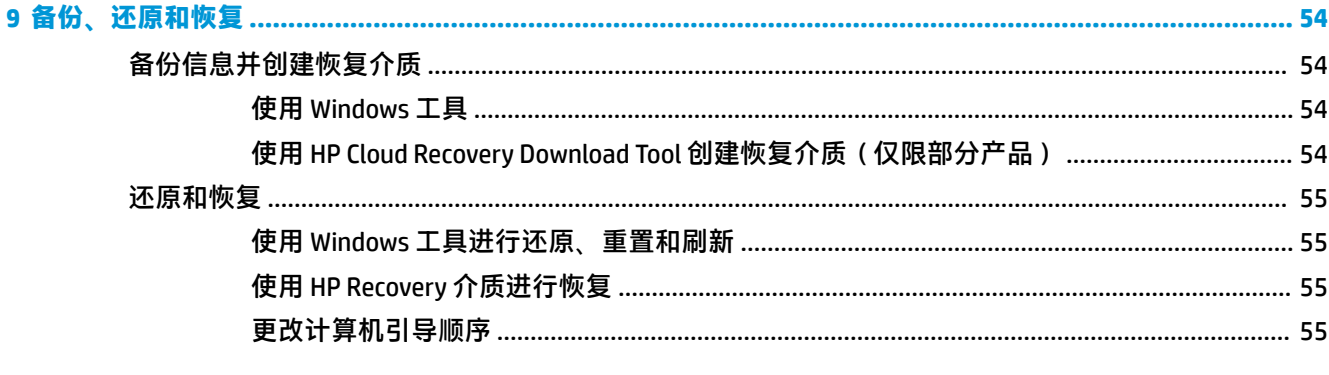

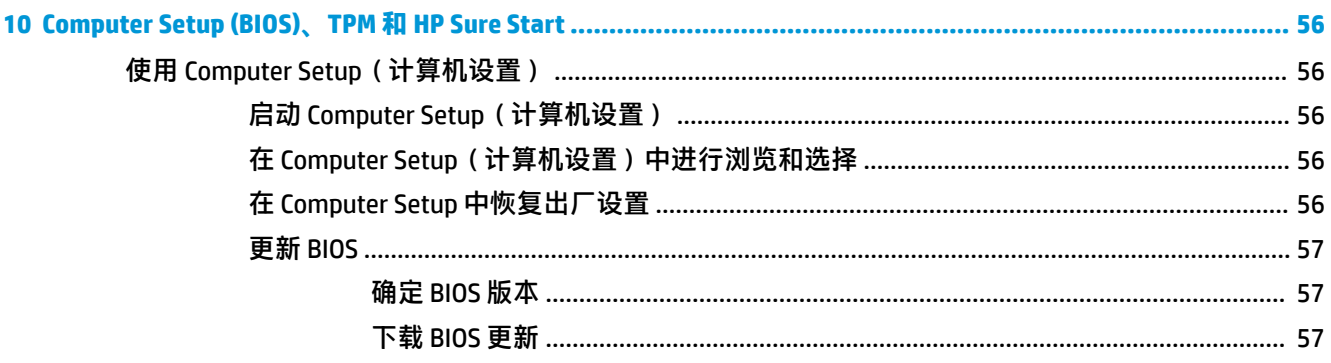

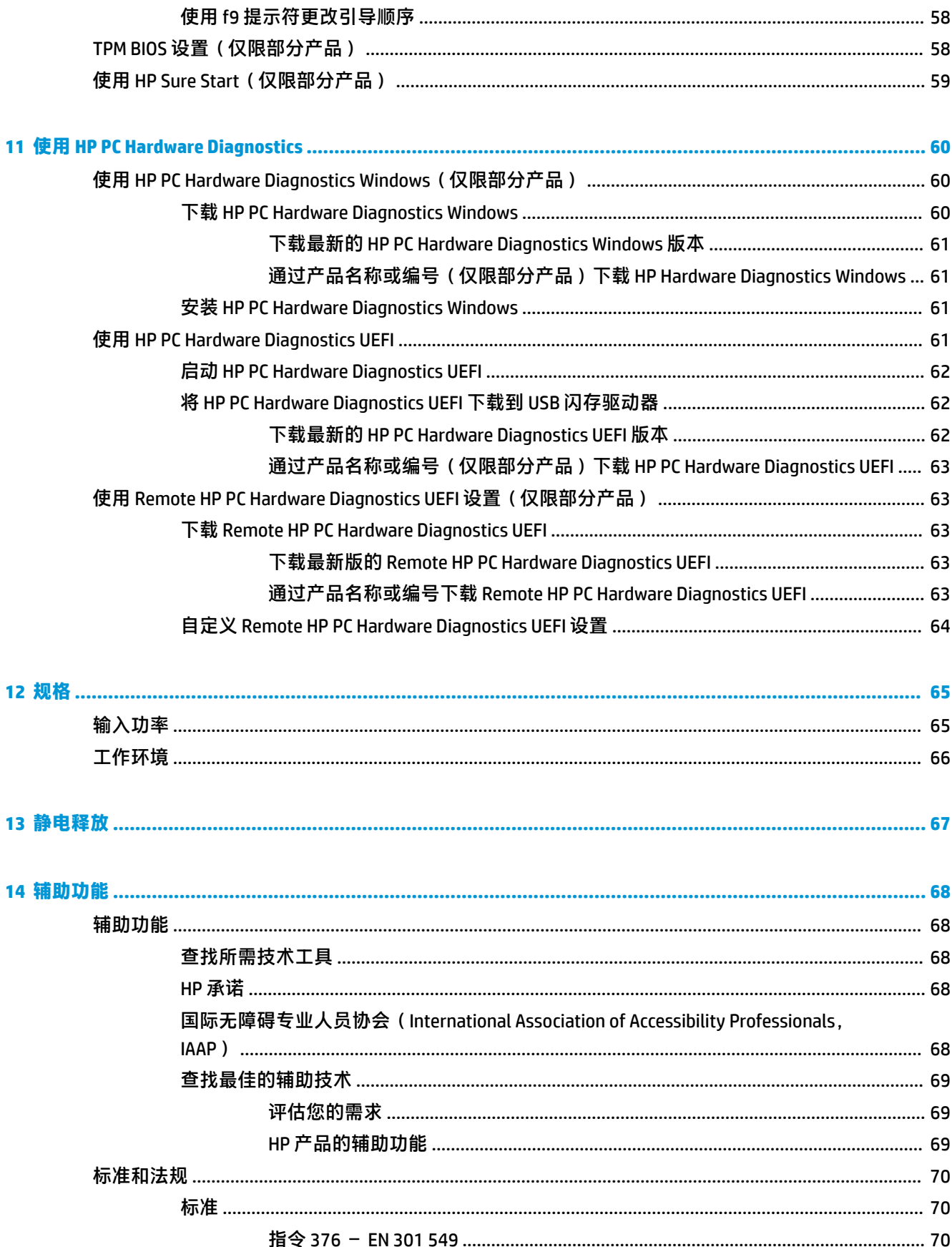

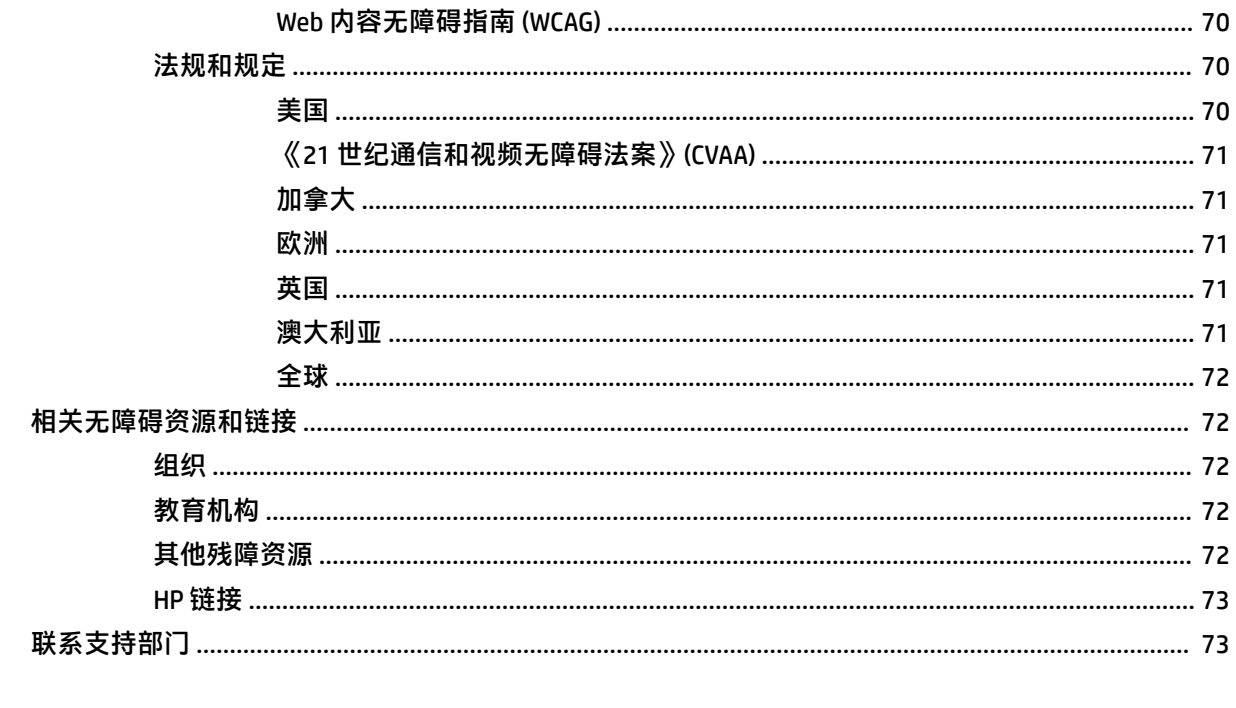

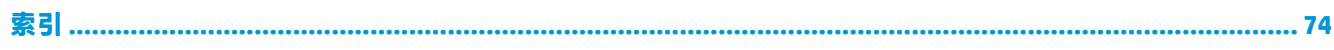

# <span id="page-12-0"></span>**1 入门**

在设置并注册计算机后,我们建议您执行以下步骤来充分利用您的明智投资:

- $\sqrt[k]{\frac{1}{2}}$  提示:要从打开的应用或 Windows 桌面快速返回计算机"开始"屏幕,请按键盘上的 Windows 键 。再按 Windows 键,将会返回上一屏幕。
	- **连接到 Internet** 设置有线或无线网络,以便连接到 Internet。如需其他信息,请参阅 第 17 [页的网络连接。](#page-28-0)
	- **更新防病毒软件** 保护计算机免受病毒侵害。此软件将预安装在计算机上。如需其他信息,请参 阅第 48 [页的使用防病毒软件。](#page-59-0)
	- **了解您的计算机** 了解您计算机的各种功能。如需详细信息,请参阅第 3 [页的组件和](#page-14-0) 第 23 [页的在屏幕中导航。](#page-34-0)
	- **查找已安装的软件** 访问在计算机上预安装的软件的列表:

选择**开始**按钮。

– 或 –

右键单击**开始**按钮,然后选择**应用和功能**。

● **备份硬盘驱动器**—通过创建恢复光盘或恢复 USB 闪存驱动器备份硬盘驱动器。请参阅第 54 [页的](#page-65-0) [备份、还原和恢复](#page-65-0)。

## **查找信息**

要查找产品详细信息、操作方法信息等资源,请使用此表。

#### **表 1-1 附加信息**

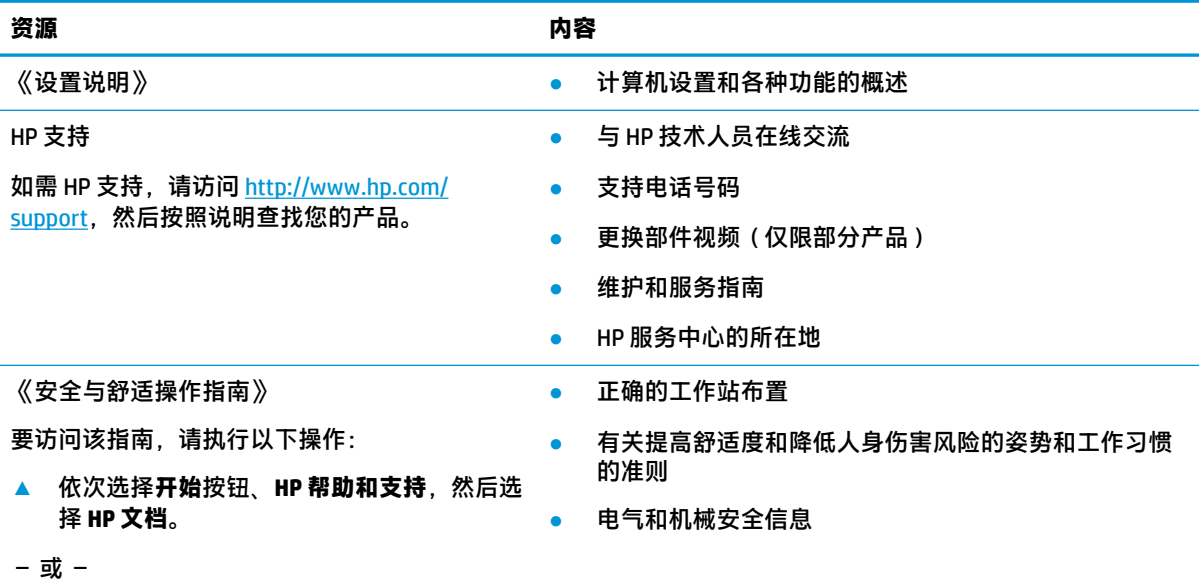

**▲** 访问 <http://www.hp.com/ergo>。

#### **表 1-1 附加信息 (续)**

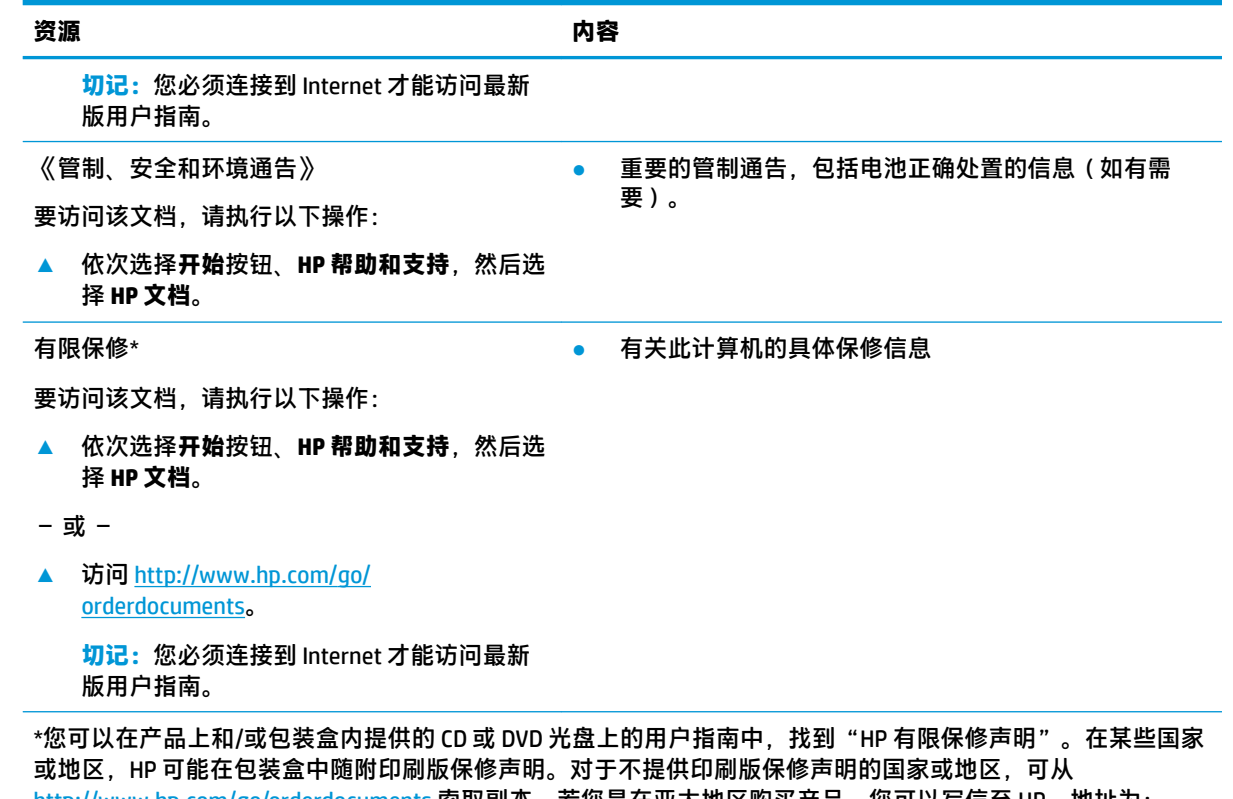

<u><http://www.hp.com/go/orderdocuments></u> 索取副本。若您是在亚太地区购买产品,您可以写信至 HP,地址为: POD, PO Box 161, Kitchener Road Post Office, Singapore 912006。请在信中提供产品名称、您的姓名、电话号码和 邮寄地址。

# <span id="page-14-0"></span>**2 组件**

您的计算机配备顶级组件。本章详细介绍了组件的相关内容,包括组件位置及其工作原理。

# **查找硬件**

要查看计算机上所安装的硬件,请执行以下操作:

▲ 在任务栏搜索框中,键入设备管理器,然后选择**设备管理器**应用。 您会看到一份显示计算机上已安装的所有设备的列表。

要查找有关系统硬件组件和系统 BIOS 版本号的信息, 请按 fn+esc (仅限部分产品)。

# **查找软件**

要查看计算机上所安装的软件,请执行以下操作:

**▲** 右键单击**开始**按钮,然后选择**应用和功能**。

**右侧**

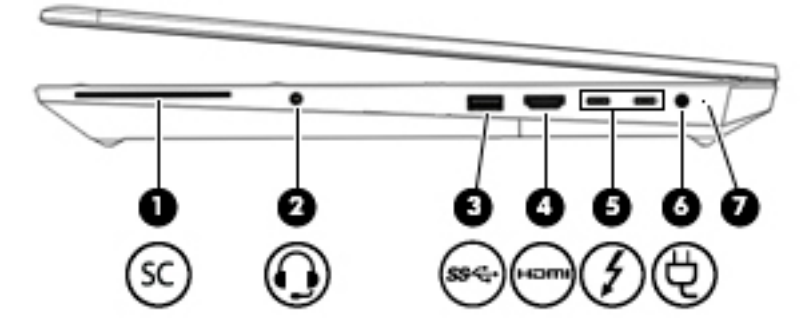

**表 2-1 右侧组件及其说明**

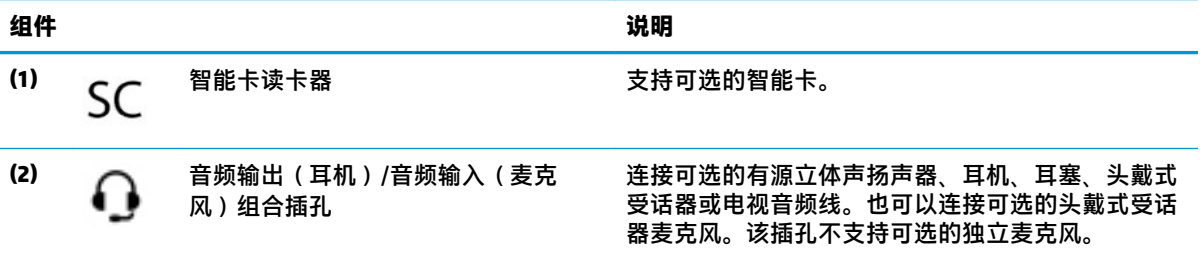

**表 2-1 右侧组件及其说明 (续)**

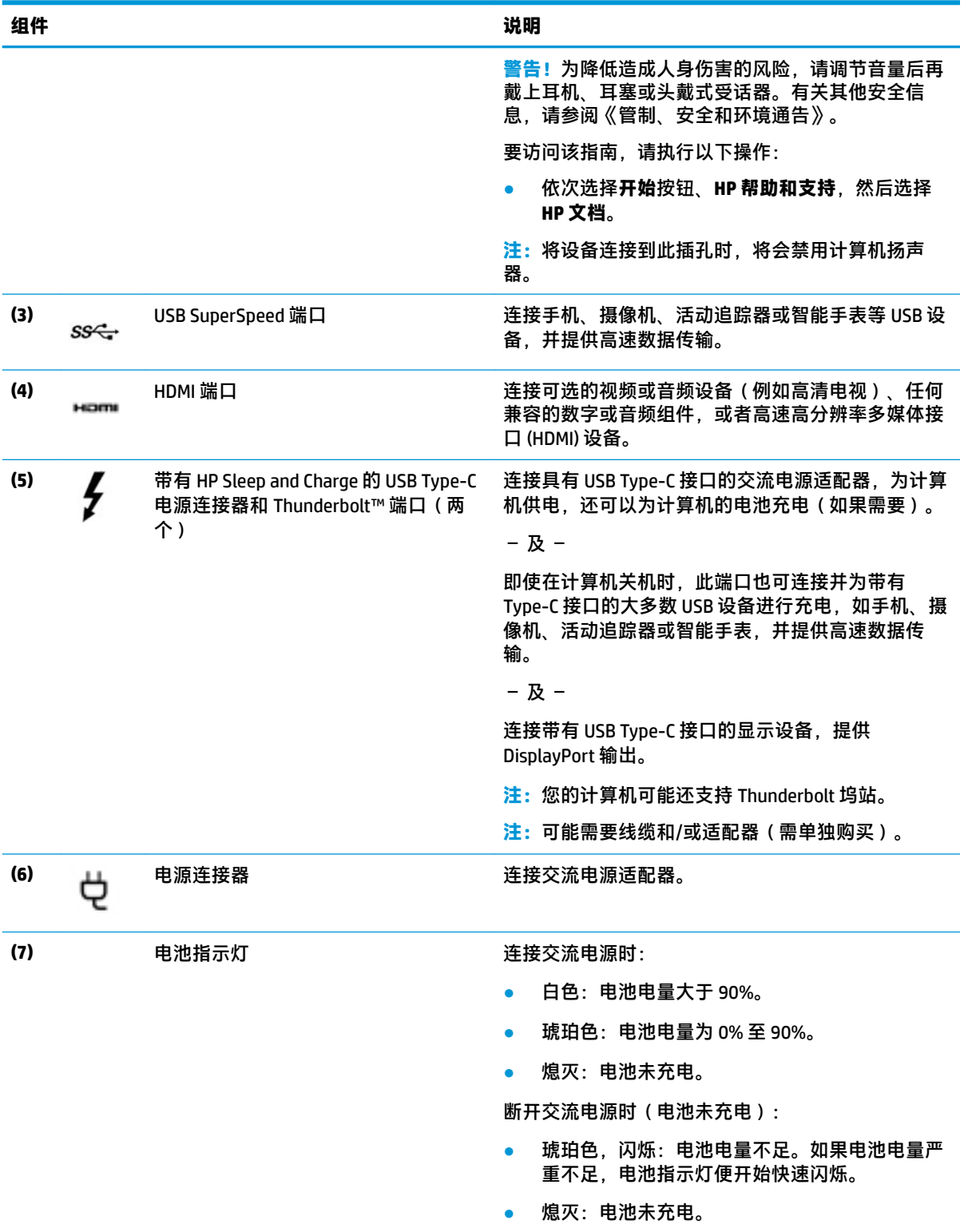

<span id="page-16-0"></span>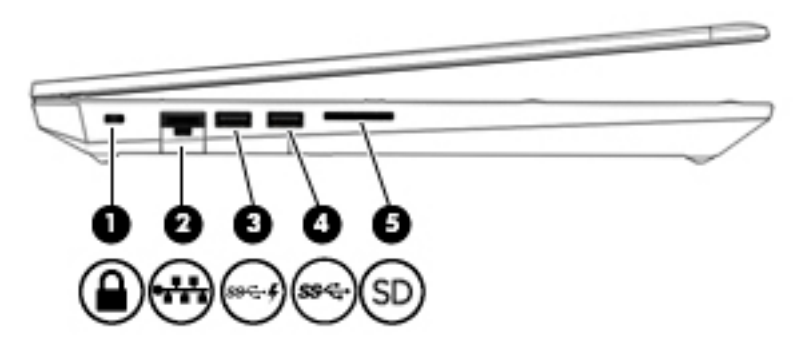

#### **表 2-2 左侧组件及其说明**

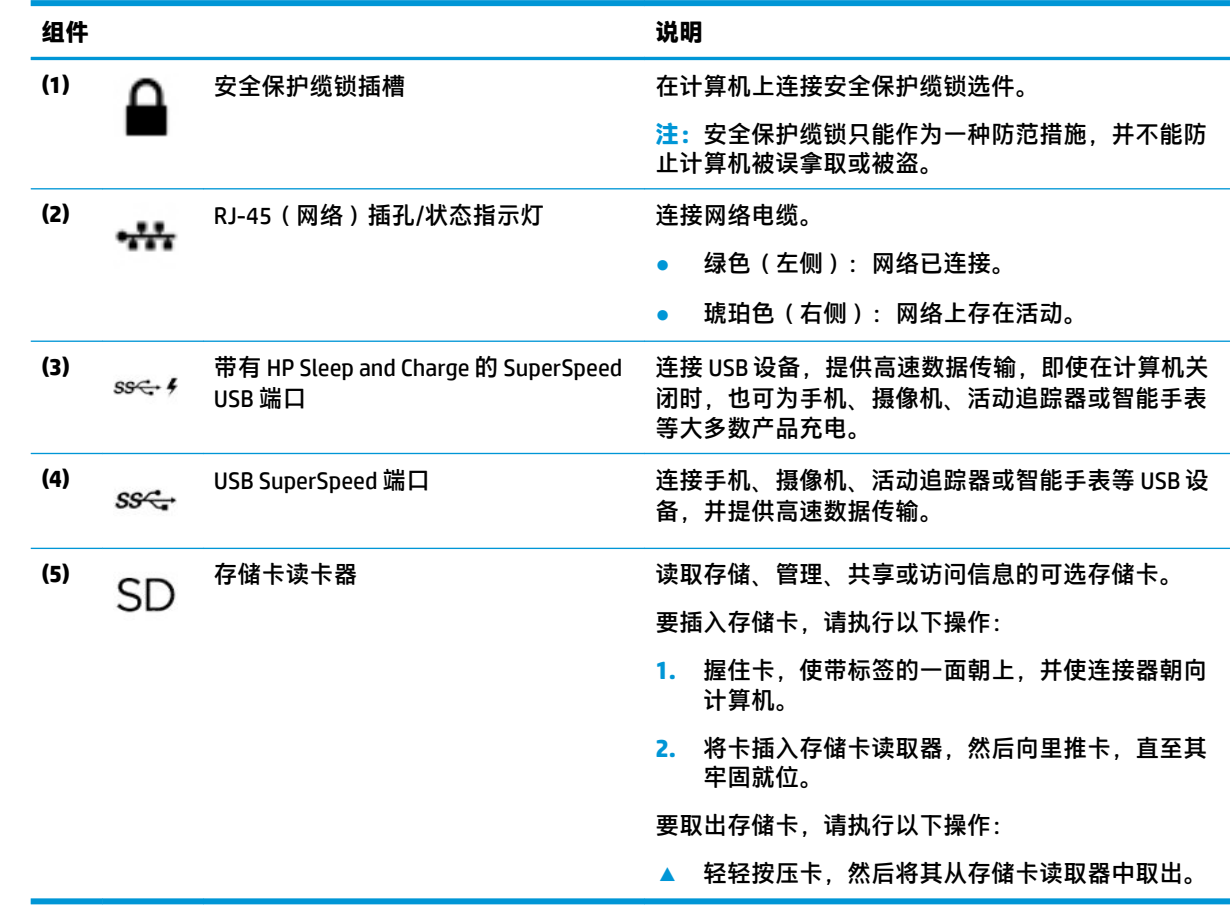

<span id="page-17-0"></span>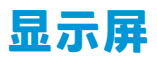

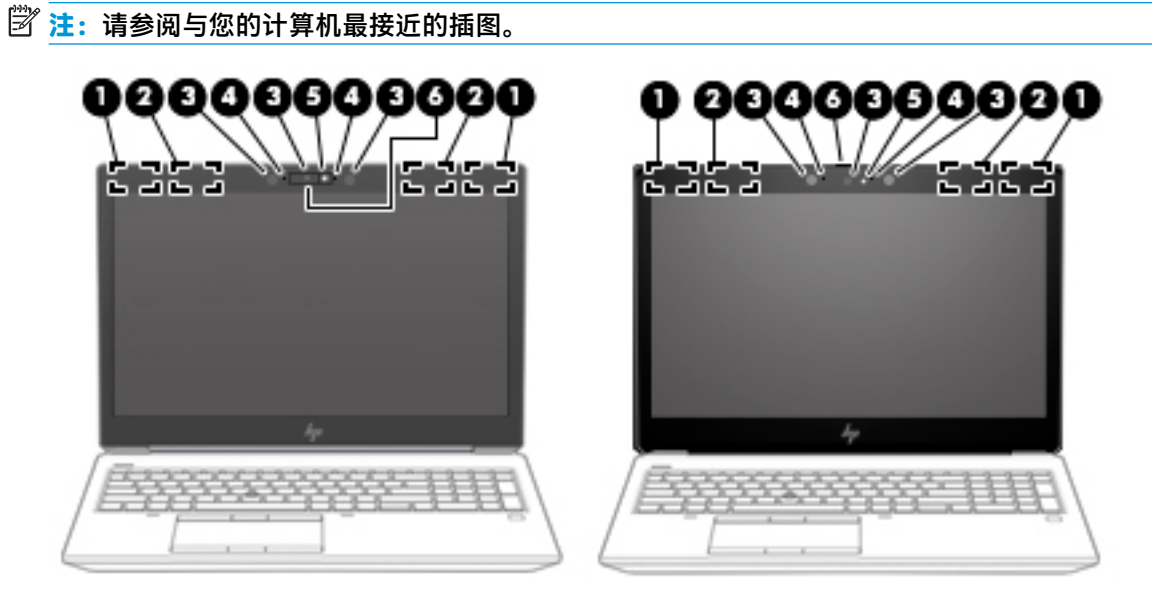

#### **表 2-3 显示屏组件及其说明**

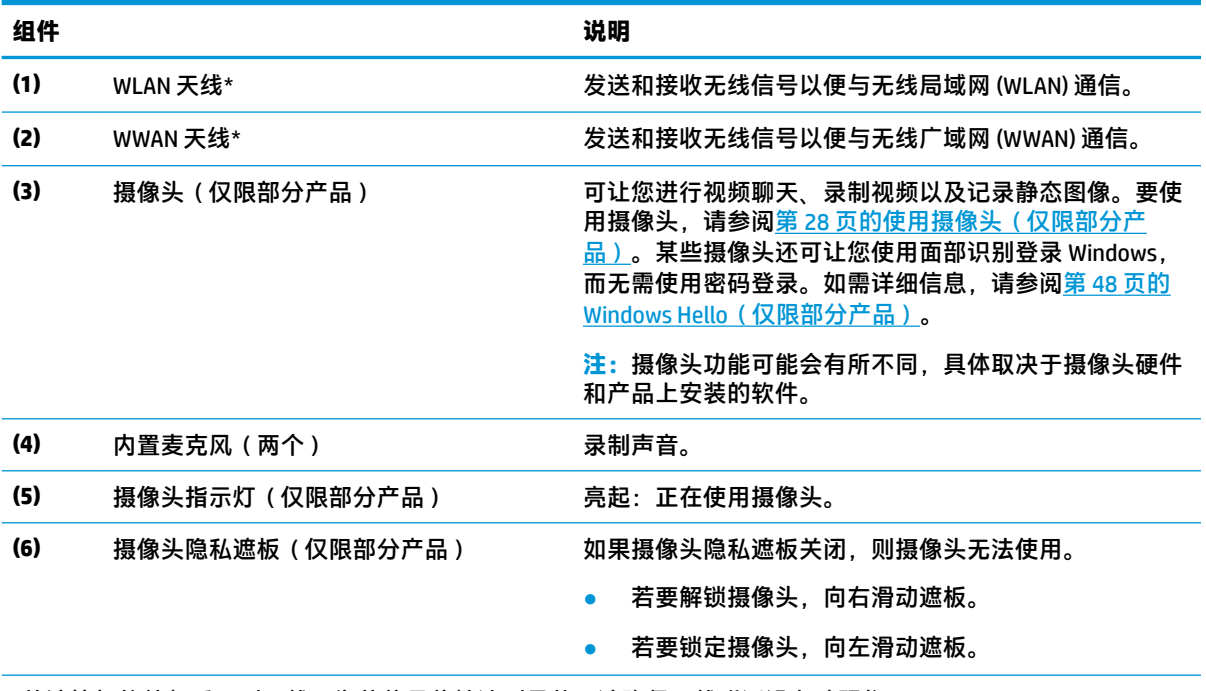

\*从计算机的外部看不到天线。为使信号传输达到最佳,请确保天线附近没有障碍物。

要查看无线设备管制通告,请参阅《管制、安全和环境通告》中适用于您所在国家/地区的部分。

要访问该指南,请执行以下操作:

▲ 依次选择开始按钮、HP 帮助和支持, 然后选择 HP 文档。

## <span id="page-18-0"></span>**键盘区域**

### **触摸板**

**触摸板设置**

要调整触摸板设置和手势,或关闭触摸板,请执行以下操作:

- **1.** 在任务栏搜索框中,键入触摸板设置,然后按 enter 键。
- **2.** 选择所需的设置。

要启用触摸板,请执行以下操作:

- **1.** 在任务栏搜索框中,键入触摸板设置,然后按 enter 键。
- **2.** 通过外接鼠标,单击**触摸板**按钮。

#### – 或 –

反复按 Tab 键,直到指针停在**触摸板**按钮上。然后按空格键选择该按钮。

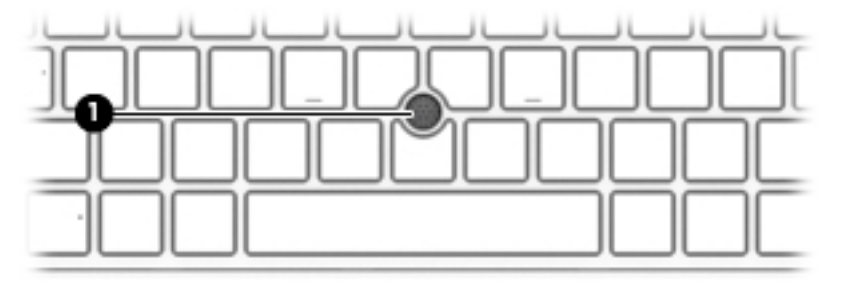

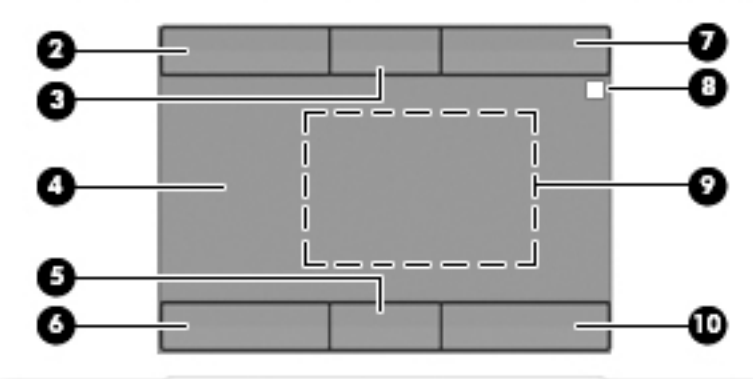

#### **表 2-4 触摸板组件及其说明**

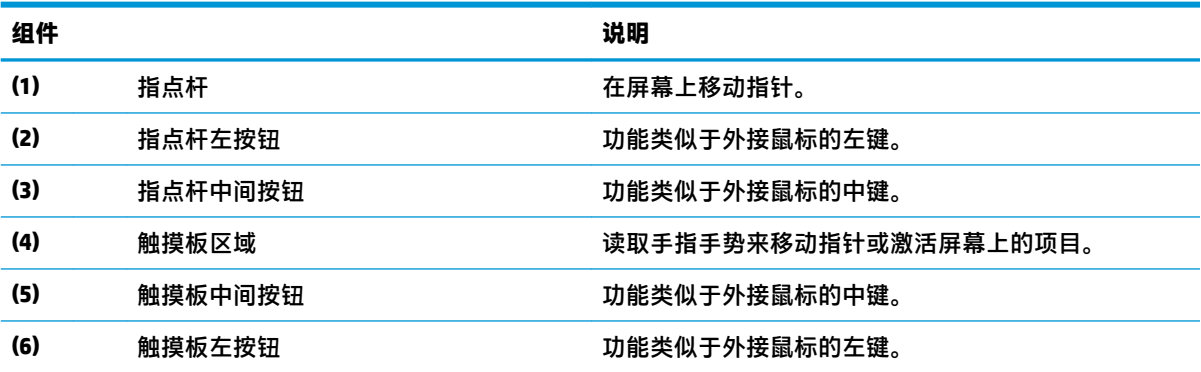

#### <span id="page-19-0"></span>**表 2-4 触摸板组件及其说明 (续)**

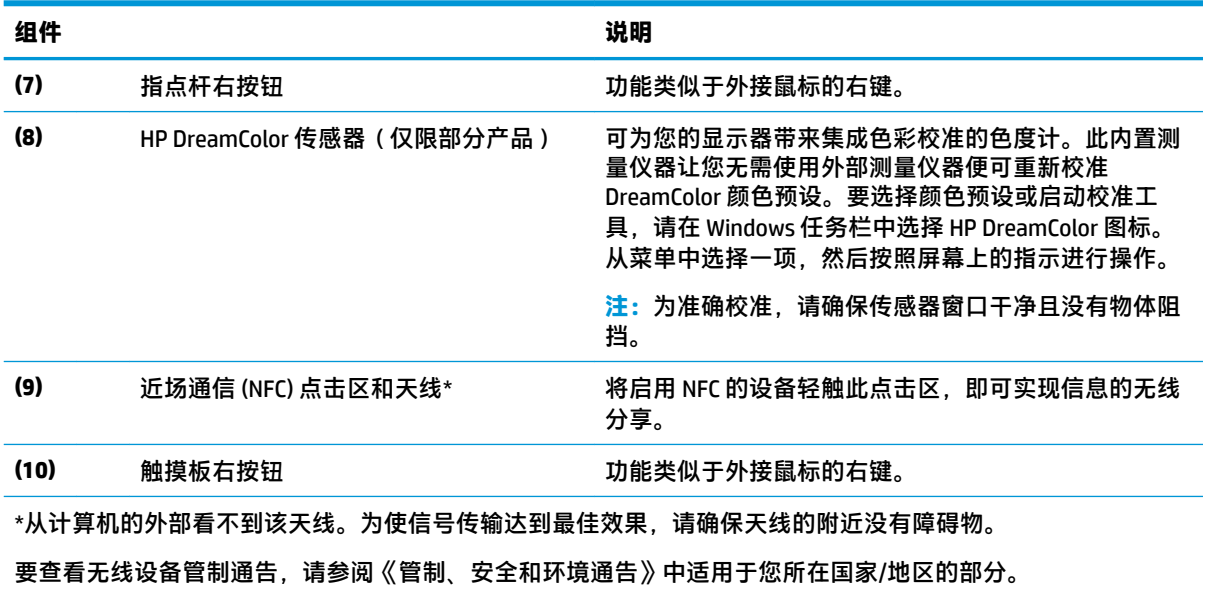

要访问该指南,请执行以下操作:

▲ 依次选择开始按钮、HP 帮助和支持, 然后选择 HP 文档。

### **指示灯**

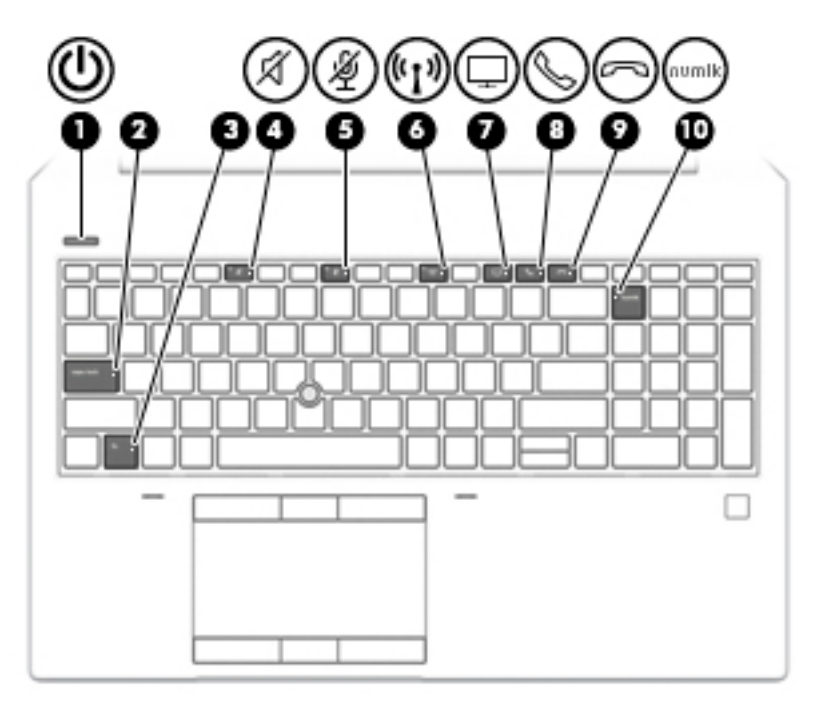

#### **表 2-5 指示灯及其说明**

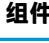

**组件 说明** 

**(1)** 电源指示灯 ● 亮起:计算机处于打开状态。

| 组件   |        |               | 说明                                                  |
|------|--------|---------------|-----------------------------------------------------|
|      |        |               | 闪烁:计算机处于睡眠状态(一种节能状态)。<br>计算机将显示屏和其他不需要使用的组件断电。      |
|      |        |               | 熄灭: 计算机处于关闭状态。                                      |
| (2)  |        | caps lock 指示灯 | 亮起: Caps lock 已打开, 这会将所有键盘输入都变为<br>大写字母。            |
| (3)  |        | Fn lock 指示灯   | 亮起:fn 键为锁定状态。如需详细信息,请参阅<br>第12页的热键(仅限部分产品)。         |
| (4)  |        | 静音指示灯         | 亮起:计算机的声音已关闭。                                       |
|      |        |               | 熄灭:计算机的声音已打开。                                       |
| (5)  |        | 麦克风静音指示灯      | 亮起:麦克风处于关闭状态。                                       |
|      |        |               | 熄灭:麦克风处于打开状态。                                       |
| (6)  | ((1)   | 无线指示灯         | 亮起:打开了集成无线设备,如无线局域网 (WLAN) 设<br>备和/或 Bluetooth® 设备。 |
|      |        |               | 注: 在某些机型上, 当所有无线设备为关闭状态时,<br>无线指示灯为琥珀色。             |
| (7)  |        | 共享或呈现指示灯      | 亮起:共享功能打开。                                          |
| (8)  |        | 接听来电指示灯       | 亮起:接听来电已打开。                                         |
| (9)  |        | 通话结束指示灯       | 亮起:结束来电已打开。                                         |
| (10) | num lk | Num lk 指示灯    | 亮起: num lock 处于打开状态。                                |

**表 2-5 指示灯及其说明 (续)**

### <span id="page-21-0"></span>**按钮、扬声器和指纹识别器**

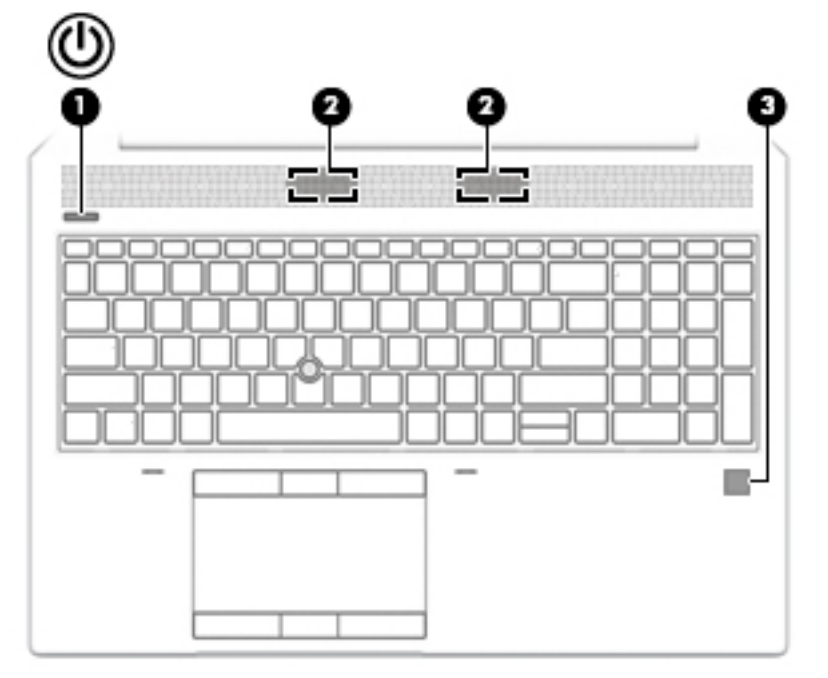

**表 2-6 按钮、扬声器和指纹识别器及其说明**

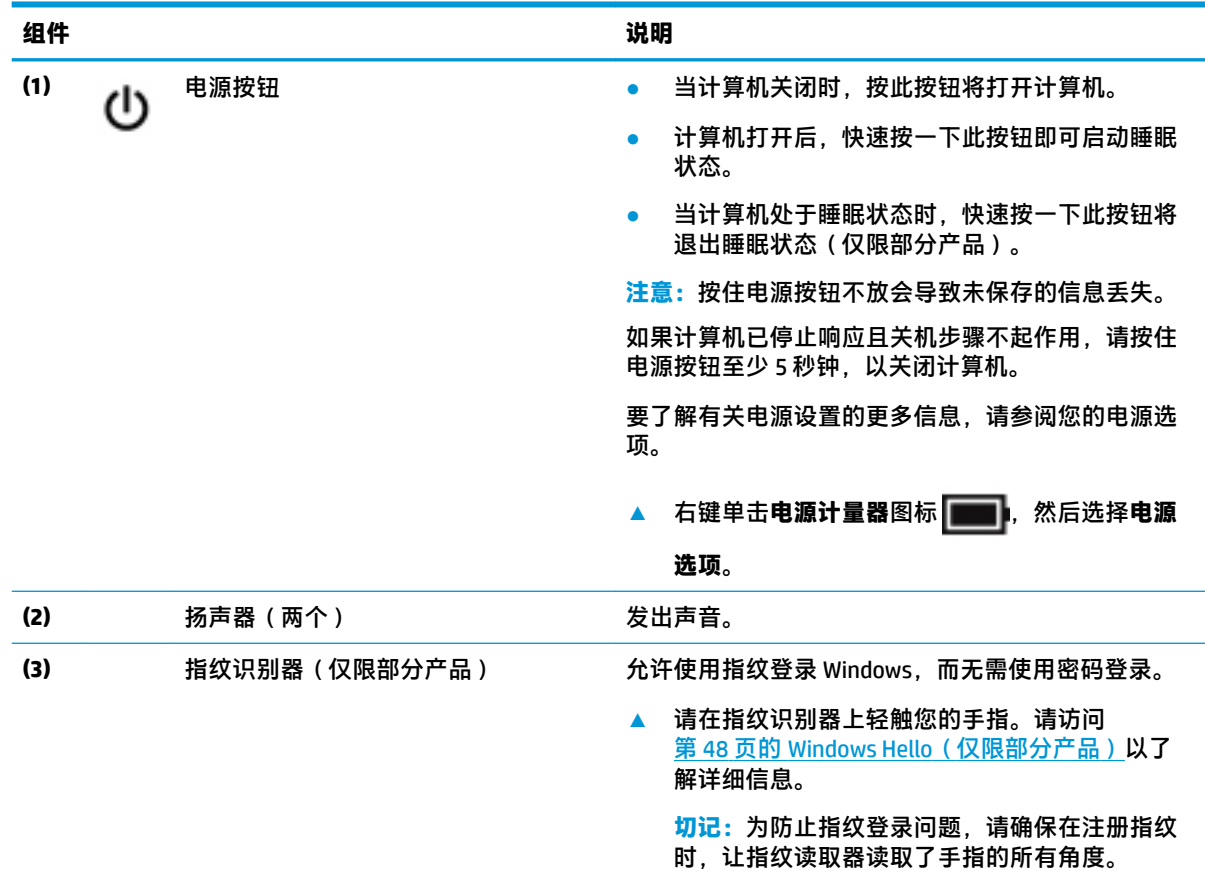

#### <span id="page-22-0"></span>**表 2-6 按钮、扬声器和指纹识别器及其说明 (续)**

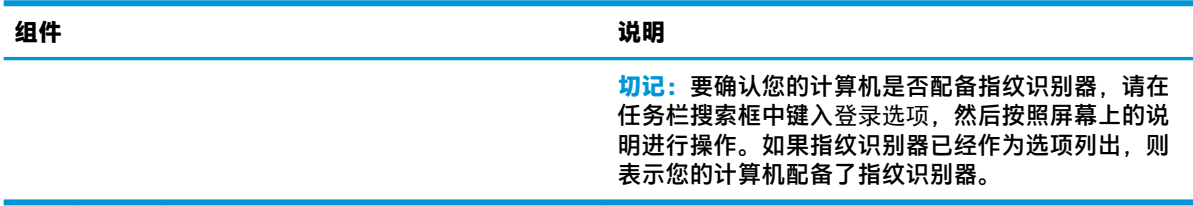

### **快捷键**

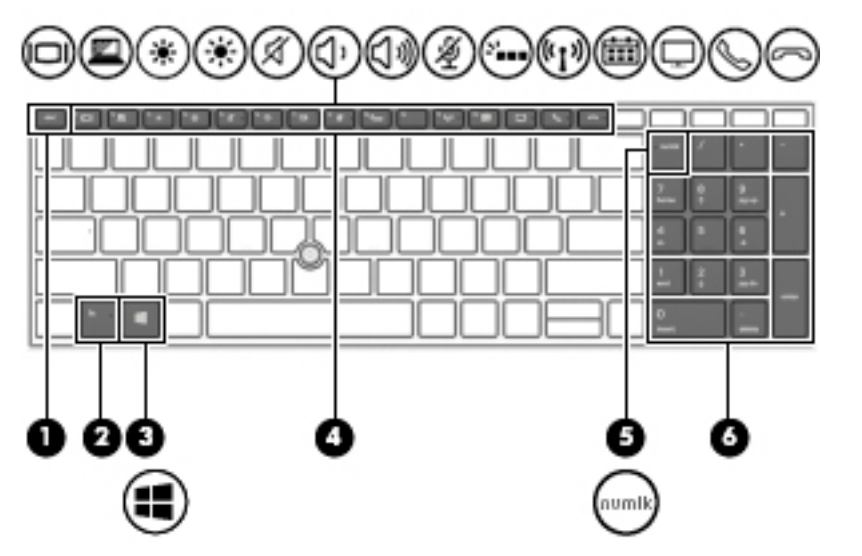

**表 2-7 快捷键及其说明**

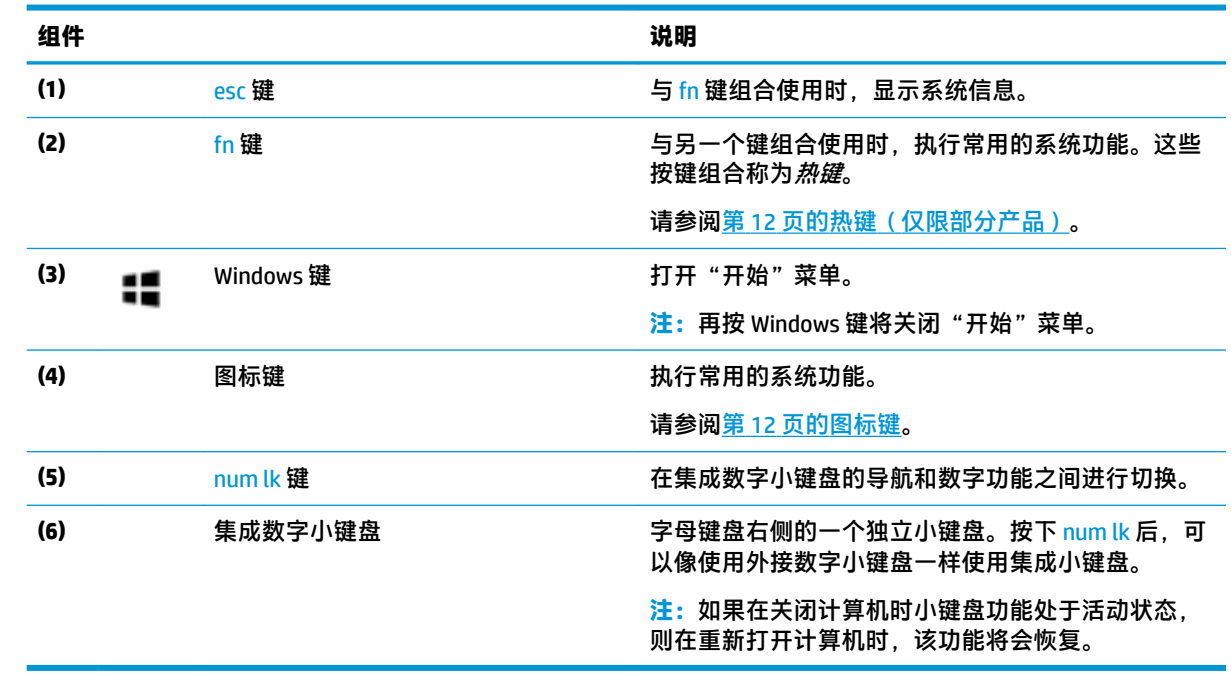

### <span id="page-23-0"></span>**热键(仅限部分产品)**

热键是 fn 键和其他键的组合。

要使用热键,请执行以下操作:

▲ 按 fn 键, 然后按下表列出的其中一个键。

#### **表 2-8 热键及其描述**

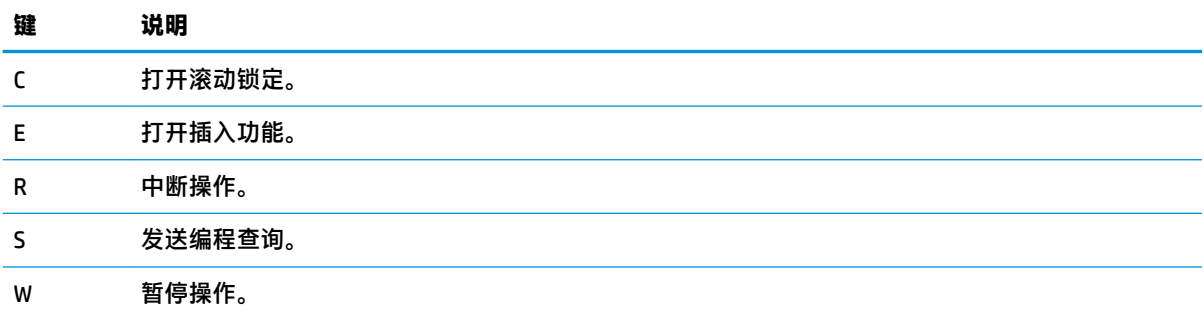

### **图标键**

键盘上的图标键用于执行某些功能,并会因计算机的不同而有所差异。要确定图标键的功能,请在下 方的表格中查找适用于该图标的描述。

**▲** 要使用图标键,请按住该键。

**注:**在某些产品中,您需要同时按下图标键与 fn 键才能执行上述功能。

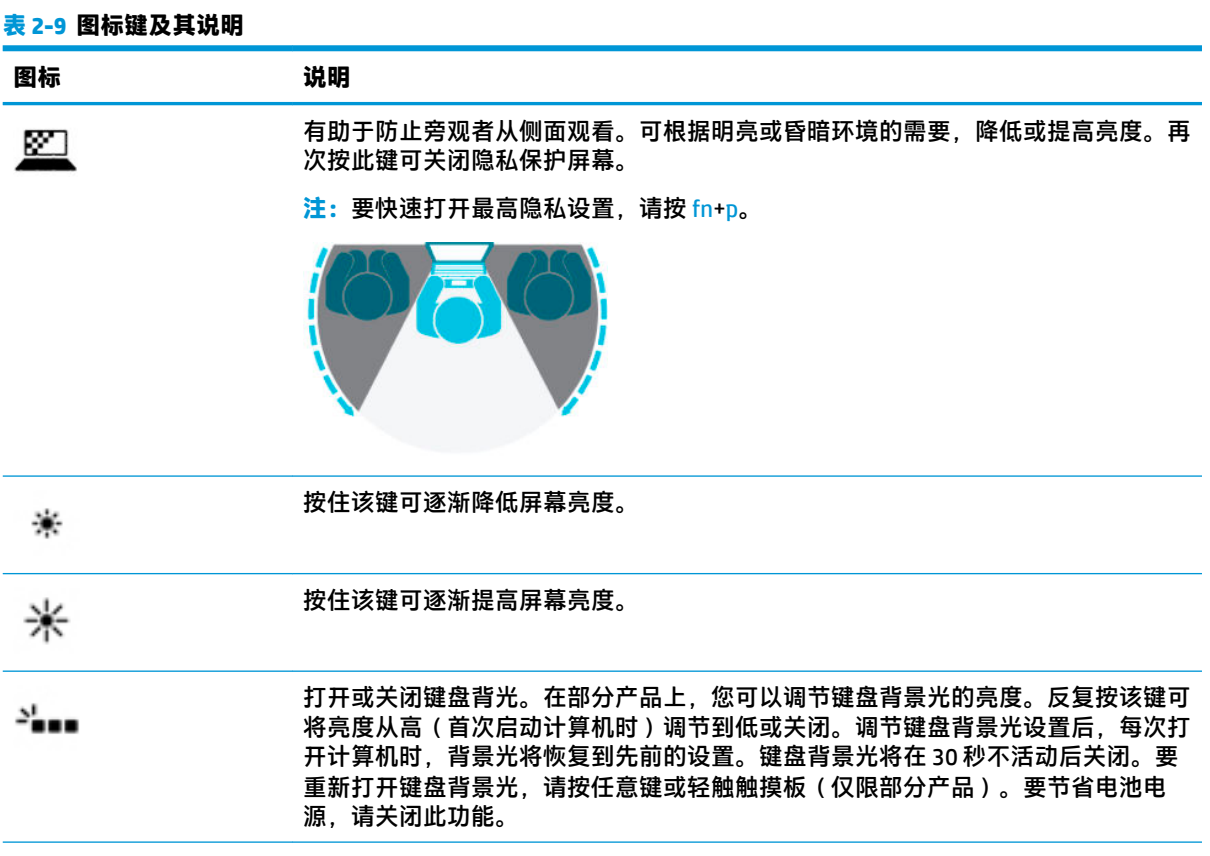

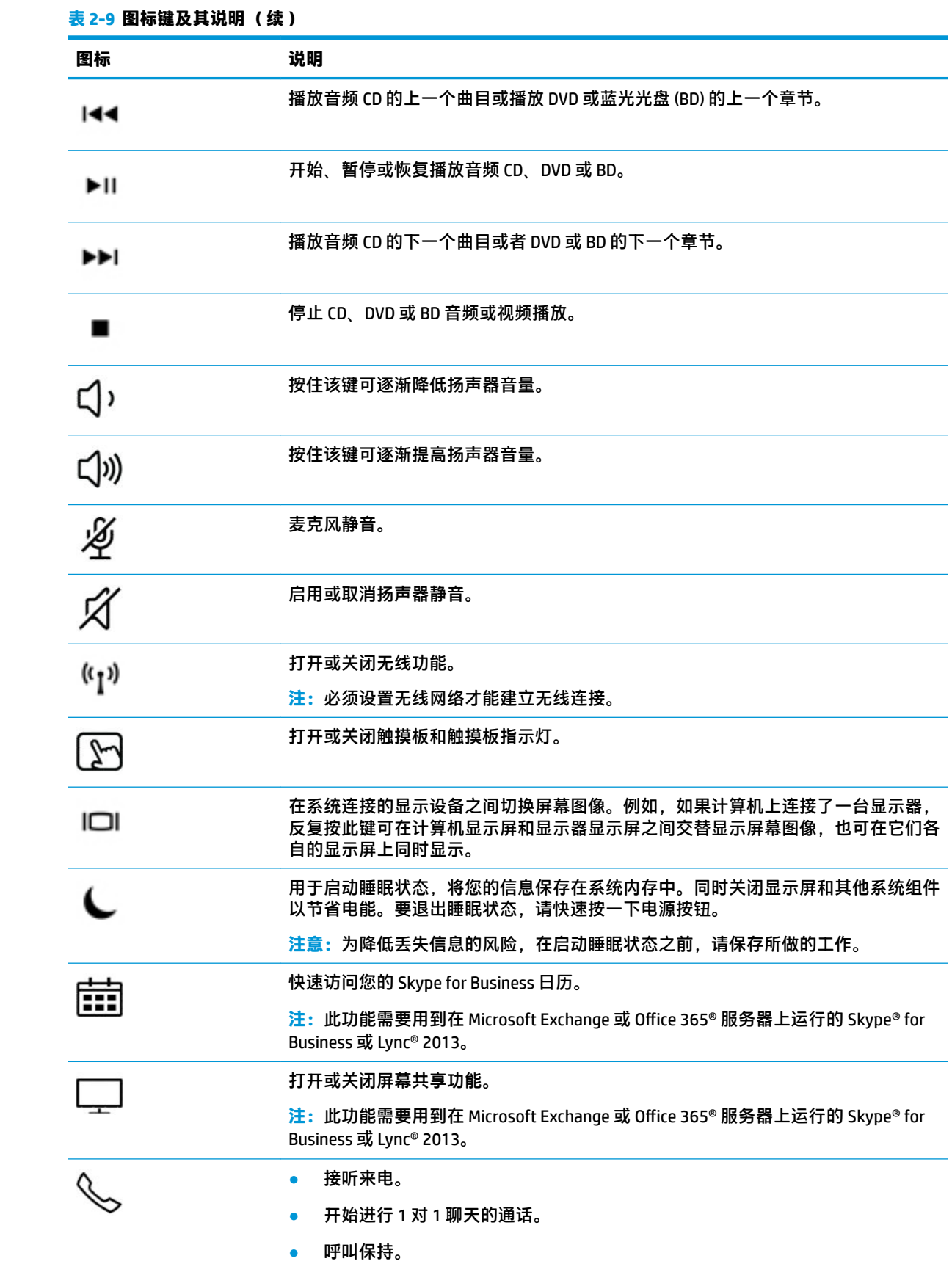

<span id="page-25-0"></span>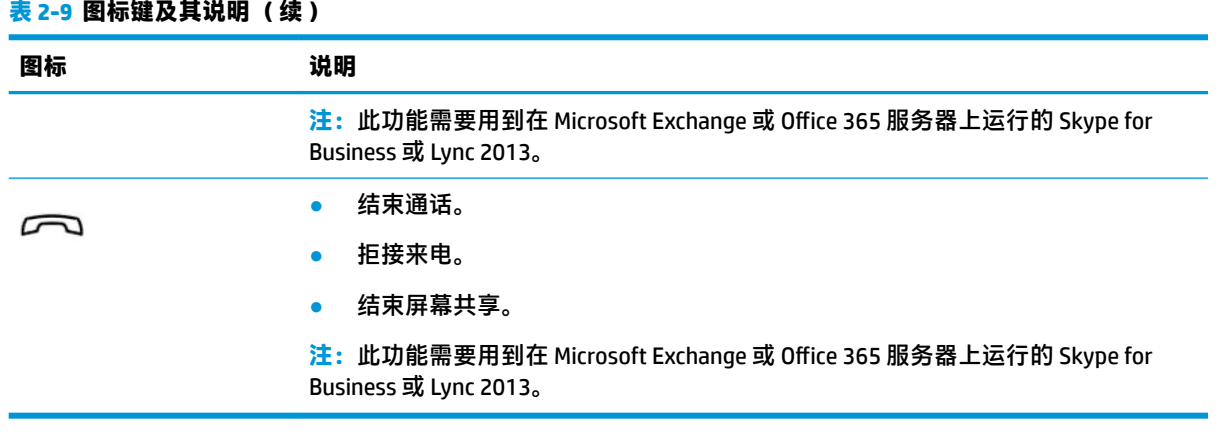

**注:**图标键功能在出厂时已启用。可以通过按住 fn 键和左侧 shift 键禁用此功能。fn lock 指示灯将亮 起。要在禁用图标键功能后执行所分配的功能,必须同时按 fn 键与相应的图标键。

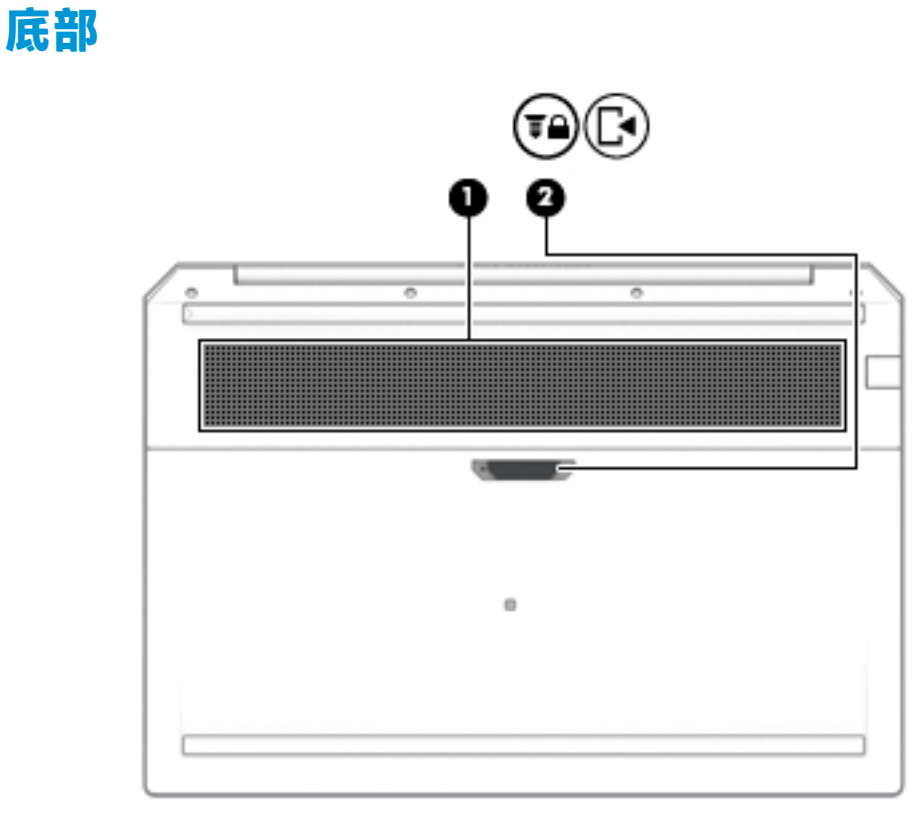

#### **表 2-10 底部组件及其说明**

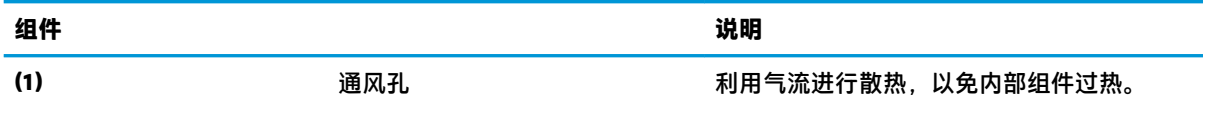

#### <span id="page-26-0"></span>**表 2-10 底部组件及其说明 (续)**

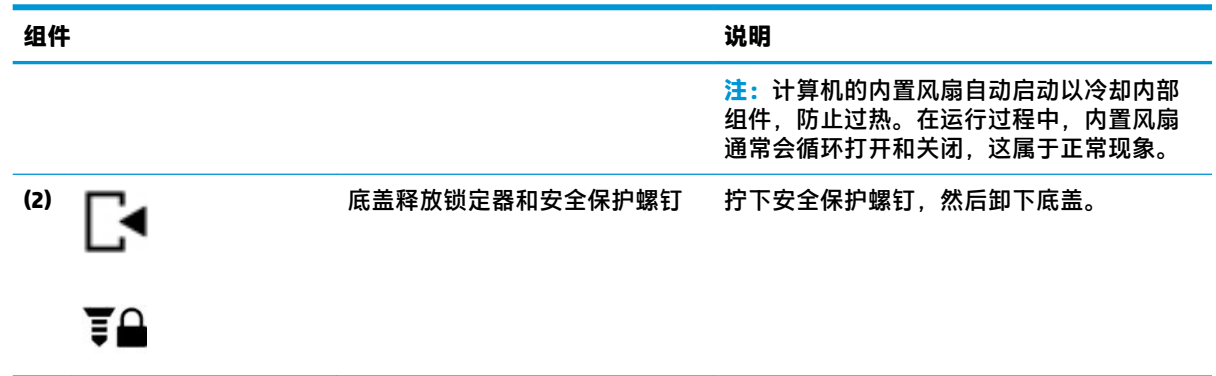

**盖** 

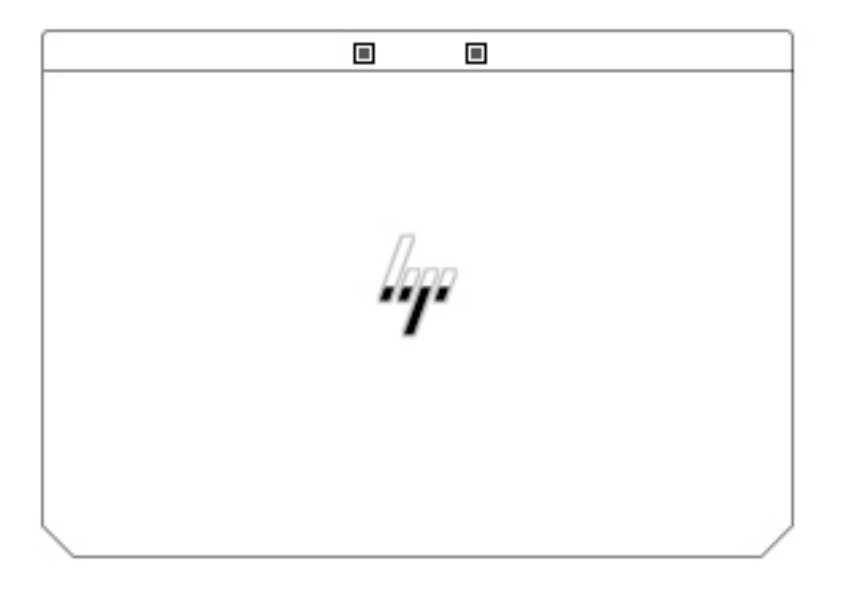

#### **表 2-11 盖组件及其说明**

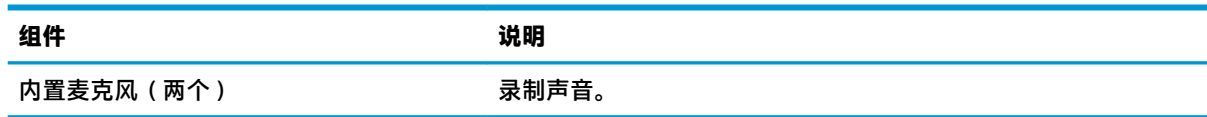

# **标签**

计算机上粘贴的标签提供了排除系统故障或携带计算机出国旅行时可能需要的信息。这些标签可能是 纸质形式,也可能印在产品上。

- $\bar{\mathbb{D}}$  00. 请检查以下位置,以查看该部分介绍的标签:计算机底部、电池托架内部、底盖下方、显示屏 背面或平板电脑支架的底部。
	- 服务标签—提供重要的计算机识别信息。联系支持部门时,可能会向您询问序列号、产品编号或 型号。请在联系支持部门前先找到这些信息。

服务标签类似于如下所示的示例之一。请参阅与您计算机上的服务标签最接近的插图。

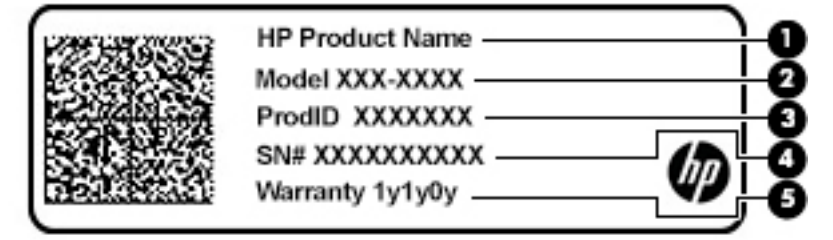

#### **表 2-12 服务标签组件**

### **组件**

**(1)** HP 产品名称 **(2)** 型号 **(3)** 产品 ID **(4)** 序列号 **(5)** 保修期

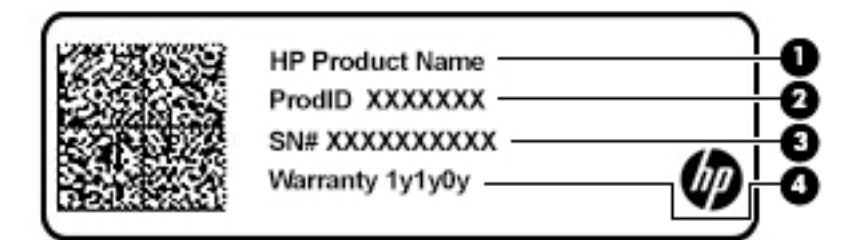

#### **表 2-13 服务标签组件**

#### **组件**

- **(1)** HP 产品名称
- **(2)** 产品 ID
- **(3)** 序列号
- **(4)** 保修期
- 管制标签—提供有关计算机的管制信息。
- 无线认证标签—提供有关可选无线设备的信息,以及已批准使用这些设备的国家或地区的许可标 志。

# <span id="page-28-0"></span>**3 网络连接**

您可携带计算机前往世界各地。即使在家中,您也可通过有线或无线网络连接计算机来探索全世界和 访问数百万个网站上的信息。本章将帮助您连接到网络世界。

## **连接到无线网络**

您的计算机可能配备了以下一个或多个无线设备:

- WLAN 设备 将计算机连接到公司办公室、家庭以及机场、餐馆、咖啡店、旅馆和大学等公共场 所的局域网 (通常称为 Wi-Fi 网络、无线 LAN 或 WLAN )。 在 WLAN 中, 计算机中的移动无线设备 与无线路由器或无线接入点通信。
- HP 移动宽带模块(仅限部分产品)— 一种无线广域网 (WWAN) 设备,可在非常广阔的区域内为您 提供无线连接。移动网络运营商在广阔的地理区域内搭建基站(类似于移动电话发射塔)网络, 使信号有效地覆盖整个州/省、地区甚至多个国家/地区。
- Bluetooth® 设备 创建个域网 (PAN) 以连接其他具有蓝牙功能的设备(如计算机、电话、打印 机、耳机、扬声器和相机)。在 PAN 中,每个设备直接与其他设备通信,并且这些设备必须相对 比较靠近 — 通常两个设备相距 10 米 ( 大约 33 英尺 ) 以内。

### **使用无线控制**

您可以使用以下一个或多个功能来控制计算机中的无线设备:

- 无线按钮(也称为飞行模式键或无线键)(本章节中称为无线按钮)
- 操作系统控件

#### **无线按钮**

计算机可能具有一个无线按钮、一个或多个无线设备以及一到两个无线指示灯。您计算机上的所有无 线设备在出厂时均已启用。

无线指示灯指示无线设备的总体电源状态,而不是单个设备的状态。

#### **操作系统控件**

您可以在网络和共享中心中设置连接或网络、连接到网络以及诊断和修复网络问题。

要使用操作系统控件,请执行以下操作:

- **1.** 在任务栏搜索框中,键入控制面板,然后选择**控制面板**。
- **2.** 选择**网络和 Internet**,然后选择**网络和共享中心**。
- 或 –
- **▲** 选择任务栏上的网络状态图标,然后选择**网络和 Internet 设置**。

### <span id="page-29-0"></span>**连接到 WLAN**

**注:**在住宅中设置 Internet 访问之前,必须在 Internet 服务提供商 (ISP) 处建立帐户。要购买 Internet 服 务和调制解调器,请与当地的 ISP 联系。ISP 将帮助您设置调制解调器,安装网络电缆以将无线路由器 连接到调制解调器上并测试 Internet 服务。

要连接到 WLAN,请执行以下步骤:

- **1.** 确保 WLAN 设备已打开。
- **2.** 选择任务栏上的网络状态图标,然后连接到其中一个可用网络。

如果该 WLAN 是启用了安全保护功能的 WLAN,系统会提示您输入安全代码。输入代码,然后选择 下一步,完成连接。

- $\tilde{\mathbb{E}}$  注:如果未列出 WLAN,则说明您可能不在无线路由器或接入点的范围内。
- **注:**如果没有看到要连接的 WLAN,请执行以下操作:
	- **1.** 右键单击任务栏上的网络状态图标,然后选择**打开网络和 Internet 设置**。

– 或 –

选择任务栏上的网络状态图标,然后选择**网络和 Internet 设置**。

- **2.** 在**更改网络设置**部分下,选择**网络和共享中心**。
- **3.** 选择**设置新的连接或网络**。

随后会显示一个选项列表,您可以进行手动搜索,然后连接到网络,也可以创建新的网络连 接。

**3.** 按照屏幕上的说明建立连接。

建立连接后,请选择任务栏最右侧的网络状态图标,以核对连接名称和状态。

 $\widetilde{\boxdot}$  **注:**根据 WLAN 的实现方式、路由器制造商以及其他电子设备或建筑障碍(如墙壁和地板)的干扰情 况, WLAN 连接的有效范围 ( 无线信号的传输距离 ) 会有所不同。

### **使用 HP 移动宽带(仅限部分产品)**

您的 HP 移动宽带计算机内置了对移动宽带服务的支持。在移动运营商的网络中使用时,新的计算机无 需使用 Wi-Fi 热点便能够让您自由地连接到 Internet、发送电子邮件或者连接到公司网络。

您可能需要 HP 移动宽带模块 IMEI 和/或 MEID 编号才能激活移动宽带服务。此编号可能印在计算机的底 部、电池槽内、底盖的内侧或显示屏背面的标签上。

– 或 –

- **1.** 在任务栏中选择网络状态图标。
- **2.** 选择**网络和 Internet 设置**。
- **3.** 在**网络和 Internet** 部分中,选择**移动电话**,然后选择**高级选项**。

某些移动网络运营商要求使用 SIM 卡。SIM 卡包含了您的基本信息,如个人标识号 (PIN) 和网络信息。 某些型号的计算机预装有 SIM 卡。如果未预装 SIM 卡,则可能会在计算机附带的 HP 移动宽带文档中提 供 SIM 卡, 或者移动网络运营商可能会另外单独提供。

有关 HP 移动宽带的信息及通过首选移动网络运营商激活服务的方法,请参阅计算机附带的 HP 移动宽 带信息。

### <span id="page-30-0"></span>**使用 GPS(仅限部分产品)**

您的计算机可能会配备全球定位系统 (GPS) 设备。GPS 卫星会将位置、速度和方向信息传送到配备了 GPS 的系统。

要启用 GPS,请确保在 Windows 隐私设置下启用了位置。

- **1.** 在任务栏搜索框中,键入位置,然后选择**位置隐私设置**。
- **2.** 请按照屏幕上的使用位置设置说明进行操作。

### **使用蓝牙无线设备(仅限部分产品)**

蓝牙设备可以在短距离内进行无线通信,可替代以往使用电缆连接以下电子设备的物理连接方式:

- 计算机(台式机、笔记本)
- 电话(移动电话、无绳电话、智能手机)
- **成像设备(打印机、相机)**
- 音频设备(头戴式耳机、扬声器)
- 鼠标
- 外接键盘

#### **连接蓝牙设备**

在使用蓝牙设备之前,必须先建立蓝牙连接。

- **1.** 在任务栏搜索框中,键入蓝牙,然后选择**蓝牙和其他设备设置**。
- **2.** 如果蓝牙功能尚未开启,请将其打开。
- **3.** 选择**添加蓝牙或其他设备**,然后在**添加设备**对话框中选择**蓝牙**。
- **4.** 从列表中选择您的设备,然后按照屏幕上的说明进行操作。
- $\bar{\mathbb{B}}$  **注**: 如果设备需要验证,则会显示一个配对代码。请在您要添加的设备上,按照屏幕上的说明进行操 作以验证设备上的代码是否与配对代码相匹配。有关详细信息,请参阅设备随附的文档。
- **注:**如果您的设备并未在列表中显示,请确保设备上的 Bluetooth 已打开。部分设备可能还有其他要 求:请参阅设备随附的文档。

#### **使用 NFC 共享信息(仅限部分产品)**

您的计算机支持近场通信 (NFC),让您可以在两台支持 NFC 的设备之间通过无线方式共享信息。点击计 算机的点击区域(天线)以及您的手机或其他设备的天线即可传输信息。借助 NFC 功能和支持该功能 的应用程序,您可以共享网站、传输联系信息、转账付款以及在支持 NFC 的打印机上进行打印。

 $\widetilde{\mathbb{E}}$  注:要查找您计算机上的点击区域,请参阅第 3 [页的组件。](#page-14-0)

#### **共享**

**1.** 确认已启用 NFC 功能。

- <span id="page-31-0"></span>**a.** 在任务栏搜索框中键入无线,然后选择**打开或关闭无线设备**。
- **b.** 确认 NFC 的选项处于**开启**状态。
- **2.** 利用支持 NFC 的设备点击 NFC 点击区域。当设备成功连接时,您可能会听到提示音。
- **注:**要查找其他 NFC 设备的天线位置,请参阅该设备的说明。
- **3.** 按照屏幕上的说明继续操作。

### **连接有线网络**

部分产品可能支持有线连接:局域网 (LAN) 和调制解调器连接。LAN 连接使用网线,调制解调器使用电 话线,前者速度比后者快得多。两种电缆均需单独购买。

**警告!**为了降低电击、火灾和设备损坏的风险,请不要将调制解调器电缆或电话线插入 RJ-45(网络) 插孔。

### **连接到局域网 (LAN)(仅限部分产品)**

如果要将计算机直接连接到住宅内的路由器(而不是以无线方式工作),或要连接到办公室的现有网 络,请使用 LAN 连接。

 $\widetilde{\mathbb{B}}$  注:您的计算机可能已启用 HP LAN-Wireless Protection 功能。当您直接连接到 LAN 时,将关闭无线 (Wi-Fi) 或 WWAN 连接。有关 HP LAN-Wireless Protection 的详细信息, 请参阅第 21 [页的使用](#page-32-0) HP LAN-Wireless Protection[\(仅限部分产品\)](#page-32-0)。

如果计算机上没有 RJ-45 端口, 那么连接到 LAN 需要具备 8 针 RJ-45 网络电缆或可选的对接设备/扩展 产品。

要连接网络电缆,请执行以下步骤:

- **1.** 将网络电缆插入计算机或可选对接设备/扩展产品上的网络插孔 **(1)**。
- **2.** 将网络电缆的另一端插入墙上的网络插孔 **(2)** 或路由器。
- $\overline{\mathbb{B}}$  **注:** 如果网络电缆上有噪声抑制电路 (3) ( 防止接收电视和广播所产生的干扰 ), 请将电缆上该电 路所在的一端朝向计算机。

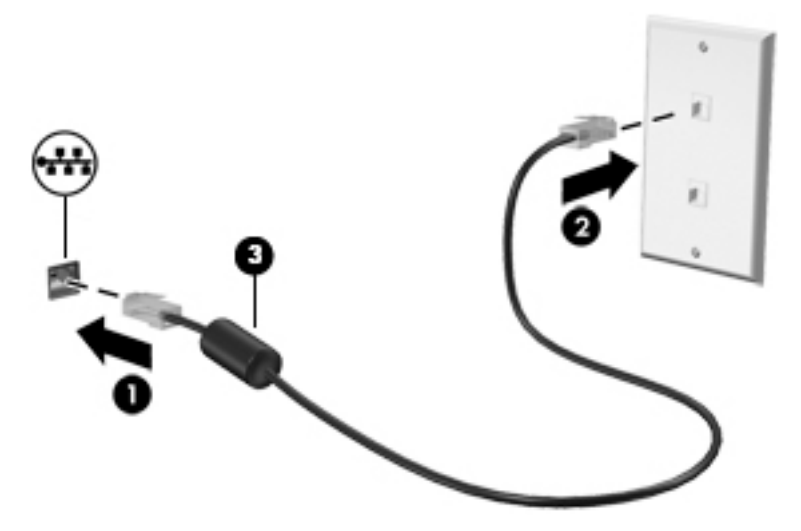

### <span id="page-32-0"></span>**使用 HP LAN-Wireless Protection(仅限部分产品)**

在 LAN 环境中,您可以设置 HP LAN-Wireless Protection, 以保护 LAN 网络, 防止未经授权的无线访问。 如果已启用 HP LAN-Wireless Protection, 那么当计算机直接连接到 LAN 时, 将关闭 WLAN (Wi-Fi) 或 WWAN 连接。

#### **打开并自定义 HP LAN-Wireless Protection**

- **1.** 将网络电缆连接到计算机或可选对接设备/扩展产品上的网络插孔。
- **2.** 启动 Computer Setup(计算机设置)(BIOS)。
	- 对于带键盘的计算机或平板电脑:
		- ▲ 打开或重新启动计算机, 当出现 HP 徽标时, 按 f10 进入 Computer Setup ( 计算机设 置)。
	- 对于不带键盘的平板电脑:
		- ▲ 打开或重新启动平板电脑,然后快速按住降低音量按钮,直到显示 Startup(启动)菜 单。点击 **f10** 键进入 Computer Setup(计算机设置)。
- **3.** 选择 **Advanced**(高级),然后选择 **Built-in Device Options**(内置设备选项)。
- **4.** 选中 **LAN/WLAN Auto Switching**(LAN/WLAN 自动切换)和/或 **LAN/WWAN Auto Switching**(LAN/ WWAN 自动切换)复选框,可在连接到 LAN 网络时关闭 WLAN 和/或 WWAN 连接。
- **5.** 要保存更改并退出 Computer Setup(计算机设置),请依次选择 **Main**(主菜单)、**Save Changes and Exit**(保存更改并退出),然后选择 **Yes**(是)。

 $\stackrel{\mathbb{D}}{\cong}$  注:如果您使用箭头键突出显示您的选择,则必须接着按 enter。

重新启动计算机后,更改开始生效。

## **使用 HP MAC Address Pass Through 来标识网络上的计算机(仅 限部分产品)**

MAC Address Pass Through 提供识别您的计算机及其网络通信的可自定义方法。此系统 MAC 地址提供唯 一标识,即使您的计算机已通过以太网适配器进行连接。此地址默认设置为启用。

### **自定义 MAC Address Pass Through**

- **1.** 启动 Computer Setup(计算机设置)(BIOS)。
	- 对于带键盘的计算机或平板电脑:
		- ▲ 打开或重新启动计算机,当出现 HP 徽标时,按 f10 进入 Computer Setup ( 计算机设 置)。
	- 对于不带键盘的平板电脑:
		- ▲ 打开或重新启动平板电脑,然后快速按住降低音量按钮,直到显示 Startup(启动)菜 单。点击 **f10** 键进入 Computer Setup(计算机设置)。
- **2.** 依次选择 **Advanced**(高级)和 **MAC Address Pass Through**。
- 3. 在基于主机的 MAC 地址右侧的框中,选择系统地址以启用 MAC Address Pass Through,或者选择自 **定义地址**以自定义地址。
- **4.** 如果您选择了 Custom(自定义),则选择 **MAC ADDRESS**(MAC 地址),输入您自定义的系统 MAC 地址,然后按 enter 保存地址。
- 5. 如果计算机含嵌入式 LAN, 并且您想要使用嵌入式 MAC 地址作为系统 MAC 地址, 请选择 Reuse **Embedded LAN Address**(重复使用嵌入式 LAN 地址)。
	- 或 –

依次选择 **Main**(主菜单)、**Save Changes and Exit**(保存更改并退出),然后选择 **Yes**(是)。

**注:**如果您使用箭头键突出显示您的选择,则必须接着按 enter。

重新启动计算机后,更改开始生效。

# <span id="page-34-0"></span>**4 在屏幕中导航**

您可以通过一种或多种方式在计算机屏幕中导航:

- 在计算机屏幕上直接使用触摸手势。
- 在触摸板上使用触摸手势。
- 使用可选鼠标或键盘(需单独购买)。
- 使用屏上键盘。
- 使用指点杆。

# **使用触摸板和触摸屏手势**

借助触摸板,您可以通过简单的触摸手势便可以在计算机屏幕中导航并控制指针。您还可以使用触摸 板左右按钮,其使用方式与外接鼠标上对应按钮的使用方式相同。要在触摸屏(仅限部分产品)中导 航,请使用本节所述的手势直接触摸屏幕。

要自定义手势并查看其工作方式的视频,在任务栏搜索框中,键入控制面板,选择**控制面板**,然后选 择**硬件和声音**。在**设备和打印机**下,选择**鼠标**。

部分产品随附精确触摸板,可提供增强的手势功能。要确定您的产品是否随附精确触摸板并查找相关 信息,请依次选择**开始**、**设置**、**设备**和**触摸板**。

 $\bar{\mathbb{B}}$  **注:** 除非另有说明, 您可以在触摸板和触摸屏上使用触摸手势。

### **点击**

指向屏幕中的一个项目,然后用手指点击触摸板区域或触摸屏,将该项目选定。双击某项将其打开。

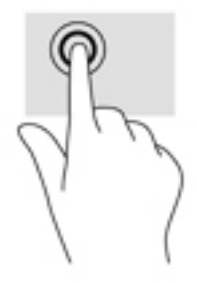

### <span id="page-35-0"></span>**双指缩放**

使用双指张合缩放手势可以放大或缩小图像或文本。

- 要进行缩小,请将两根手指分开放在触摸板区域或触摸屏上,然后收拢手指。
- 要进行放大,请将两根手指并拢放在触摸板区域或触摸屏上,然后分开手指。

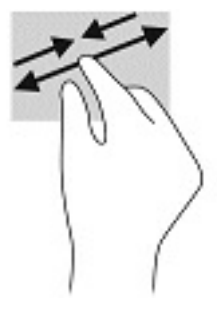

### **双指滑动(触摸板和精确触摸板)**

将两根手指稍微分开放在触摸板区域,将它们向上、向下、向左或向右拖动即可将页面或图像向上、 向下或向侧面移动。

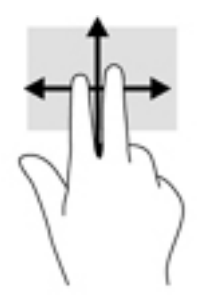

### **双指点击(触摸板和精确触摸板)**

将两根手指置于触摸板区域并点击,可打开选定对象的选项菜单。

**注:**双指点击手势执行的功能与使用鼠标右键单击执行的功能相同。

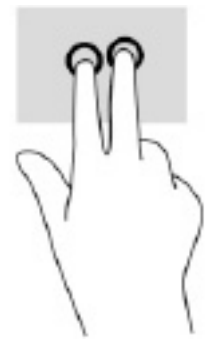
### **三指点击(触摸板和精确触摸板)**

默认情况下,三指点击会打开 Cortana,一个声控的虚拟助手。用三根手指在触摸板区域点击即可执行 此手势。

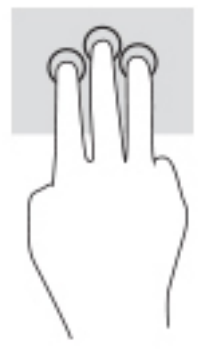

要更改此手势在精确触摸板中的功能,请依次选择**开始**、**设置**、**设备**和**触摸板**。在**三指手势**下的**点击** 框中,选择手势设置。

### **四指点击(触摸板和精确触摸板)**

默认情况下,四指点击可以打开操作中心。用四根手指在触摸板区域点击即可执行此手势。

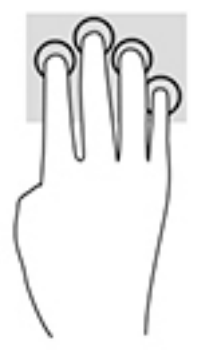

要更改此手势在精确触摸板中的功能,请依次选择**开始**、**设置**、**设备**和**触摸板**。在**四指手势**下的**点击** 框中,选择手势设置。

### **三指轻扫(触摸板和精确触摸板)**

默认情况下,三指轻扫可以在打开的应用程序和桌面之间切换。

- 向远离您的方向轻扫三根手指,可查看所有打开的窗口。
- 向面对您的方向轻扫三根手指,可显示桌面。
- 向左或向右轻扫三根手指,可在打开的窗口之间进行切换。

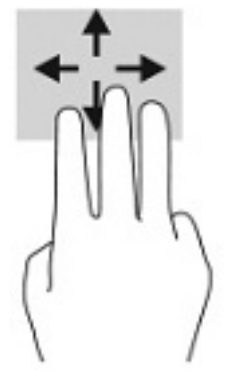

要更改此手势在精确触摸板中的功能,请依次选择**开始**、**设置**、**设备**和**触摸板**。在**三指手势**下的**轻扫** 框中,选择手势设置。

### **四指轻扫(精确触摸板)**

默认情况下,四指轻扫可以在打开的桌面之间切换。

- 向远离您的方向轻扫四根手指,可查看所有打开的窗口。
- 向面对您的方向轻扫四根手指,可显示桌面。
- 向左或向右轻扫四根手指,可在打开的桌面之间切换。

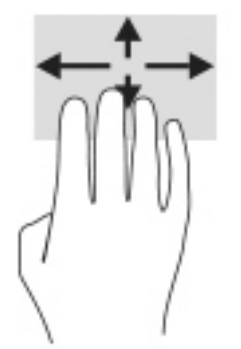

要更改此手势的功能,请依次选择**开始**、**设置**、**设备**和**触摸板**。在**四指手势**下的**轻扫**框中,选择手势 设置。

### **单指滑动(触摸屏)**

使用单指滑动可以在列表和页面中进行平移或滚动,还可以移动对象。

- 要使屏幕滚动,请在屏幕中将一根手指轻轻地沿希望移动的方向滑过。
- 要移动对象,请先用手指按住对象,然后拖动手指即可移动对象。

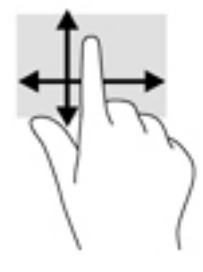

# **使用可选键盘或鼠标**

通过可选键盘或鼠标可以键入、选择项目、滚动并执行与使用触摸手势相同的功能。通过键盘还可以 使用图标键和热键执行特定功能。

# **使用屏幕键盘(仅限部分产品)**

- 1. 要显示屏幕键盘,请点击任务栏最右侧的通知区域中的键盘图标。
- **2.** 开始键入。

 $\stackrel{m}{\cong}$  注: 建议的单词会在屏上键盘的上方显示。点击某个字词即可将其选中。

**注:**无法在屏幕键盘上显示或使用图标键和热键。

# **5 娱乐功能**

使用 HP 计算机上的摄像头、混合音频和视频,或连接外接设备,如投影仪、显示器、电视或扬声器, 与他人交流,开展业务或享受娱乐。请参阅第 3 [页的组件,](#page-14-0)查找计算机上的音频、视频和摄像头功能。

# **使用摄像头(仅限部分产品)**

您的计算机配备了摄像头(集成型),可录制视频和拍摄照片。部分机型支持使用流视频进行视频会 议和在线聊天。

**▲** 要访问摄像头,请在任务栏搜索框中,键入摄像头,然后从应用程序列表中选择**摄像头**。

# **使用音频**

下载和欣赏音乐, 从 Web 播放流式音频 (包括广播), 录制音频或混合音频和视频以创建多媒体。您 还可以在计算机上播放音乐 CD(部分产品)或将外接光驱来播放 CD。要增强听音效果,请连接耳机或 扬声器。

#### **连接扬声器**

您可以将有线扬声器连接到计算机,方法是将扬声器连接到计算机或坞站上的 USB 端口或音频输出 (耳机)/音频输入(麦克风)组合插孔。

要将无线扬声器连接到计算机,请按照设备制造商的说明进行操作。要将高清扬声器连接到计算机, 请参阅第 31 [页的设置](#page-42-0) HDMI 音频。在连接扬声器以前,请先调低音量设置。

#### **连接耳机**

**警告!**为降低造成人身伤害的风险,请调低音量设置后再戴上耳机、耳塞或头戴式受话器。有关其他 安全信息,请参阅《管制、安全和环境通告》。

要访问该指南,请执行以下操作:

▲ 依次选择开始按钮、HP 帮助和支持,然后选择 HP 文档。

您可以将有线耳机连接到计算机上的耳机插孔或音频输出(耳机)/音频输入(麦克风)组合插孔。

要将无线耳机连接到计算机,请按照设备制造商的说明进行操作。

#### **连接头戴式受话器**

**警告!**为降低造成人身伤害的风险,请调低音量设置后再戴上耳机、耳塞或头戴式受话器。有关其他 安全信息,请参阅《管制、安全和环境通告》。

要访问该指南,请执行以下操作:

▲ 依次选择开始按钮、HP 帮助和支持,然后选择 HP 文档。

耳机和麦克风的组合叫做头戴式受话器。您可以将有线头戴式受话器连接到计算机上的音频输出(耳 机)/音频输入(麦克风)组合插孔。

要将无线头戴式受话器连接到计算机,请按照设备制造商的说明进行操作。

### **使用声音设置**

使用声音设置以调整系统音量、更改系统声音或管理音频设备。

要查看或更改声音设置,请执行以下操作:

**▲** 在任务栏搜索框中,键入控制面板,依次选择**控制面板**、**硬件和声音**,然后选择**声音**。

您的计算机可能包含由 Bang & Olufsen、DTS、Beats audio 或其他供应商提供的增强型音响系统。因 此,您的计算机可能包含高级音频功能,而且您可以通过特定于音频系统的音频控制面板来控制这些 功能。

使用音频控制面板查看并控制音频设置。

**▲** 在任务栏搜索框中,键入控制面板,依次选择**控制面板**、**硬件和声音**,然后选择特定于您系统的 音频控制面板。

## **使用视频**

您的计算机是一个功能强大的视频设备,使用它,您可以在自己最喜欢的网站上观看流式视频,下载 视频和影片,以便在未连接到网络时在计算机上进行观看。

要增强观看效果,请使用计算机上的某个视频端口连接到外接显示器、投影仪或电视。

 $\mathbb{D}^\prime$  切记:确保使用正确的电缆,将外接设备连接到计算机上正确的端口。请按照设备制造商的说明进行 操作。

有关使用视频功能的信息,请参阅 HP Support Assistant。

### **使用 USB Type-C 电缆连接 Thunderbolt 设备(仅限部分产品)**

**注:**使用 USB Type-C 电缆(需单独购买)将 USB Type-C Thunderbolt™ 设备连接到计算机。

要在外接 Thunderbolt 设备上查看高分辨率显示输出,请按照下列指示连接 Thunderbolt 设备:

**1.** 将 USB Type-C 电缆的一端连接到计算机上的 USB Type-C Thunderbolt 端口。

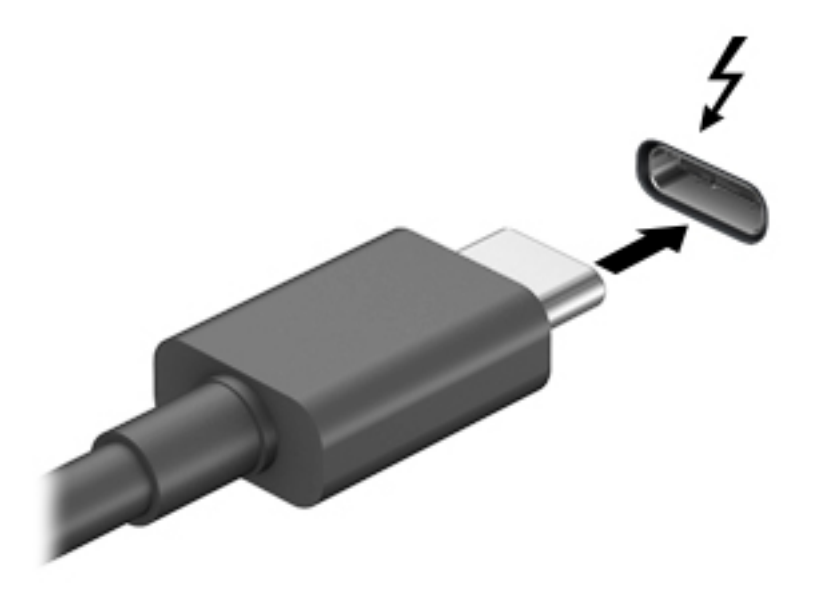

- **2.** 将电缆的另一端连接到外接 Thunderbolt 设备。
- **3.** 按 f4 可在四种显示状态之间循环切换:
	- **仅电脑屏幕:**仅在计算机上查看屏幕图像。
	- **复制:**同时在计算机和外接设备上查看屏幕图像。
	- **扩展:**同时在计算机和外接设备上查看扩展的屏幕图像。
	- **仅第二屏幕:**仅在外接设备上查看屏幕图像。

每次按 f4,都会改变显示状态。

 $\stackrel{\mathbb{R}^3}{\rightarrow}$ 注:要获得最佳效果,尤其是在选择"扩展"选项时,请按以下步骤提高外接设备的屏幕分辨 率。依次选择**开始**按钮、**设置**,然后选择**系统**。在**显示屏**上,选择相应的分辨率,然后选择**保留 更改**。

### <span id="page-42-0"></span>**用 HDMI 电缆连接视频设备(仅限部分产品)**

 $\stackrel{\mathbb{E}^{\prime}}{\rightarrow}$ 注:要将 HDMI 设备连接到计算机,需要使用 HDMI 电缆(需单独购买)。

要在高清电视或显示器上查看计算机屏幕图像,请按以下说明连接高清设备:

**1.** 将 HDMI 电缆的一端连接到计算机上的 HDMI 端口。

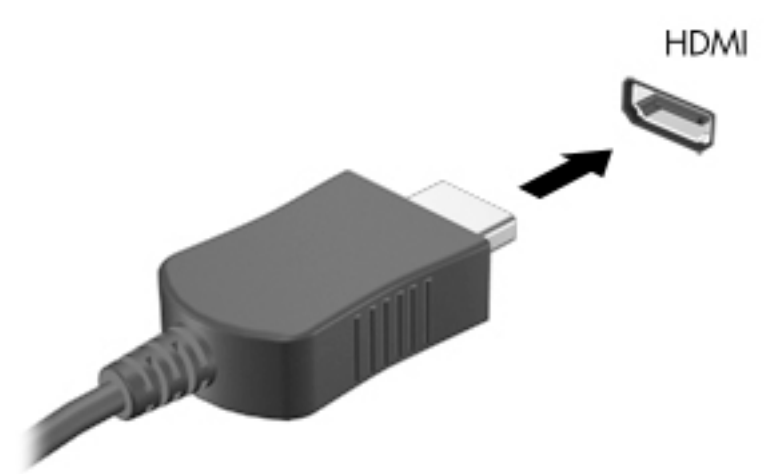

- **2.** 将电缆的另一端连接到高清电视或显示器。
- **3.** 按 f4 可在四种显示状态之间循环切换:
	- **仅电脑屏幕:**仅在计算机上查看屏幕图像。
	- **复制:**同时在计算机和外接设备上查看屏幕图像。
	- **扩展:**同时在计算机和外接设备上查看放大的屏幕图像。
	- **仅第二屏幕:**仅在外接设备上查看屏幕图像。

每次按 f4,都会改变显示状态。

 $\overline{\mathbb{B}}$  **注:**要获得最佳效果,尤其是在选择"扩展"选项时,请按以下步骤提高外接设备的屏幕分辨 率。依次选择**开始**按钮、**设置**,然后选择**系统**。在**显示屏**上,选择相应的分辨率,然后选择**保留 更改**。

#### **设置 HDMI 音频**

HDMI 是唯一可支持高清视频和音频的视频接口。将 HDMI 电视连接到计算机后,可通过执行以下这些步 骤开启 HDMI 音频:

- **1.** 右键单击任务栏最右侧通知区域中的**扬声器**图标,然后选择**播放设备**。
- **2.** 在**播放**选项卡上,选择数字输出设备的名称。
- **3.** 选择**设置默认值**,然后选择**确定**。

要将音频流切换回计算机的扬声器,请执行以下操作:

- **1.** 右键单击任务栏最右侧通知区域中的**扬声器**图标,然后选择**播放设备**。
- **2.** 在"播放"选项卡上,选择**扬声器**。
- **3.** 选择**设置默认值**,然后选择**确定**。

### **使用多流传输发现和连接有线显示器**

多流传输 (MST) 允许您通过连接计算机上的 VGA 端口或 DisplayPort 连接器以及集线器或外接坞站上的 VGA 端口或 DisplayPort 连接器将多个有线显示设备连接到您的计算机。连接方式有多种,具体根据您 的计算机上安装的图形控制器的类型和您的计算机是否包含内置的集线器而定。要查看计算机上所安 装的硬件,请转至设备管理器。

**▲** 在任务栏搜索框中,键入设备管理器,然后选择**设备管理器**应用。您会看到一份显示计算机上已 安装的所有设备的列表。

**将显示器连接到装有 AMD 或 Nvidia 显卡(带可选的集线器)的计算机**

- $\widetilde{\mathbb{B}}$  注:使用 AMD 图形控制器和可选集线器时,最多可以连接 6 台外接显示设备。
- **注:**使用 Nvidia 图形控制器和可选集线器时,最多可以连接 4 台外接显示设备。

若要设置多台显示设备,请执行下列步骤:

- **1.** 使用 DP 对 DP 电缆(需单独购买)将外部集线器(需单独购买)连接到计算机上的 DisplayPort (DP) 接口。请确保集线器的电源适配器已连接到交流电源。
- **2.** 将外接显示设备连接到集线器上的 VGA 端口或 DisplayPort 连接器。
- **3.** 要查看所有已连接的显示设备,请在任务栏搜索框中,键入设备管理器,然后选择**设备管理器**应 用程序。如果未看到所有已连接的显示器,请检查各设备是否都已连接至集线器上正确的端口。

 $\overline{\mathbb{B}}$  注:多显示器选项包括复制,即将计算机屏幕的内容映射到所有已启用的显示设备上,或扩展, 即将计算机屏幕内容分开在所有已启用的显示设备上显示。

#### **将显示器连接到装有 Intel 显卡(带可选的集线器)的计算机**

 $\widetilde{\mathbb{B}}$  **注**: 使用 Intel 图形控制器和可选集线器时,最多可以连接 3 台显示设备。

若要设置多台显示设备,请执行下列步骤:

- **1.** 使用 DP 对 DP 电缆(需单独购买)将外部集线器(需单独购买)连接到计算机上的 DisplayPort 接 口。请确保集线器的电源适配器已连接到交流电源。
- **2.** 将外接显示设备连接到集线器上的 VGA 端口或 DisplayPort 连接器。
- **3.** 当 Windows 检测到连接到 DisplayPort 集线器的显示器时,显示 **DisplayPort 拓扑通知**对话框。选 择相应的选项来配置您的显示器。多显示器选项包括**复制**,即将计算机屏幕的内容映射到所有已 启用的显示设备上,或**扩展**,即将屏幕图像扩展到在所有已启用的显示设备上显示。
	- $\bar{\mathbb{B}}$  **注:** 如果没有显示此对话框, 请确保各个外部显示设备都已连接至集线器上正确的端口。依次选 择**开始**按钮、**设置**,然后选择**系统**。在**显示屏**上,选择相应的分辨率,然后选择**保留更改**。

### **查找并连接 Miracast 兼容的无线显示屏(仅限部分产品)**

 $\left|\widetilde{\vec{e}}\right\rangle$ 注:要了解您拥有哪种类型的显示屏(与 Miracast 兼容或 Intel WiDi),请参阅电视或辅助显示设备随 附的文档。

要查找并连接 Miracast 兼容的无线显示屏,而无需离开您当前的应用,请执行以下步骤。

打开 Miracast:

**▲** 在任务栏搜索框中,键入投影,然后单击**投影到第二屏幕**。选择**连接到无线显示器**,然后按照屏 幕上的说明进行操作。

#### **查找并连接至 Intel WiDi 认证显示屏(仅限部分 Intel 产品)**

使用 Intel WiDi 以无线方式投影单个文件(如照片、音乐或视频),或将整个计算机屏幕复制到电视或 辅助显示设备。

Intel WiDi 是一款出色的 Miracast 解决方案, 可轻松、无缝地与您的辅助设备配对; 为全屏复制而提 供;并且提高速度、质量和缩放效果。

要连接到 Intel WiDi 认证显示屏,请执行以下操作:

**▲** 在任务栏搜索框中,键入投影,然后单击**投影到第二屏幕**。选择**连接到无线显示器**,然后按照屏 幕上的说明进行操作。

要打开 Intel WiDi, 请执行以下操作:

**▲** 在任务栏搜索框中,键入 Intel WiDi,然后选择 **Intel WiDi**。

### **使用数据传输**

您的计算机是一款功能强大的娱乐设备,可让您从 USB 设备传输照片、视频和影片,以便在计算机上 查看。

要增强观看效果,请使用计算机上的某个 USB Type-C 端口连接 USB 设备,例如手机、摄像头、活动跟 踪器或智能手表,并将文件传输到计算机。

 $\bar{\mathbb{D}}$  切记:确保使用正确的电缆,将外接设备连接到计算机上正确的端口。请按照设备制造商的说明进行 操作。

有关使用 USB Type-C 功能的信息, 请参阅 HP Support Assistant。

### **将设备连接到 USB Type-C 端口(仅限部分产品)**

- **注:**要将 USB Type-C 设备连接到计算机,需要使用 USB Type-C 电缆(需单独购买)。
	- **1.** 将 USB Type-C 电缆的一端连接到计算机上的 USB Type-C 端口。

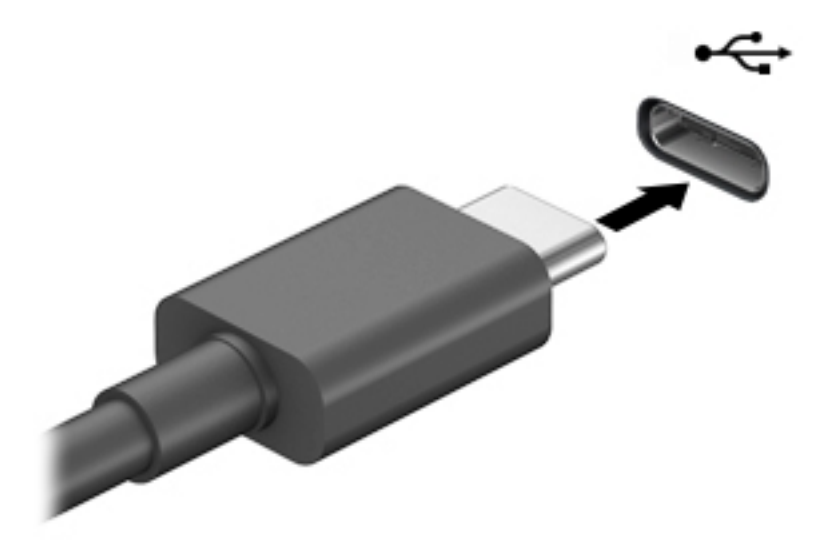

**2.** 将电缆的另一端连接到外接设备。

# **6 管理电源**

计算机可依靠电池电源或外接电源运行。当计算机依靠电池电源供电,并且没有可对电池进行充电的 外接电源时,监控和节省电池电量便十分重要。

您的计算机可能并不具有本章中所述的部分电源管理功能。

# **使用睡眠或休眠**

**注意:**计算机处于睡眠模式时有几个已知漏洞。为防止未经授权的用户访问您计算机上的数据,即使 数据已加密,HP 仍建议您在无法实际使用计算机时始终启用休眠模式,而非睡眠模式。当您带着计算 机一起旅行时,此做法尤为重要。

**注意:**为减少音频和视频质量可能下降、丧失音频或视频播放功能或者丢失信息的风险,在读取或刻 录光盘或者写入外接介质卡时,请勿启动睡眠。

Windows 具有两种节能状态, 即"睡眠"和"休眠"。

- 睡眠 活动停止一段时间后将自动启动睡眠状态。工作保存至内存,因此能够快速恢复工作。也 可手动启动睡眠模式。如需详细信息,请参阅第 35 页的启动和退出睡眠。
- 休眠—当电池电量严重不足或计算机长时间处于睡眠状态时,将自动启动休眠状态。在休眠状态 下,系统将您的工作保存到休眠文件中,然后关闭计算机。也可手动启动休眠。如需详细信息, 请参阅第 35 页的启动和退出休眠(仅限部分产品)。

#### **启动和退出睡眠**

您可以通过以下任一方式启动睡眠状态:

- 选择**开始**按钮,选择**电源**图标,然后选择**睡眠**。
- 关闭显示器(仅限部分产品)。
- 按睡眠热键 (仅限部分产品); 例如, 按 fn+f1 或 fn+f12。
- 快速按一下电源按钮(仅限部分产品)。

您可以通过以下任一方式退出睡眠模式:

- 快速按一下电源按钮。
- 如果计算机已关闭,请抬起显示屏(仅限部分产品)。
- 按键盘上的任意键(仅限部分产品)。
- 点击触摸板(仅限部分产品)。

当计算机退出睡眠模式时,屏幕返回到您先前停止工作的地方。

**注:**如果已设置退出睡眠模式时需要使用的密码,则必须输入 Windows 密码,屏幕才能返回到您先前 停止工作的地方。

#### **启动和退出休眠(仅限部分产品)**

通过使用"电源选项",可以启用用户启动的休眠,以及更改其他电源设置和超时。

- <span id="page-47-0"></span>1. 右键单击电源图标 , , , 然后选择电源选项。
- **2.** 在左窗格中,选择**选择电源按钮的功能**(措词可能因产品而异)。
- **3.** 您可以通过以下方式之一针对电池电源或外接电源启用休眠,具体取决于您所使用的产品:
	- **电源按钮**—在**电源和睡眠按钮和机盖设置**(措词可能因产品而异)下方,选择**按电源按钮 时**,然后选择**休眠**。
	- **睡眠按钮**(仅限部分产品)—在**电源和睡眠按钮和机盖设置**(措词可能因产品而异)下方, 选择**按睡眠按钮时**,然后选择**休眠**。
	- **盖子**(仅限部分产品)—在**电源按钮、睡眠按钮和盖子设置**(措词可能因产品而异)下,选 择**关闭盖子时**,然后选择**休眠**。
	- **电源菜单**—选择**更改当前不可用的设置**,然后在**关机设置**下方,勾选**休眠**复选框。 通过选择**开始**按钮,可以访问电源菜单。
- **4.** 选择**保存更改**。
- ▲ 要启动休眠, 请使用您在步骤 3 中启用的方法。
- ▲ 要退出休眠, 请快速按一下电源按钮。
- $\bar{\mathbb{B}}$  注:如果已设置退出休眠模式时需要使用的密码,则必须输入 Windows 密码,屏幕才能返回到您先前 停止工作的地方。

# **关闭计算机**

**注意:**计算机关闭时,未保存的信息将丢失。请确保先保存工作,再关闭计算机。

"关机"命令将关闭所有打开的程序(包括操作系统),然后关闭显示屏和计算机。

如果之后较长一段时间都不会使用计算机且不会接上外接电源,请关闭计算机。

建议采用 Windows 关机命令。

 $\widetilde{\mathbb{B}}'$ 注:如果计算机处于睡眠状态或休眠状态,则必须先通过快速按一下电源按钮退出睡眠或休眠。

- **1.** 保存您的工作并关闭所有打开的程序。
- **2.** 选择**开始**按钮,选择**电源**图标,然后选择**关机**。

如果计算机没有响应,并且您无法使用上述关机步骤,请按顺序尝试以下紧急步骤:

- 按 ctrl+alt+delete,选择**电源**图标,然后选择**关机**。
- 按住电源按钮至少 10 秒钟。
- 如果您的计算机具有可由用户更换的电池(仅限部分产品),先断开计算机的外接电源,然后再 卸下电池。

## **使用电源图标和电源选项**

电源图标 位于 Windows 任务栏上。使用电源图标可以快速访问电源设置并查看电池的剩余电 量。

- 要查看电池剩余电量百分比,请将指针移到**电源**图标 ■■ 上。
- 要使用"电源选项", 右键单击电源图标 **, 30 点** 然后选择电源选项。

不同的电源图标指示计算机是依靠电池供电,还是依靠外接电源供电。当电池电量低或严重不足时, 如果将鼠标指针置于图标上方将会显示一条消息。

### **依靠电池电源供电**

**警告!**为了减少潜在的安全问题,请仅使用随计算机提供的电池、HP 提供的备用电池或从 HP 购买的兼 容电池。

当计算机中装有已充电的电池并且未与外接电源连接时,将依靠电池电源供电。当计算机处于关闭状 态且断开外接电源时,计算机中的电池会缓慢放电。当电池电量不足或严重不足时,计算机将显示一 条消息。

根据电源管理设置、计算机上运行的程序、屏幕亮度、连接到计算机的外接设备和其他元素,计算机 的电池寿命会有所变化。

 $\bar{\mathbb{B}}$  注:当您断开外接电源时,显示屏亮度会自动降低,以节省电池电量。部分计算机产品可以在图形控 制器之间切换,以节省电池电量。

#### **使用 HP 快充功能(仅限部分产品)**

通过 HP 快充功能,您可以快速为您的计算机电池充电。充电时间可能会相差 +/- 10%。根据您的计算 机型号和计算机附带的 HP 交流电源适配器,HP 快速充电会在以下情况之一或多种情况发生时开始作 用:

- 当电池剩余电量在 0 到 50% 之间时,电池将在 30 到 45 分钟的时间内充电到完整容量的 50%,具 体取决于您的计算机型号。
- 当电池剩余电量在 0 到 90% 之间时,电池将在不到 90 分钟的时间内充电到完整容量的 90%。

要使用 HP 快充功能,请关闭您的计算机,然后将交流电源适配器连接到您的计算机和外接电源。

#### **显示电池电量**

要查看电池剩余电量百分比,请将指针移到电源图标 **- 2 转**上。

#### **在 HP Support Assistant 查找电池信息(仅限部分产品)**

要访问电池信息,请执行以下操作:

**1.** 在任务栏搜索框中,键入 support,然后选择 **HP Support Assistant** 应用。

– 或 –

选择任务栏上的问号图标。

**2.** 选择**故障排除与修复**,然后在**诊断**部分选择 **HP 电池检查**。如果"HP 电池检查"指示应更换电 池,请联系客户支持。

HP Support Assistant 提供以下有关电池的工具和信息:

- HP 电池检查
- 有关电池类型、规格、使用周期和容量的信息

#### **节约电池电量**

要使电池节电和最大程度延长寿命,请执行以下操作:

- 降低显示屏亮度。
- 不使用无线设备时将其关闭。
- 断开未插入外接电源的未使用外接设备的连接,如连接到 USB 端口的外接硬盘驱动器。
- 停止、禁用或取出当前不使用的外接介质卡。
- 在放下手中的工作前, 启动睡眠或关闭计算机。

#### **识别电池电量不足的情况**

如果电池是计算机的唯一电源,而且其电量不足或严重不足的状态,则将会发生以下情况:

- 电池指示灯(仅限部分产品)指示电量不足或严重不足。
- 或 –
- 电源图标 █ 显示电池电量低或严重不足的通知。

 $\overline{\mathbb{B}}$  **注:**有关电源图标的其他信息,请参阅<u>第 36 页的使用电源图标和电源选项</u>。

计算机在电池电量严重不足时执行以下操作:

- 如果禁用了休眠,且计算机成睡眠状态,则计算机会短暂地保持睡眠状态,然后会关 机,并且会丢失所有未保存的信息。
- 如果启用了休眠,且计算机处于开机或睡眠状态,则计算机会启动休眠。

#### **解决电池电量不足的情况**

#### **当有外接电源时解决电池电量不足的情况**

将下列任一组件连接到计算机和外接电源:

- 交流电源适配器
- 可选对接设备或扩展产品
- 从 HP 购买的可选电源适配器附件

#### **当没有电源时解决电池电量不足的情况**

保存您所做的工作,然后关闭计算机。

#### **当计算机无法退出休眠时解决电池电量不足的情况**

- **1.** 将交流电源适配器连接到计算机和外接电源。
- **2.** 通过按电源按钮退出休眠。

### **出厂时密封的电池**

要监视电池的状态,或是如果电池无法再充电,请运行 HP Support Assistant 应用中的"HP 电池检查" (仅限部分产品)。

**1.** 在任务栏搜索框中,键入 support,然后选择 **HP Support Assistant** 应用。

– 或 –

选择任务栏上的问号图标。

**2.** 选择**故障排除与修复**,然后在**诊断**部分选择 **HP 电池检查**。如果"HP 电池检查"指示应更换电 池,请联系客户支持。

用户自己不太容易更换此产品中的电池。移除或更换电池可能会影响保修范围。如果电池无法充电, 请联系支持部门。

## **依靠外接电源供电运行**

有关连接到外接电源的信息,请参阅计算机包装箱中提供的《设置说明》海报。

当计算机通过批准使用的交流电源适配器或可选的对接设备或扩展产品连接到外接电源时,计算机不 会使用电池电源。

- **警告!**为减少安全隐患,只能使用计算机附带的交流电源适配器、HP 提供的换用交流电源适配器或从 HP 购买的兼容交流电源适配器。
- **警告!**不要在飞机上为计算机的电池充电。

当以下情况发生时,请将计算机连接到外接电源:

- 给电池充电或校准电池时
- 在安装或更新系统软件时
- 在更新系统 BIOS 时
- 向光盘写入信息时(仅限某些产品)
- 在计算机上对内置硬盘驱动器运行磁盘碎片整理程序
- 执行备份或恢复时

将计算机连接到外接电源时:

- 电池开始充电。
- 屏幕亮度增强。
- 电源图标 –– 外观会发生变化。

断开外接电源时:

- 计算机切换到电池电源。
- 屏幕亮度自动降低以节省电池电量。
- 电源图标 外观会发生变化。

# **7 安全保护**

# **保护计算机**

由 Windows 操作系统提供的标准安全保护功能和 Windows Computer Setup 实用程序(BIOS,可在任何 操作系統下运行)可以保护个人设置和数据免遭各种风险的威胁。

- $\bar{\boxdot}^s$  <del>注</del>: 安全措施只能起到防范作用,这些防范措施可能无法杜绝产品使用不当或失窃等现象。
- **注:**在将您的计算机送去维修之前,请备份您的文件、删除机密文件,然后删除所有密码设置。
- **注:**您的计算机上可能未提供本章中所列出的某些安全功能。
- **注:**您的计算机支持 CompuTrace,它是一种基于安全保护的在线跟踪和恢复服务,仅在某些地区提 供。如果计算机失窃,当未经授权的用户使用该计算机访问 Internet 时,CompuTrace 能够追踪它的下 落。您必须购买软件并订购服务才能使用 CompuTrace。有关订购 CompuTrace 软件的信息,请转至 <http://www.hp.com>。

**表 7-1 安全解决方案**

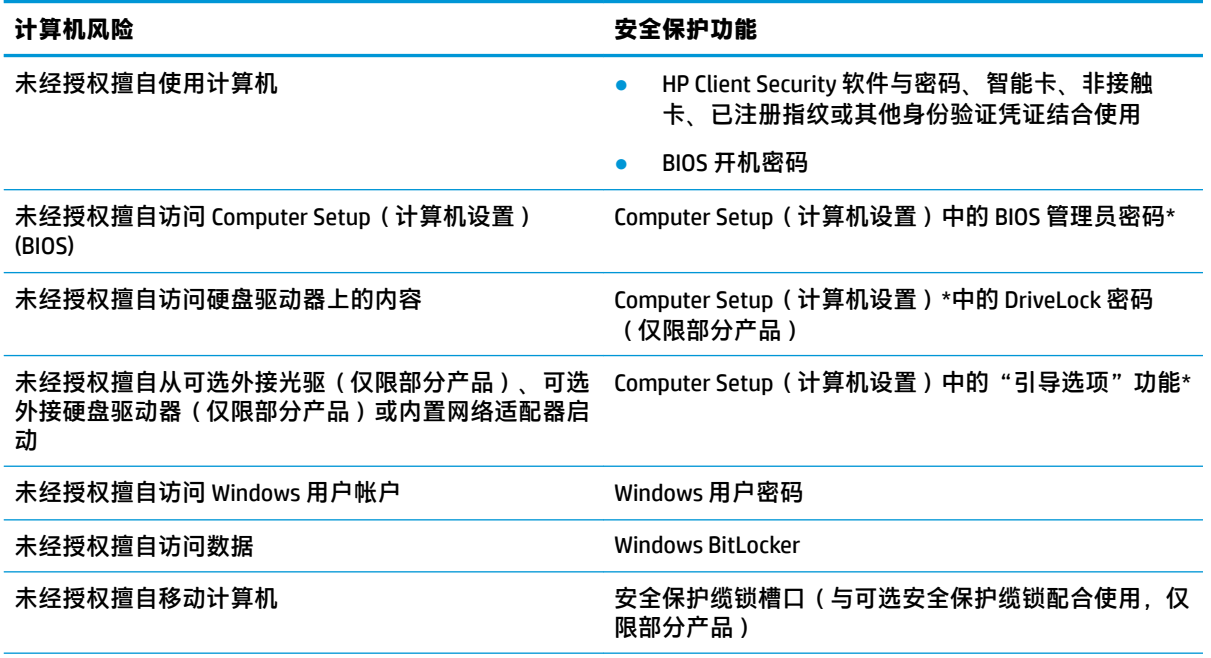

\*Computer Setup(计算机设置)是一个基于 ROM 的嵌入式实用程序,即使在操作系统不工作或未加载时也可以 使用它。您可以使用指点设备(触摸板、指点杆或 USB 鼠标)或键盘在 Computer Setup(计算机设置)中进行浏 览和选择。

**注:**在不带键盘的平板电脑上,您可以使用触摸屏。

### **使用密码**

密码是一组用来保护您的计算机信息的字符。根据您控制信息访问的方式,可以设置几种类型的密 码。可以在 Windows 或计算机上预装的 Computer Setup(计算机设置)中设置密码。

- 可在 Computer Setup(计算机设置)中设置 BIOS 管理员密码、开机密码和 DriveLock 密码,并通过 系统 BIOS 进行管理。
- Windows 密码只能在 Windows 操作系统中进行设置。
- 如果您忘记了在 Computer Setup (计算机设置)中设置的 DriveLock 用户密码和 DriveLock 主密码, 则使用上述密码保护的硬盘驱动器将永久锁定,而无法再进行使用。

Computer Setup(计算机设置)功能和 Windows 安全保护功能可以使用相同的密码。

在创建和保存密码时,请注意以下事项:

- 在创建密码时,请遵循程序设置的要求。
- 多个应用或网站切勿共用同一个密码,也不要在任何其他应用或网站上重复使用您的 Windows 密 码。
- 使用 HP Client Security 的密码管理器功能存储网站和应用的用户名和密码,以便日后忘记用户名或 密码时可以查阅。
- 请不要将密码保存在计算机上的文件中。

下表列出了常用的 Windows 密码和 BIOS 管理员密码,并说明了它们的功能。

#### **在 Windows 中设置密码**

#### **表 7-2 Windows 密码类型及功能**

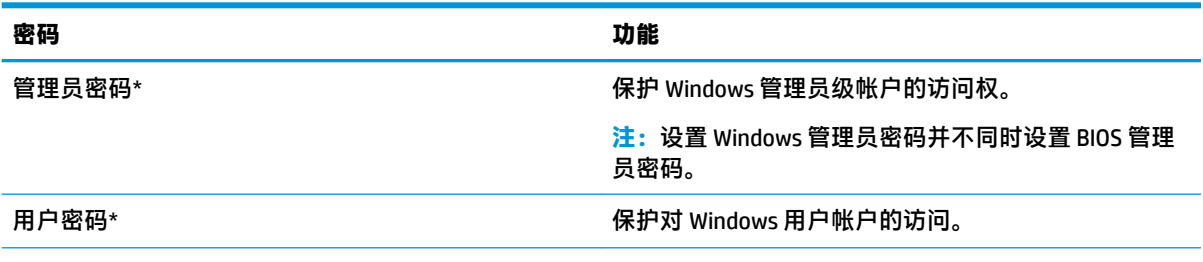

\*有关设置 Windows 管理员密码或 Windows 用户密码的信息,请在任务栏搜索框中键入 support,然后选择 **HP Support Assistant** 应用。

### **在 Computer Setup 中设置密码**

#### **表 7-3 Computer Setup(计算机设置)密码类型及功能**

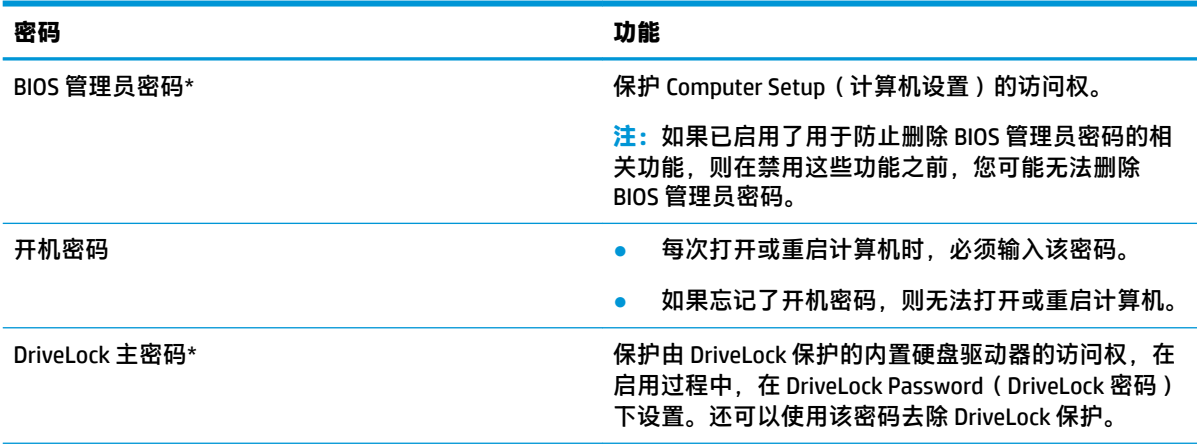

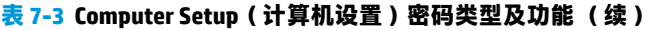

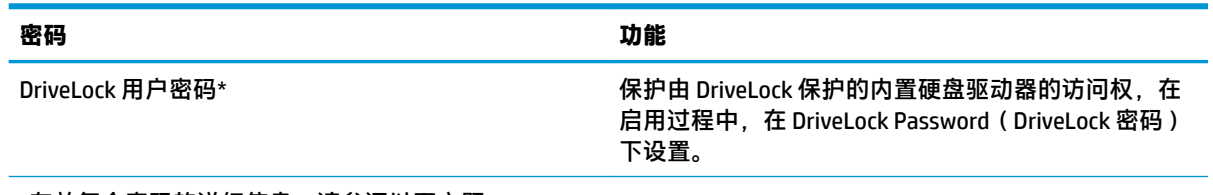

\*有关每个密码的详细信息,请参阅以下主题。

### **管理 BIOS 管理员密码**

要设置、更改或删除此密码,请执行以下步骤:

#### **设置新的 BIOS 管理员密码**

- **1.** 启动 Computer Setup(计算机设置)。
	- 带键盘的计算机或平板电脑:
		- ▲ 打开或重新启动计算机, 当出现 HP 徽标时, 按 f10 进入 Computer Setup ( 计算机设 置)。
	- 不带键盘的平板电脑:
		- ▲ 关闭平板电脑。同时按电源按钮和调低音量按钮,直至显示 Startup(启动)菜单,然后 点击 **f10** 进入 Computer Setup(计算机设置)。
- **2.** 依次选择 **Security**(安全性)、**Create BIOS administrator password**(创建 BIOS 管理员密码)或 **Set Up BIOS administrator Password** (设置 BIOS 管理员密码)(仅限部分产品),然后按 enter 键。
- **3.** 在出现提示时,键入密码。
- **4.** 在出现提示时,再次键入新密码进行确认。
- **5.** 要保存更改并退出 Computer Setup(计算机设置),请依次选择 **Main**(主菜单)、**Save Changes and Exit**(保存更改并退出),然后选择 **Yes**(是)。

 $\bar{\mathbb{B}}$  **注**: 如果您使用箭头键突出显示您的选择,则必须接着按 enter。

重新启动计算机后,更改开始生效。

#### **更改 BIOS 管理员密码**

- **1.** 启动 Computer Setup(计算机设置)。
	- 带键盘的计算机或平板电脑:
		- ▲ 打开或重新启动计算机,当出现 HP 徽标时,按 f10 进入 Computer Setup ( 计算机设 置)。
	- 不带键盘的平板电脑:
		- ▲ 关闭平板电脑。同时按电源按钮和调低音量按钮,直至显示 Startup(启动)菜单,然后 点击 **f10** 进入 Computer Setup(计算机设置)。
- **2.** 输入当前的 BIOS 管理员密码。
- **3.** 依次选择 **Security**(安全性)、**Change BIOS administrator Password**(更改 BIOS 管理员密码)或 **Change Password**(更改密码)(仅限部分产品),然后按 enter 键。
- **4.** 在出现提示时,键入当前密码。
- **5.** 在出现提示时,键入新的密码。
- **6.** 在出现提示时,再次键入新密码进行确认。
- **7.** 要保存更改并退出 Computer Setup(计算机设置),请依次选择 **Main**(主菜单)、**Save Changes and Exit**(保存更改并退出),然后选择 **Yes**(是)。
- **注:**如果您使用箭头键突出显示您的选择,则必须接着按 enter。

重新启动计算机后,更改开始生效。

#### **删除 BIOS 管理员密码**

- **1.** 启动 Computer Setup(计算机设置)。
	- 带键盘的计算机或平板电脑:
		- ▲ 打开或重新启动计算机,当出现 HP 徽标时,按 f10 进入 Computer Setup(计算机设 置)。
	- 不带键盘的平板电脑:
		- ▲ 关闭平板电脑。同时按电源按钮和调低音量按钮,直至显示 Startup(启动)菜单,然后 点击 **f10** 进入 Computer Setup(计算机设置)。
- **2.** 输入当前的 BIOS 管理员密码。
- **3.** 依次选择 **Security**(安全性)、**Change BIOS administrator Password**(更改 BIOS 管理员密码)或 **Change Password**(更改密码)(仅限部分产品),然后按 enter 键。
- **4.** 在出现提示时,键入当前密码。
- 5. 在提示键入新密码时,将字段保留空白,然后按 enter 键。
- **6.** 再次提示键入新密码时,将字段保留空白,然后按 enter 键。
- **7.** 要保存更改并退出 Computer Setup(计算机设置),请依次选择 **Main**(主菜单)、**Save Changes and Exit**(保存更改并退出),然后选择 **Yes**(是)。
- $\overline{\mathbb{B}}$  注:如果您使用箭头键突出显示您的选择,则必须接着按 enter。

重新启动计算机后,更改开始生效。

#### **输入 BIOS 管理员密码**

在 **BIOS administrator password**(BIOS 管理员密码)提示下,键入您的密码(使用设置密码时使用的同 类按键),然后按 enter 键。在两次输错 BIOS 管理员密码后,您必须重新启动计算机,然后重试。

#### **使用 DriveLock 安全选项**

DriveLock 保护可防止未经授权擅自访问硬盘驱动器中的内容。DriveLock 仅适用于计算机的内置硬盘驱 动器。在将 DriveLock 保护应用到驱动器后,必须输入相应密码才能访问驱动器。必须将驱动器插入计 算机或高级端口复制器上,才能解除该驱动器的锁定。

DriveLock 安全选项具有以下功能:

- **自动 DriveLock 请参阅**第 44 页的选择自动 DriveLock ( 仅限部分产品) 。
- **设置 DriveLock 主密码** 请参阅第 45 [页的选择手动](#page-56-0) DriveLock。
- **启用 DriveLock** 请参阅第 46 页的启用 [DriveLock](#page-57-0) 和设置 DriveLock 用户密码。

#### **选择自动 DriveLock(仅限部分产品)**

必须先设置 BIOS 管理员密码,然后才能启用"自动 DriveLock"。启用"自动 DriveLock"后,便会创建 从 BIOS 管理员密码中衍生的随机 DriveLock 用户密码和 DriveLock 主密码。在计算机打开后,随机用户 密码将自动解锁驱动器。如果驱动器已移动至另一台计算机,您必须在出现 DriveLock Password (DriveLock 密码)提示时输入原始计算机的 BIOS 管理员密码才能解锁该驱动器。

#### **启用自动 DriveLock**

要启用"自动 DriveLock", 请执行以下步骤:

- **1.** 启动 Computer Setup(计算机设置)。
	- 对于带键盘的计算机或平板电脑:
		- **1.** 关闭计算机。
		- **2.** 按电源按钮,当出现 HP 徽标时,按 f10 进入 Computer Setup(计算机设置)。
	- 对于不带键盘的平板电脑:
		- **1.** 关闭平板电脑。
		- **2.** 同时按电源按钮和调低音量按钮,直至显示 Startup(启动)菜单,然后点击 **f10** 进入 Computer Setup(计算机设置)。
- 2. 在出现 BIOS 管理员密码提示时,输入 BIOS 管理员密码,然后按 enter。
- **3.** 依次选择 **Security**(安全性)、**Hard Drive Utilities**(硬盘驱动器实用程序)、**DriveLock/ Automatic DriveLock**(DriveLock/自动 DriveLock),然后按 enter。
- **4.** 使用 enter 键、单击鼠标左键或触摸屏选中 **Automatic DriveLock**(自动 DriveLock)复选框。
- **5.** 要保存更改并退出 Computer Setup(计算机设置),请依次选择 **Main**(主菜单)、**Save Changes and Exit**(保存更改并退出),然后选择 **Yes**(是)。

 $\bar{\mathbb{E}}$  **注:**如果您使用箭头键突出显示您的选择,则必须接着按 enter。

#### **禁用自动 DriveLock**

要禁用"自动 DriveLock", 请执行以下步骤:

- **1.** 启动 Computer Setup(计算机设置)。
	- 对于带键盘的计算机或平板电脑:
		- **1.** 关闭计算机。
		- **2.** 按电源按钮,当出现 HP 徽标时,按 f10 进入 Computer Setup(计算机设置)。
	- 对于不带键盘的平板电脑:
- **1.** 关闭平板电脑。
- **2.** 同时按电源按钮和调低音量按钮,直至显示 Startup(启动)菜单,然后点击 **f10** 进入 Computer Setup(计算机设置)。
- <span id="page-56-0"></span>2. 在出现 BIOS 管理员密码提示时,输入 BIOS 管理员密码,然后按 enter。
- **3.** 依次选择 **Security**(安全性)、**Hard Drive Utilities**(硬盘驱动器实用程序)、**DriveLock/ Automatic DriveLock** (DriveLock/自动 DriveLock), 然后按 enter。
- **4.** 选择内置硬盘驱动器,然后按 enter 键。
- **5.** 使用 enter 键、单击鼠标左键或触摸屏清除 **Automatic DriveLock**(自动 DriveLock)复选框。
- **6.** 要保存更改并退出 Computer Setup(计算机设置),请依次选择 **Main**(主菜单)、**Save Changes and Exit**(保存更改并退出),然后选择 **Yes**(是)。

**注:**如果您使用箭头键突出显示您的选择,则必须接着按 enter。

#### **输入自动 DriveLock 密码**

在启用"自动 DriveLock"并且驱动器仍连接在原始计算机的情况下,您将不会收到输入 DriveLock 密码 以解锁驱动器的提示。但是,如果驱动器已移动至另一台计算机,或原始计算机的系统主板已更换, 则系统将会提示您提供 DriveLock 密码。

如果出现这种情况,在 **DriveLock Password**(DriveLock 密码)提示框中键入原始计算机的 BIOS 管理员 密码(使用设置该密码所用的相同密钥),然后按 enter 解锁该驱动器。

三次密码输入尝试失败后,必须关闭计算机,然后重试。

#### **选择手动 DriveLock**

 $\mathbb{D}^{\prime}$  切记:为了防止受 DriveLock 保护的硬盘驱动器永久无法使用,请记录 DriveLock 用户密码和 DriveLock 主密码,并将它们存放在远离计算机的安全地点。如果您忘记这两个 DriveLock 密码,硬盘驱动器将永 久锁定,无法再使用。

要将 DriveLock 保护手动应用到内置硬盘驱动器,必须在 Computer Setup(计算机设置)中设置主密码 并启用 DriveLock。使用 DriveLock 保护时请注意以下事项:

- 在将 DriveLock 保护应用到硬盘驱动器后,只有输入 DriveLock 用户密码或主密码才能访问该硬盘 驱动器。
- DriveLock 用户密码的所有者应当是受保护的硬盘驱动器的日常用户。DriveLock 主密码的所有者可 以是系统管理员或日常用户。
- DriveLock 用户密码和 DriveLock 主密码可以完全相同。

#### **设置 DriveLock 主密码**

要设置 DriveLock 主密码,请执行以下步骤:

- **1.** 启动 Computer Setup(计算机设置)。
	- 对于带键盘的计算机或平板电脑:
		- **1.** 关闭计算机。
		- **2.** 按电源按钮,当出现 HP 徽标时,按 f10 进入 Computer Setup(计算机设置)。
	- 对于不带键盘的平板电脑:
- **1.** 关闭平板电脑。
- **2.** 同时按电源按钮和调低音量按钮,直至显示 Startup(启动)菜单,然后点击 **f10** 进入 Computer Setup(计算机设置)。
- <span id="page-57-0"></span>**2.** 依次选择 **Security**(安全性)、**Hard Drive Utilities**(硬盘驱动器实用程序)、**DriveLock/ Automatic DriveLock**(DriveLock/自动 DriveLock),然后按 enter。
- **3.** 选择您想要保护的硬盘驱动器,然后按 enter 键。
- **4.** 选择 **Set DriveLock Master Password**(设置 DriveLock 主密码),然后按 enter。
- **5.** 仔细阅读警告。
- **6.** 按照屏幕上的说明设置 DriveLock 主密码。
- **注:**您可以启用 DriveLock 并在退出 Computer Setup(计算机设置)之前设置 DriveLock 用户密码。 如需详细信息,请参阅第 46 页的启用 DriveLock 和设置 DriveLock 用户密码。
- **7.** 要保存更改并退出 Computer Setup(计算机设置),请依次选择 **Main**(主菜单)、**Save Changes and Exit**(保存更改并退出),然后选择 **Yes**(是)。

**注:**如果您使用箭头键突出显示您的选择,则必须接着按 enter。

#### **启用 DriveLock 和设置 DriveLock 用户密码**

要启用 DriveLock 并设置 DriveLock 用户密码,请执行以下步骤:

- **1.** 启动 Computer Setup(计算机设置)。
	- 对于带键盘的计算机或平板电脑:
		- **1.** 关闭计算机。
		- 2. 按电源按钮, 当出现 HP 徽标时, 按 f10 进入 Computer Setup ( 计算机设置 )。
	- 对于不带键盘的平板电脑:
		- **1.** 关闭平板电脑。
		- **2.** 同时按电源按钮和调低音量按钮,直至显示 Startup(启动)菜单,然后点击 **f10** 进入 Computer Setup(计算机设置)。
- **2.** 依次选择 **Security**(安全性)、**Hard Drive Utilities**(硬盘驱动器实用程序)、**DriveLock/ Automatic DriveLock**(DriveLock/自动 DriveLock),然后按 enter。
- **3.** 选择您想要保护的硬盘驱动器,然后按 enter 键。
- **4.** 选择 **Enable DriveLock**(启用 DriveLock),然后再按 enter。
- **5.** 仔细阅读警告。
- **6.** 请按照屏幕上的说明进行操作以设置 DriveLock 用户密码和启用 DriveLock。
- **7.** 要保存更改并退出 Computer Setup(计算机设置),请依次选择 **Main**(主菜单)、**Save Changes and Exit**(保存更改并退出),然后选择 **Yes**(是)。
- **注:**如果您使用箭头键突出显示您的选择,则必须接着按 enter。

#### **禁用 Drivelock**

**1.** 启动 Computer Setup(计算机设置)。

- 对于带键盘的计算机或平板电脑:
	- **1.** 关闭计算机。
	- **2.** 按电源按钮,当出现 HP 徽标时,按 f10 进入 Computer Setup(计算机设置)。
- 对于不带键盘的平板电脑:
	- **1.** 关闭平板电脑。
	- **2.** 同时按电源按钮和调低音量按钮,直至显示 Startup(启动)菜单,然后点击 **f10** 进入 Computer Setup(计算机设置)。
- **2.** 依次选择 **Security**(安全性)、**Hard Drive Utilities**(硬盘驱动器实用程序)、**DriveLock/ Automatic DriveLock** (DriveLock/自动 DriveLock), 然后按 enter。
- **3.** 选择您想要管理的硬盘驱动器,然后按 enter 键。
- **4.** 选择 **Disable DriveLock**(禁用 DriveLock),然后再按 enter 键。
- **5.** 按照屏幕上的说明禁用 DriveLock。
- **6.** 要保存更改并退出 Computer Setup(计算机设置),请依次选择 **Main**(主菜单)、**Save Changes and Exit**(保存更改并退出),然后选择 **Yes**(是)。

**注:**如果您使用箭头键突出显示您的选择,则必须接着按 enter。

#### **输入 DriveLock 密码**

确保将硬盘驱动器插入计算机(而不是可选对接设备或外接 MultiBay)。

在 **DriveLock Password**(DriveLock 密码)提示下,键入 DriveLock 用户或主密码(使用设置密码时所用 的相同密钥),然后按 enter 键。

三次密码输入尝试失败后,必须关闭计算机,然后重试。

#### **更改 DriveLock 密码**

要在 Computer Setup(计算机设置)中更改 DriveLock 密码,请执行以下步骤:

- **1.** 关闭计算机。
- **2.** 按电源按钮。
- **3.** 出现 **DriveLock Password**(DriveLock 密码)提示时,键入当前的 DriveLock 用户密码或您要更改的 主密码,接着按 enter,然后按下或点击 f10 进入 Computer Setup (计算机设置)。
- **4.** 依次选择 **Security**(安全性)、**Hard Drive Utilities**(硬盘驱动器实用程序)、**DriveLock/ Automatic DriveLock** (DriveLock/自动 DriveLock), 然后按 enter。
- **5.** 选择您想要管理的硬盘驱动器,然后按 enter 键。
- 6. 选择您想要更改的 DriveLock 密码,然后按照屏幕上的说明进行操作以输入密码。
- **注:**只有在步骤 3 提示输入 DriveLock 密码时已提供 DriveLock 主密码的情况下,才会显示 **Change DriveLock Master Password**(更改 DriveLock 主密码)选项。
- **7.** 要保存更改并退出 Computer Setup(计算机设置),请依次选择 **Main**(主菜单)、**Save Changes and Exit**(保存更改并退出),然后选择 **Yes**(是)。
- $\bar{\mathbb{E}}$  **注:**如果您使用箭头键突出显示您的选择,则必须接着按 enter。

# **Windows Hello(仅限部分产品)**

在配备指纹识别器或红外摄像头的产品上,您可以通过滑动您的手指或目视摄像头,使用 Windows Hello 进行登录。

设置 Windows Hello:

- **1.** 依次选择**开始**按钮、**设置**、**帐户**及**登录选项**。
- **2.** 要添加密码,请选择**添加**。
- **3.** 选择**入门**,然后按照屏幕上的说明注册您的指纹或面部 ID 并设置 PIN。

**切记:**为防止指纹登录问题,注册指纹时,请确保在指纹识别器上注册手指的各个面。

**注:**PIN 的长度没有限制。默认设置仅为数字。要包含字母或特殊字符,请选择**包含字母和符号**复 选框。

# **使用防病毒软件**

在使用计算机收发电子邮件、联网或访问 Internet 时,计算机可能会感染病毒。计算机病毒可能会导致 操作系统、程序或实用程序无法运行或无法正常运行。

防病毒软件可以检测出大部分病毒并杀灭病毒,而且在很多情况下还能修复病毒造成的损坏。为了实 时防止感染新发现的病毒,必须及时更新防病毒软件。

Windows Defender 已预安装在计算机上。强烈建议您继续使用防病毒程序,以便为计算机提供全面保 护。

有关计算机病毒的详细信息,请访问 HP Support Assistant。

# **使用防火墙软件**

防火墙用于防止未经授权访问系统或网络。防火墙可以是您安装在计算机上和/或网络上的软件程序, 也可以是由硬件和软件组合而成的解决方案。

您可以考虑两种类型的防火墙:

- 基于主机的防火墙 只保护安装了该防火墙的计算机的软件。
- 基于网络的防火墙 安装在 DSL 或电缆调制解调器和您的家庭网络之间,可保护该网络中的所有 计算机。

系统上安装了防火墙后,所有进出系统的数据都会受到监控,并会与一组用户定义的安全条件对比。 任何不符合这些条件的数据都会被阻止。

您的计算机或网络设备上可能已安装了防火墙。如果未安装,可以使用防火墙软件解决方案。

 $\widetilde{\mathbb{B}}'$  注:在某些情况下,防火墙可能会阻止访问 Internet 游戏、干扰在网络上共享打印机或文件、以及阻止 传输授权的电子邮件附件。要暂时解决该问题,可以先禁用防火墙,再执行所要执行的任务,然后重 新启用防火墙。要永久解决该问题,请重新配置防火墙。

## **安装软件更新**

应当定期更新计算机上安装的 HP、Windows 和第三方软件,以便纠正安全问题和提高软件性能。

**切记:**Microsoft 会发送有关 Windows 更新的警报,其中可能包括安全更新。为防止计算机感染病毒以 及受到安全威胁,请您在收到警报后立即安装 Microsoft 提供的所有更新。

可以自动安装这些更新。

要查看或更改设置,请执行以下操作:

- **1.** 选择**开始**按钮,选择**设置**,然后选择**更新和安全**。
- 2. 选择 Windows Update, 然后按照屏幕上的说明进行操作。
- **3.** 要计划安装更新的时间,请选择**高级选项**,然后按照屏幕上的说明进行操作。

## **使用 HP Client Security(仅限部分产品)**

您的计算机上已经预装了 HP Client Security 软件。您可使用 Windows 控制面板或任务栏最右侧的 HP Client Security 图标来访问此软件。它提供了安全性功能,有助于防止未经授权者擅自访问计算机、网 络和重要数据。如需其他信息,请参阅 HP Client Security 软件的"帮助"。

# **使用 HP Device as a Service(仅限部分产品)**

HP DaaS 是基于云的 IT 解决方案, 可使企业有效地管理和保护其公司资产。HP DaaS 有助于保护设备免 受恶意软件和其他攻击,监控设备的运行状况,并帮助您节省花费在解决设备和安全问题上的时间。 您可以快速下载并安装该软件。相比传统的内部部署解决方案,这款软件具有更高的经济效益。有关 详细信息,请访问 <https://www.hptouchpointmanager.com/>。

## **使用可选的安全保护缆锁(仅限部分产品)**

安全保护缆锁(需单独购买)的目的在于阻止,但并不能避免计算机遭受不当处理或失窃。要将安全 保护缆锁连接到计算机,请按设备制造商的说明进行操作。

# **使用指纹识别器(仅限部分产品)**

某些产品上提供集成指纹识别器。要使用指纹识别器,您必须在 HP Client Security 的凭据管理器中注册 您的指纹。如需其他信息,请参阅 HP Client Security 软件的"帮助"。

在凭据管理器中注册指纹后,您可以使用 HP Client Security 的密码管理器在支持的网站和应用中存储和 填写您的用户名和密码。

#### **定位指纹识别器**

指纹读取器是一个小的金属传感器,位于计算机的以下某个区域:

- 接近触摸板底部
- 键盘右侧
- 显示屏的右上方
- 显示屏左侧
- 显示屏背面

根据您所使用的产品,指纹识别器可能是水平方向或垂直方向。

# **8 维护**

为使计算机保持最佳状况,定期执行维护至关重要。本章介绍了如何使用磁盘碎片整理程序和磁盘清 理等工具。本章还包括更新程序和驱动程序的介绍、清理计算机的步骤和携带(或运输)计算机的提 示。

## **提高性能**

您可以使用磁盘碎片整理程序和磁盘清理等工具定期执行维护任务,从而提高计算机的性能。

#### **使用磁盘碎片整理程序**

HP 建议使用磁盘碎片整理程序来整理硬盘驱动器(至少每月一次)。

 $\overline{\mathbb{B}}$  **注:** 不需要在固态驱动器上运行磁盘碎片整理程序。

要运行磁盘碎片整理程序,请执行以下操作:

- **1.** 将计算机连接至交流电源。
- **2.** 在任务栏搜索框中,键入"碎片整理",然后选择**碎片整理和优化驱动器**。
- **3.** 按照屏幕上的说明进行操作。

有关其他信息,请访问磁盘碎片整理程序软件帮助。

#### **使用磁盘清理程序**

使用磁盘清理程序在硬盘驱动器上搜索可以安全删除的无用文件以释放磁盘空间,从而使计算机更高 效地运行。

要运行磁盘清理程序,请执行以下操作:

- **1.** 在任务栏搜索框中,键入磁盘,然后选择**磁盘清理**。
- **2.** 按照屏幕上的说明进行操作。

#### **使用 HP 3D DriveGuard(仅限部分产品)**

在发生以下任一情况时, HP 3D DriveGuard 将停止驱动器并暂停数据请求, 以此保护硬盘驱动器;

- 计算机跌落。
- 在依靠电池供电时,移动显示屏关闭的计算机。

上述任一事件结束之后,HP 3D DriveGuard 会立即使硬盘驱动器恢复正常运行。

- **注:**仅内置的硬盘驱动器受 HP 3D DriveGuard 保护。安装在可选扩展设备中或连接到 USB 端口的硬盘驱 动器不受 HP 3D DriveGuard 保护。
- $\ddot{\mathbb{C}}$  注: 由于固态驱动器 (SSD) 没有移动部件, 因此不需要 HP 3D DriveGuard。

#### **识别 HP 3D DriveGuard 状态**

主硬盘驱动器托架和/或次硬盘驱动器托架(仅限部分产品)中的驱动器如果已停止,计算机上的硬盘 驱动器指示灯会改变颜色。

### **更新程序和驱动程序**

HP 建议您定期更新程序和驱动程序。更新可以解决多种问题,并为计算机带来新的功能和选项。例 如,较老的图形组件可能无法顺利地用于最新的游戏软件。没有最新的驱动程序,即无法充分利用设 备。

请访问 <http://www.hp.com/support> 以下载 HP 程序和驱动程序的最新版本。此外,注册即可在有更新可 用时收到自动通知。

如果您想要更新您的程序和驱动程序,请按照以下说明进行操作:

**1.** 在任务栏的搜索框中,键入 support,然后选择 **HP Support Assistant** 应用。

– 或 –

选择任务栏上的问号图标。

- 2. 选择我的笔记本,选择更新选项卡,然后选择检查更新和消息。
- **3.** 按照屏幕上的说明进行操作。

# **清洁您的计算机**

可以使用以下产品安全地清洁计算机:

- 不含酒精的玻璃清洁液
- 水和温和肥皂的溶液
- 超细纤维干清洁布或软皮(防静电无油布)
- 防静电抹布
- **注意:**避免使用可能永久损坏计算机的强效清洁溶剂或杀菌布。如果您不确定某种清洁产品是否可以 安全用于您的计算机,请查看产品的成分,确保产品中不包含酒精、丙酮、氯化铵、二氯甲烷、过氧 化氢、石脑油和碳氢化合物溶剂等成分。

纤维材料(如纸巾)可能会划伤计算机。随着时间的推移,灰尘颗粒和清洁剂可能会沉积在划痕中。

#### **清洁步骤**

按照本节中的步骤安全地清洁您的计算机。

**警告!**为防止触电或损坏组件,请不要尝试在计算机打开时对其进行清洁。

- **1.** 关闭计算机。
- **2.** 断开交流电源。
- **3.** 断开所有有源外接设备。

**注意:**为防止对内部组件造成损坏,请勿将清洁剂或液体直接喷洒在任何计算机表面上。如果将液体 滴到表面上,则可能会永久损坏内部组件。

#### **清洁显示屏**

使用柔软、蘸有不含酒精的玻璃清洁剂的无绒布轻轻擦拭显示屏。在关闭计算机之前,请确保显示屏 已干透。

#### **清洁侧面和机盖**

要对侧面和机盖进行清洁,请使用蘸有上述某种清洁溶液的超细纤维软布或软皮,或者使用可接受的 一次性湿巾。

 $\widetilde{\mathbb{B}}$  注:清洁计算机的顶盖时,通过画圈的方式来帮助清除污垢和碎屑。

#### **清洁触摸板、键盘或鼠标(仅限部分产品)**

- **警告!**为降低触电或损坏内部组件的风险,请勿使用吸尘器清洁键盘。吸尘器可能会使房间内的碎屑 落到键盘表面上。
- **注意:**为防止对内部组件造成损坏,不要将液体滴入按键之间的缝隙。
	- 要对触摸板、键盘和鼠标进行清洁,请使用蘸有上述某种清洁溶液的超细纤维软布或软皮。
	- 为防止按键粘连并清除沉积在键盘上的灰尘、绒毛和颗粒物,请使用带有加长喷头的压缩空气 罐。

## **携带计算机出行或运送计算机**

如果必须携带计算机旅行或运输计算机,请按照以下提示保证设备安全。

- 为运输或旅行准备好计算机:
	- 将信息备份到外接驱动器。
	- 取出所有光盘和所有外接介质卡,例如存储卡。
	- 关闭所有外接设备,然后断开与它们的连接。
	- 关闭计算机。
- 同时携带您备份的信息。备份信息应与计算机分开存放。
- 乘飞机旅行时,请将计算机作为手提行李携带;请勿将其与其他行李一起办理登机手续。
- **注意:**不要让驱动器接触到磁场。带有磁场的安检设备包括机场步行通过的安检设备和手持式安 检磁棒。检查手提行李物品的机场传送带及类似安检设备使用的是 X 光而不是磁场,并不会损坏 驱动器。
- 如果要在飞行途中使用计算机,请注意收听机上的广播,其中会告知何时允许使用计算机。对于 飞行途中计算机的使用,不同航空公司也许会有不同规定。
- 如果要运送计算机或驱动器,请使用适当的防护性包装,并且在包装箱上标明"易碎物品"。
- 在某些环境中可能会禁止使用无线设备。实行这些限制的场合可能是:飞机、医院、易燃易爆物 品附近,以及危险地段。如果不清楚能否使用计算机无线设备的规定,请先征得使用计算机的许 可,然后再打开该设备。
- 如果您要出国旅行,请遵循下列建议:
	- 查阅沿途各个国家/地区针对计算机制定的海关规定。
	- 了解所要前往的各个国家/地区对计算机使用的电源线和适配器的要求。电压、频率和插头配 置可能会有所不同。

**警告!为减小触电、火灾或设备损坏的风险,切勿尝试使用家用电器的电压转换器套件来为** 计算机供电。

# <span id="page-65-0"></span>**9 备份、还原和恢复**

本章介绍有关以下流程的信息,这些流程是适用于大多数产品的标准流程;

- **备份您的个人信息** 您可以使用 Windows 工具来备份您的个人信息(请参阅第 54 页的使用 Windows 工具)。
- **创建还原点** 您可以使用 Windows 工具创建还原点(请参阅第 54 页的使用 Windows 工具)。
- **创建恢复介质**(仅限部分产品)-您可以使用 HP Cloud Recovery Download Tool(仅限部分产品)创 建恢复介质 (请参阅第 54 页的使用 HP Cloud Recovery Download Tool 创建恢复介质 (仅限部分产 品))。
- 还原和恢复 Windows 提供从备份还原、刷新计算机, 以及重置计算机到其原始状态数个选项(请 参阅第 54 页的使用 Windows 工具)。
- $\Box$   $\blacksquare$  如记:如果您要在平板电脑上执行恢复过程,在您启动恢复过程之前,平板电脑的电池必须有至少 70% 的剩余电池电量。

**切记:**对于带有可拆卸键盘的平板电脑,请先将平板电脑连接到键盘基座,然后再开始执行任何恢复 过程。

# **备份信息并创建恢复介质**

#### **使用 Windows 工具**

**切记:**Windows 是可以备份个人信息的唯一选择。请安排定期备份以免信息丢失。

您可以使用 Windows 工具备份个人信息并创建系统还原点和恢复介质。

 $\overline{\mathbb{B}}'$  **注**:如果计算机存储容量为 32 GB 或以下,则 Microsoft 系统还原默认处于禁用状态。

有关详细信息和步骤,请参阅"获取帮助"应用程序。

- **1.** 选择**开始**按钮,然后选择**获取帮助**应用程序。
- **2.** 输入您想要执行的任务。
- $\overline{\mathbb{B}}$  注:您必须连接到 Internet 才能访问"获取帮助"应用程序。

#### **使用 HP Cloud Recovery Download Tool 创建恢复介质(仅限部分产品)**

您可以使用 HP Cloud Recovery Download Tool 在可引导 USB 闪存驱动器上创建 HP Recovery 介质。

要下载该工具,请执行以下操作:

**▲** 转至 Microsoft Store 并搜索 HP Cloud Recovery。

有关详细信息,请转至 <http://www.hp.com/support>,搜索 HP Cloud Recovery,然后选择"HP PC - 使用 Cloud Recovery Tool(Windows 10 和 7)"。

**注:**如果您无法自己创建恢复介质,请联系支持部门获取恢复光盘。转至 <http://www.hp.com/support>, 选择国家或地区,然后按照屏幕上的说明进行操作。

# **还原和恢复**

### **使用 Windows 工具进行还原、重置和刷新**

Windows 提供用于还原、重置和刷新计算机的多个选项。有关详细信息,请参阅第 54 [页的使用](#page-65-0) [Windows](#page-65-0) 工具。

### **使用 HP Recovery 介质进行恢复**

HP Recovery 介质用于恢复原始操作系统以及出厂时安装的软件程序。在部分产品上,可以使用 HP Cloud Recovery Download Tool 在可引导的 USB 闪存驱动器上进行创建。有关详细信息,请参阅 第 54 页的使用 HP Cloud Recovery Download Tool [创建恢复介质\(仅限部分产品\)](#page-65-0)。

**注:**如果您无法自己创建恢复介质,请联系支持部门获取恢复光盘。转至 <http://www.hp.com/support>, 选择您所在的国家或地区,然后按照屏幕上的说明进行操作。

要恢复您的系统,请执行以下操作:

▲ 插入 HP Recovery 介质, 然后重新启动计算机。

### **更改计算机引导顺序**

如果使用 HP Recovery 介质无法重启计算机,您可以更改计算机的引导顺序。该顺序是在 BIOS 中列出的 设备顺序,计算机可从 BIOS 中查找启动信息。您可以将选择更改为光驱或 USB 闪存驱动器,具体取决 于您的 HP Recovery 介质位置。

要更改引导顺序,请执行以下操作:

- $\Box$  \* 切记:对于带有可拆卸键盘的平板电脑,请先将平板电脑连接到键盘基座,然后再开始执行这些步 骤。
	- **1.** 插入 HP Recovery 介质。
	- **2.** 访问系统**启动**菜单。

对于连接键盘的计算机或平板电脑,请执行以下操作:

▲ 打开或重新启动计算机或平板电脑,快速按 esc,然后按 f9 显示引导选项。

对于不带键盘的平板电脑,请执行以下操作:

- ▲ 打开或重新启动平板电脑,快速按住增大音量按钮,然后选择 f9。
	- 或 –

打开或重新启动平板电脑,快速按住减小音量按钮,然后选择 **f9**。

**3.** 选择要从中进行引导的光驱或 USB 闪存驱动器,然后按照屏幕上的说明进行操作。

# <span id="page-67-0"></span>**10 Computer Setup (BIOS)、TPM 和 HP Sure Start**

# **使用 Computer Setup(计算机设置)**

Computer Setup(计算机设置)或基本输入输出系统 (BIOS) 可控制系统上所有输入和输出设备之间的通 信,这些设备包括磁盘驱动器、显示器、键盘、鼠标和打印机。Computer Setup(计算机设置)包括针 对所安装类型设备的设置、计算机的启动顺序以及系统和扩展内存的数量。

 $\widetilde{\mathbb{B}}$  **注**: 在 Computer Setup(计算机设置)中进行更改时,请务必小心谨慎。任何错误均有可能导致计算机 无法正常运行。

### **启动 Computer Setup(计算机设置)**

▲ 打开或重新启动计算机,当出现 HP 徽标时,按 f10 进入 Computer Setup(计算机设置)。

### **在 Computer Setup(计算机设置)中进行浏览和选择**

- 要选择菜单或菜单项,请使用 tab 键和键盘箭头键,然后按 enter 键,或者使用指点设备选择该 项。
- 要向上或向下滚动,请选择屏幕右上角的向上或向下箭头,或使用键盘上的向上或向下箭头键。
- 要关闭打开的对话框并返回到 Computer Setup (计算机设置) 主屏幕, 请按 esc 键, 然后按照屏幕 上的说明进行操作。

要退出 Computer Setup(计算机设置),请选择下列方法之一:

● 要退出 Computer Setup(计算机设置)菜单而不保存更改,请依次选择 **Main**(主菜单)、**Ignore Changes and Exit**(忽略更改并退出),然后选择 **Yes**(是)。

**注:**如果您使用箭头键突出显示您的选择,则必须接着按 enter。

● 要保存更改并退出 Computer Setup(计算机设置)菜单,请依次选择 **Main**(主菜单)、**Save Changes and Exit**(保存更改并退出),然后选择 **Yes**(是)。

**注:**如果您使用箭头键突出显示您的选择,则必须接着按 enter。

重新启动计算机后,更改开始生效。

### **在 Computer Setup 中恢复出厂设置**

**注:**恢复默认设置不会更改硬盘驱动器的模式。

要将 Computer Setup(计算机设置)的所有设置还原为出厂时设置的值,请执行以下步骤:

- **1.** 启动 Computer Setup(计算机设置)。请参阅第 56 页的启动 Computer Setup(计算机设置)。
- **2.** 依次选择 **Main**(主菜单)、**Apply Factory Defaults and Exit**(应用出厂默认设置并退出),然后选 择 **Yes**(是)。
- **注:**如果您使用箭头键突出显示您的选择,则必须接着按 enter。
- **注:**在部分产品中,选项可能会显示 **Restore Defaults**(恢复默认设置),而不是 **Apply Factory Defaults and Exit**(应用出厂默认设置并退出)。

重新启动计算机后,更改开始生效。

 $\overline{\mathbb{B}}$  注: 在还原出厂设置后, 密码和安全保护设置并不会更改。

### **更新 BIOS**

HP 网站上可提供更新的 BIOS 版本。

HP 网站上的大多数 BIOS 更新都打包在名为 *SoftPaq* 的压缩文件中。

有些下载软件包中含有名为 Readme.txt 的文件,其中包含有关软件的安装和故障排除的信息。

#### **确定 BIOS 版本**

要确定是否需要更新 Computer Setup(计算机设置)(BIOS),请先确定您的计算机上的 BIOS 版本。

可通过按 fn+esc 组合键(如果已位于 Windows 中)或使用 Computer Setup(计算机设置)来访问 BIOS 版本信息(也称为 *ROM 日期*和*系统 BIOS*)。

- **1.** 启动 Computer Setup(计算机设置)。请参阅第 56 页的启动 Computer Setup[\(计算机设置\)](#page-67-0)。
- **2.** 选择 **Main**(主菜单),然后选择 **System Information**(系统信息)。
- **3.** 要退出 Computer Setup(计算机设置)菜单而不保存更改,请依次选择 **Main**(主菜单)、**Ignore Changes and Exit**(忽略更改并退出),然后选择 **Yes**(是)。
	- **注:**如果您使用箭头键突出显示您的选择,则必须接着按 enter。

要检查是否为更高版本的 BIOS 版本, 请参阅第 57 页的下载 BIOS 更新。

#### **下载 BIOS 更新**

**注意:**为了降低损坏计算机或安装失败的风险,请只在计算机使用交流电源适配器与可靠的外接电源 相连的情况下下载和安装 BIOS 更新。当计算机使用电池供电、连接到选配的对接设备或连接到选配的 电源时,请不要下载或安装 BIOS 更新。在下载和安装过程中,请遵循下列说明:

不要通过从交流电源插座中拔出电源线插头使计算机断电。

不要关闭计算机或者启动睡眠状态。

不要插装、拆卸、连接或断开任何设备、电缆或电线。

1. 在任务栏搜索框中,键入 support,然后选择 HP Support Assistant 应用。

– 或 –

选择任务栏上的问号图标。

- **2.** 选择 **Updates**(更新),然后选择 **Check for updates and messages**(检查更新和消息)。
- **3.** 按照屏幕上的说明进行操作。
- **4.** 在下载区内,请执行下列步骤:
- **a.** 确定最新的 BIOS 更新并与计算机中当前安装的 BIOS 版本进行比较。记下其日期、名称或其 他标识信息。在将更新下载到硬盘驱动器中之后,您可能需要通过这些信息来查找它。
- **b.** 按照屏幕上的说明,将所选内容下载到硬盘驱动器上。

记下硬盘驱动器上 BIOS 更新下载位置的路径。准备安装更新时需要访问此路径。

**注:**如果您的计算机与网络相连,请在安装任何软件更新(尤其是系统 BIOS 更新)之前,首先咨 询您的网络管理员。

BIOS 安装过程各不相同。下载完成后,请按照屏幕上显示的说明进行操作。如果未显示说明,请执行 下列步骤:

- **1.** 在任务栏搜索框中,键入文件,然后选择**文件资源管理器**。
- **2.** 选择硬盘驱动器盘符。硬盘驱动器盘符通常为本地磁盘 (C:)。
- **3.** 根据先前记录的硬盘驱动器路径,打开硬盘驱动器上含有该更新的文件夹。
- **4.** 双击带有 .exe 扩展名的文件(例如,文件名.exe)。 BIOS 安装过程随即开始。
- **5.** 请按照屏幕上的说明完成安装。

**注:**当屏幕上报告了安装成功的消息后,便可以从硬盘驱动器上删除下载的文件。

#### **使用 f9 提示符更改引导顺序**

要为当前的启动顺序动态选择引导设备,请执行以下步骤:

- **1.** 访问 Boot Device Options(引导设备选项)菜单:
	- 打开或重新启动计算机,当出现 HP 徽标时,按 f9 进入 Boot Device Options (引导设备选项) 菜单。
- 2. 选择一个引导设备并按 enter,然后按照屏幕上的说明进行操作。

# **TPM BIOS 设置(仅限部分产品)**

 $\mathbb{D}^\prime$  切记:在系统中启用 TPM 功能前,请您务必确保 TPM 的预期用途遵守相关的当地法律、法规及政策, 并已获得所需的一切事先批准及许可(如适用)。若因您未获得 TPM 的操作/使用许可而发生违反上述 要求的合规问题,皆由您自行承担全部责任。HP 将不承担与此相关的任何责任。

TPM 可为您的计算机提供额外的安全保护。您可以在 Computer Setup(计算机设置)(BIOS) 中修改 TPM 设置。

 $\bar{\mathbb{B}}$  **注:**如果您将 TPM 设置更改为 Hidden(隐藏),TPM 将不会显示在操作系统中。

要访问 Computer Setup(计算机设置)中的 TPM 设置,请执行以下操作:

- **1.** 启动 Computer Setup(计算机设置)。请参阅第 56 页的启动 Computer Setup[\(计算机设置\)](#page-67-0)。
- **2.** 选择 **Security**(安全),然后选择 **TPM Embedded Security**(TPM 嵌入式安全),并按照屏幕上的 说明进行操作。

# **使用 HP Sure Start(仅限部分产品)**

部分机型配置了 HP Sure Start 技术,该技术可以监控计算机 BIOS 受到的攻击或出现的损坏。如果 BIOS 损坏或受到攻击, HP Sure Start 会自动将 BIOS 还原到以前安全的状态, 无需用户介入。

HP Sure Start 已配置并已启用,因此大多数用户可以使用 HP Sure Start 默认配置。高级用户可以自定义 默认配置。

要访问 HP Sure Start 的最新文档,请转到 <http://www.hp.com/support>。选择**查找您的产品**,然后按照屏 幕上的说明进行操作。

# **11 使用 HP PC Hardware Diagnostics**

# **使用 HP PC Hardware Diagnostics Windows(仅限部分产品)**

HP PC Hardware Diagnostics Windows 是基于 Windows 的实用程序, 通过它可以运行诊断测试, 从而确定 计算机硬件是否正常运行。该工具在 Windows 操作系统中运行,可诊断硬件故障。

如果您的计算机上未安装 HP PC Hardware Diagnostic Windows,您必须首先进行下载和安装。要下载 HP PC Hardware Diagnostics Windows,请参阅第 60 页的下载 HP PC Hardware Diagnostics Windows。

安装 HP PC Hardware Diagnostics Windows 后,请按照下列步骤从 HP 帮助和支持或 HP Support Assistant 进行访问。

- **1.** 要从 HP 帮助和支持访问 HP PC Hardware Diagnostics Windows,请执行以下步骤:
	- **a.** 依次选择**开始**按钮和 **HP 帮助和支持**。
	- **b.** 选择 **HP PC Hardware Diagnostics Windows**。
	- 或 –

要从 HP Support Assistant 访问 HP PC Hardware Diagnostics Windows:

**a.** 在任务栏搜索框中,键入 support,然后选择 **HP Support Assistant** 应用。

– 或 –

选择任务栏上的问号图标。

- **b.** 选择**故障排除和修复**。
- **c.** 依次选择**诊断**和 **HP PC Hardware Diagnostics Windows**。
- **2.** 打开工具后,选择您要运行的诊断测试类型,然后按照屏幕上的说明进行操作。

**注:**如需随时停止诊断测试,请选择**取消**。

当 HP PC Hardware Diagnostics Windows 检测到故障且需要更换硬件时,系统将生成一个 24 位故障 ID 代 码。屏幕显示以下选项之一:

- 显示故障 ID 链接。选择此链接,然后按屏幕上的说明进行操作。
- 显示快速响应 (OR) 代码。使用移动设备扫描代码,然后按照屏幕上的说明进行操作。
- 显示呼叫支持的说明。按照说明进行操作。

#### **下载 HP PC Hardware Diagnostics Windows**

- HP PC Hardware Diagnostics Windows 下载说明仅提供英文版。
- 您必须使用 Windows 计算机下载此工具,因为仅提供了.exe 文件。
#### <span id="page-72-0"></span>**下载最新的 HP PC Hardware Diagnostics Windows 版本**

要下载 HP PC Hardware Diagnostics Windows,请执行以下步骤:

- **1.** 访问 <http://www.hp.com/go/techcenter/pcdiags>。将显示 HP PC Diagnostics 主页。
- 2. 选择下载 HP Diagnostics Windows,然后选择您的计算机或 USB 闪存驱动器上的一个位置。

该工具将下载到所选位置中。

# **通过产品名称或编号(仅限部分产品)下载 HP Hardware Diagnostics Windows**

#### $\bar{\mathbb{B}}$  **注:**对于某些产品,可能需要通过产品名称或编号将软件下载到 USB 闪存驱动器中。

要通过产品名称或编号下载 HP PC Hardware Diagnostics Windows,请执行以下步骤:

- **1.** 访问 <http://www.hp.com/support>。
- **2.** 选择**获取软件和驱动程序**,选择您产品的类型,然后在显示的搜索框中输入产品名称或编号。
- **3.** 在**诊断**部分中,选择**下载**,然后按照屏幕上的说明选择特定的 Windows 诊断版本,将其下载到您 的计算机或 USB 闪存驱动器。

该工具将下载到所选位置中。

#### **安装 HP PC Hardware Diagnostics Windows**

要安装 HP PC Hardware Diagnostics Windows,请执行以下步骤:

**▲** 导航到计算机或 USB 闪存驱动器上存放 .exe 下载文件的文件夹,双击 .exe 文件,然后按照屏幕上 的说明进行操作。

# **使用 HP PC Hardware Diagnostics UEFI**

 $\bar{\boxdot}^s$  **注**: 对于 Windows 10 S 计算机,您必须使用 Windows 计算机和 USB 闪存驱动器下载并创建 HP UEFI 支持 环境,因为仅提供了 .exe 文件。有关详细信息,请参阅第 62 页的将 [HP PC Hardware Diagnostics UEFI](#page-73-0) 下载到 USB [闪存驱动器。](#page-73-0)

可通过 HP PC Hardware Diagnostics UEFI(统一的可扩展固件接口)运行诊断测试,确定计算机硬件是否 正常运行。该工具在操作系统外部运行,可将硬件故障和可能由操作系统或其他软件组件引起的问题 区隔离开。

如果您的 PC 无法引导至 Windows,可以使用 HP PC Hardware Diagnostics UEFI 诊断硬件问题。

当 HP PC Hardware Diagnostics Windows 检测到故障且需要更换硬件时,系统将生成一个 24 位故障 ID 代 码。如需获得解决此问题的帮助,请执行以下操作:

**▲** 选择**获取支持**,然后使用移动设备扫描下一个屏幕上显示的 QR 码。HP 客户支持 - 服务中心页面随 即显示,而且您的故障 ID 和产品编号会自动填充。请按照屏幕上的说明进行操作。

– 或 –

联系支持部门,并提供故障 ID 代码。

**注:**要在变形本上启动诊断,您的计算机必须处于笔记本模式,同时必须使用连接的键盘。

**注:**如需停止诊断测试,请按 esc 键。

# <span id="page-73-0"></span>**启动 HP PC Hardware Diagnostics UEFI**

要启动 HP PC Hardware Diagnostics UEFI,请执行以下步骤:

- 1. 打开或重启计算机,然后快速按下 esc 键。
- **2.** 按 f2 键。

BIOS 按下列顺序在三个位置搜索诊断工具:

- **a.** 连接的 USB 闪存驱动器
	- $\bar{\boxdot}^z$  **注**: 要将 HP PC Hardware Diagnostics UEFI 工具下载到 USB 闪存驱动器,请参阅<u>第 62 页的下</u> 载最新的 HP PC Hardware Diagnostics UEFI 版本。
- **b.** 硬盘驱动器
- **c.** BIOS
- **3.** 诊断工具打开后,依次选择语言和您要运行的诊断测试类型,然后按照屏幕上的说明进行操作。

# **将 HP PC Hardware Diagnostics UEFI 下载到 USB 闪存驱动器**

在以下情况中,将 HP PC Hardware Diagnostics UEFI 下载到 USB 闪存驱动器会很有用:

- HP PC Hardware Diagnostics UEFI 不包含在预安装映像中。
- HP PC Hardware Diagnostics UEFI 不包含在 HP 工具分区中。
- 硬盘驱动器已损坏。

**注:**HP PC Hardware Diagnostics UEFI 下载说明仅提供英文版,您必须使用 Windows 计算机下载并创建 HP UEFI 支持环境, 因为仅提供了 .exe 文件。

#### **下载最新的 HP PC Hardware Diagnostics UEFI 版本**

要将最新的 HP PC Hardware Diagnostics UEFI 版本下载到 USB 闪存驱动器中:

- **1.** 访问 <http://www.hp.com/go/techcenter/pcdiags>。将显示 HP PC Diagnostics 主页。
- **2.** 选择**下载 HP Diagnostics UEFI**,然后选择**运行**。

## <span id="page-74-0"></span>**通过产品名称或编号(仅限部分产品)下载 HP PC Hardware Diagnostics UEFI**

#### $\bar{\mathbb{B}}$  **注:**对于某些产品,可能需要通过产品名称或编号将软件下载到 USB 闪存驱动器中。

要通过产品名称或编号(仅限部分产品)将 HP PC Hardware Diagnostics UEFI 下载到 USB 闪存驱动器, 请执行以下步骤:

- **1.** 访问 <http://www.hp.com/support>。
- **2.** 输入产品名称或编号,选择计算机,然后选择操作系统。
- **3.** 在**诊断**部分,按照屏幕上的说明进行操作,选择并下载适用于您计算机的特定 UEFI Diagnostics 版 本。

# **使用 Remote HP PC Hardware Diagnostics UEFI 设置(仅限部分 产品)**

Remote HP PC Hardware Diagnostics UEFI 是一种固件 (BIOS) 功能, 可将 HP PC Hardware Diagnostics UEFI 下载到您的计算机。随后在您的计算机上执行诊断,然后将结果上载到预配置的服务器。有关 Remote HP PC Hardware Diagnostics UEFI 的详细信息,请转至 <http://www.hp.com/go/techcenter/pcdiags>,然后选 择**了解更多**。

# **下载 Remote HP PC Hardware Diagnostics UEFI**

**注:**Remote HP PC Hardware Diagnostics UEFI 还可作为可下载到服务器的 Softpaq 使用。

#### **下载最新版的 Remote HP PC Hardware Diagnostics UEFI**

要下载最新版的 Remote HP PC Hardware Diagnostics UEFI,请执行以下步骤:

- **1.** 访问 <http://www.hp.com/go/techcenter/pcdiags>。将显示 HP PC Diagnostics 主页。
- **2.** 选择**下载远程诊断**,然后选择**运行**。

#### **通过产品名称或编号下载 Remote HP PC Hardware Diagnostics UEFI**

#### $\overline{\mathbb{B}}$  注:对于某些产品,可能需要通过产品名称或编号下载软件。

要通过产品名称或编号下载 Remote HP PC Hardware Diagnostics UEFI,请执行以下步骤:

- **1.** 访问 <http://www.hp.com/support>。
- **2.** 选择**获取软件和驱动程序**,选择您产品的类型,再在显示的搜索框中输入产品名称或编号,选择 您的计算机,然后选择您的操作系统。
- **3.** 在**诊断**部分,按照屏幕上的说明进行操作,选择并下载**远程 UEFI** 版产品。

# <span id="page-75-0"></span>**自定义 Remote HP PC Hardware Diagnostics UEFI 设置**

通过 Computer Setup(计算机设置)(BIOS) 中的 Remote HP PC Hardware Diagnostics 设置, 您可以执行以 下自定义设置:

- 设置时间表,在无人看管的情况下按时间表运行诊断。您也可以通过选择**执行 Remote HP PC Hardware Diagnostics** 立即以交互模式启动诊断。
- 设置诊断工具的下载位置。您可通过此功能访问 HP 网站上的工具,或预先配置好的服务器上的工 具。您的计算机不需要传统的本地存储(如磁盘驱动器或 USB 闪存驱动器)来运行远程诊断。
- 设置保存测试结果的位置。您还可以设置上载所需的用户名称和密码。
- 显示已运行之诊断的状态信息。

要自定义 Remote HP PC Hardware Diagnostics UEFI 设置,请执行以下步骤:

- **1.** 打开或重新启动计算机,当出现 HP 徽标时,按 f10 进入 Computer Setup(计算机设置)。
- **2.** 选择 **Advanced**(高级),然后选择 **Settings**(设置)。
- **3.** 进行自定义设置。
- **4.** 选择 **Main**(主菜单),然后选择 **Save Changes and Exit**(保存更改并退出)以保存所做的设置。 重新启动计算机后,您的更改将会生效。

# <span id="page-76-0"></span>**12 规格**

# **输入功率**

如果您准备携带计算机出国旅行,本节介绍的电源信息可能会对您有所帮助。

计算机运行时使用直流电源,但可以通过交流电源或直流电源为其供电。交流电源的额定电压范围须 为 100-240 V, 额定频率范围须为 50-60 Hz。尽管可以使用独立的直流电源为计算机供电,但只应使 用 HP 提供或核准用于此款计算机的交流电源适配器或直流电源为其供电。

此款计算机运行时可使用符合以下规格的直流电源。您计算机的电压和电流要求在管制标签上有注 明。

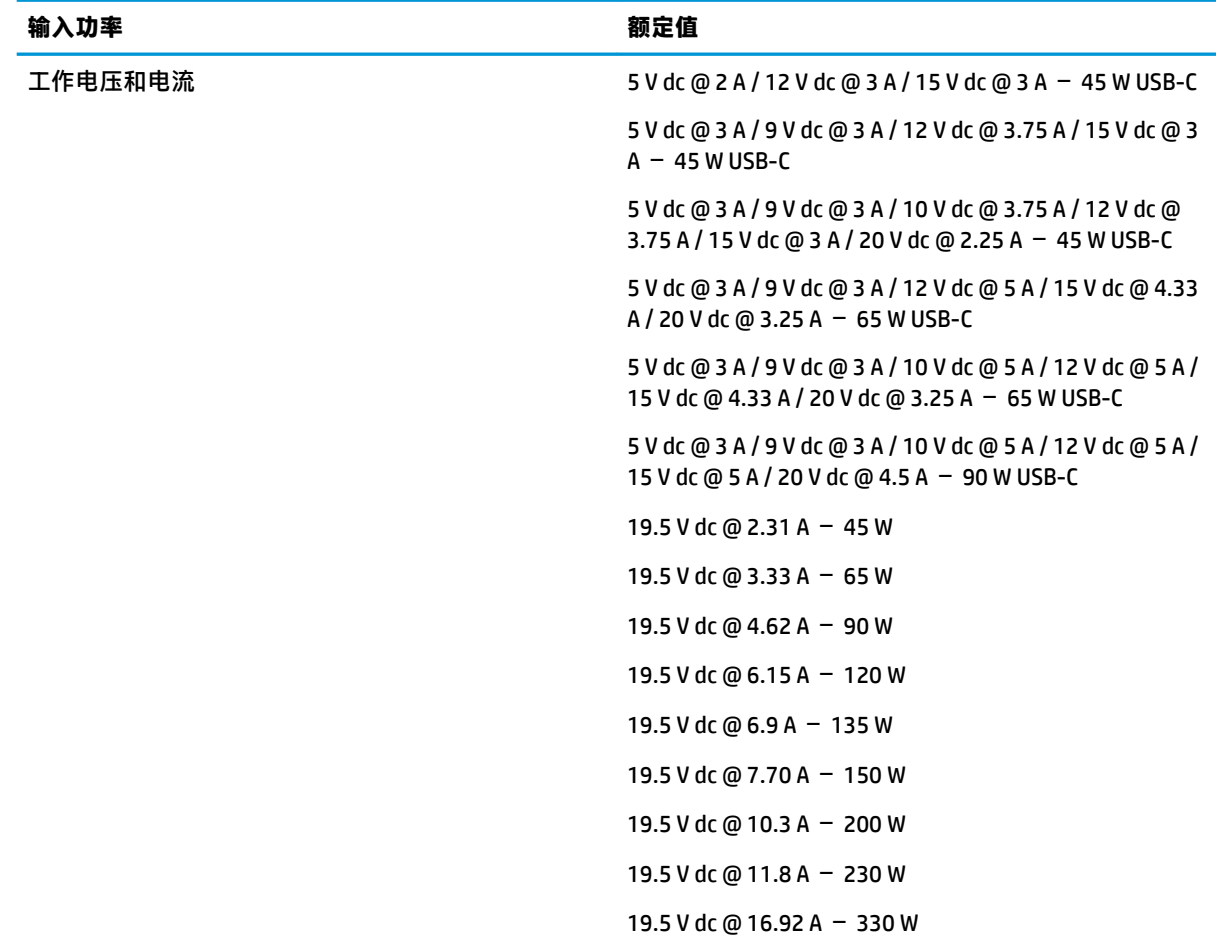

#### **表 12-1 直流电源规格**

 $\overline{{\mathbb{B}}^2}$  <mark>注</mark>:本产品的设计符合挪威 IT 电源系统的要求,相位间电压不超过 240 伏均方根。

# <span id="page-77-0"></span>**工作环境**

#### **表 12-2 工作环境规格**

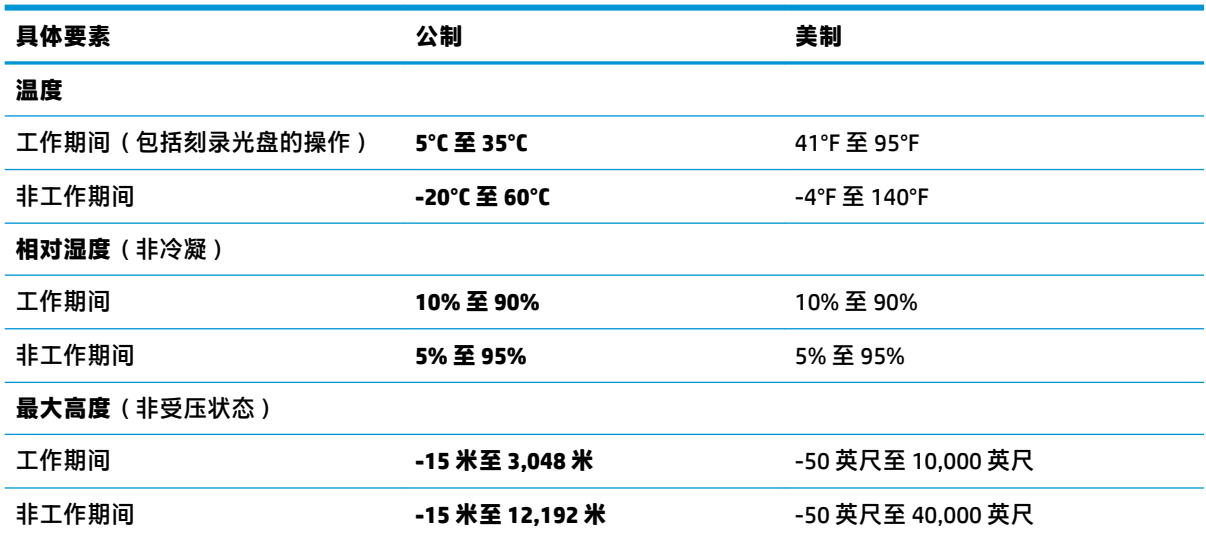

# <span id="page-78-0"></span>**13 静电释放**

静电放电是指两个物体接触时静电的释放 — 例如,当您走过地毯或触摸金属门把手时感觉到的电击。 来自手指或其他静电导体的静电放电可能会损坏电子元件。

**切记:**为降低计算机损坏、驱动器损坏或信息丢失的风险,请遵循以下防范措施:

- 如果移除或安装说明指导您拔出计算机电缆,请先确保计算机已正确接地。
- 在安装之前,请将组件存放在防静电容器中。
- 避免触摸栓销、铅制品和电路。尽量避免触碰电子元件。
- 使用无磁工具。
- 在处理组件之前,请触摸裸露的金属表面以释放静电。
- 如果拆下了某个组件,请将其放置在防静电容器中。

# <span id="page-79-0"></span>**14 辅助功能**

# **辅助功能**

HP 致力于将多元性、包容性和工作/生活平衡融入公司肌理中,并且我们所做的一切都能体现这一点。 从以下几个示例中可以看出,我们如何利用差异来创造包容环境,专注于在世界各地为人们展现技术 的力量。

# **查找所需技术工具**

技术可以释放人的潜能。辅助技术可扫除障碍,并帮助您在家里、公司和社区中获得独立。辅助技术 有助于提高、维护和改进电子和信息技术的功能。有关详细信息,请参阅第 69 [页的查找最佳的辅助](#page-80-0) [技术](#page-80-0)。

## **HP 承诺**

HP 承诺为残障人士提供辅助产品和服务。此承诺是公司多元化目标的基础,并有助于确保人人得以享 受技术带来的福音。

辅助功能目标在于设计、制造和销售包括残障人士在内的每个人都能有效使用的产品和服务,确保他 们能在单个设备上或者在适当辅助设备的帮助下使用。

为实现我们的目标,此辅助功能策略制定了七个关键目标作为公司的行动指导。所有 HP 管理人员和员 工都应支持这些目标并应根据其角色和职责支持目标的实施:

- 提高公司内部对辅助功能问题的认识水平,并为员工提供设计、生产、销售和交付辅助产品和服 务所需的培训。
- 为产品和服务制定辅助功能准则,并在确保竞争力、技术和经济方面可行的情况下,要求产品开 发团队负责实施这些准则。
- 让残障人士参与制定辅助功能准则以及设计和测试产品与服务。
- 记录辅助功能特征,并以无障碍的形式公开提供有关产品和服务的信息。
- 与领先的辅助技术和解决方案供应商建立关系。
- 支持内部和外部研发,以改进与产品和服务相关的辅助技术。
- 支持并促成制定业界标准和无障碍准则。

## **国际无障碍专业人员协会(International Association of Accessibility Professionals,IAAP)**

IAAP 是一个非营利性协会,专注于通过网络、教育和认证推进无障碍职业的发展。协会的目标在于帮 助无障碍专业人员推动其职业生涯的发展与进步,并更好地协助组织将辅助功能整合到其产品和基础 设施中。

HP 是协会的创始成员之一,与其他组织一起共同推进辅助功能领域的发展。此承诺是公司辅助功能目 标的基础,具体目标为设计、制造和销售包括残障人士在内的每个人都能有效使用的产品和服务。

<span id="page-80-0"></span>IAAP 将在全球范围内联系个人、学生和组织来相互学习,发展壮大我们的行业。如果您有兴趣了解更 多信息,请前往 <http://www.accessibilityassociation.org> 加入在线社区、注册订阅新闻简报及了解会员选 项。

# **查找最佳的辅助技术**

每个人,无论是残障人士还是年龄限制人士,都应该能够传递、表达自己的意思,并利用技术与世界 联系。HP 致力于提高其内部及其客户与合作伙伴对辅助功能的认识。无论是容易看见的大字体,可解 放双手的语音识别功能还是任何其他帮助您解决具体问题的辅助技术,各种辅助技术均使 HP 产品更易 于使用。您该如何选择?

#### **评估您的需求**

技术可以释放您的潜能。辅助技术可扫除障碍,并帮助您在家里、公司和社区中获得独立。辅助技术 (AT) 有助于提高、维护和改进电子和信息技术的功能。

可供选择的 AT 产品有很多。AT 评估应该允许您评估几种产品、解答您的疑问,并帮助您根据自己的情 况选择最佳解决方案。您可以看到,合格的 AT 评估专业人士来自多个领域,其中包括物理治疗、职业 治疗、言语/语言病理学和其他专业领域许可或认证的专业人员。此外,其他未经认证或许可的人员也 可能提供评估信息。您需要询问其经验、专业领域和收费标准,以确定他们是否符合您的需求。

#### **HP 产品的辅助功能**

以下链接提供各种 HP 产品中有关辅助功能和辅助技术(如果适用)的信息。这些资源可帮助您根据自 己的情况选择最适合的特定辅助技术功能和产品。

- HP Elite x3 辅助选项([Windows 10](http://support.hp.com/us-en/document/c05227029) 移动版)
- [HP PC Windows 7](http://support.hp.com/us-en/document/c03543992) 辅助选项
- [HP PC Windows 8](http://support.hp.com/us-en/document/c03672465) 辅助选项
- [HP PC Windows 10](http://support.hp.com/us-en/document/c04763942) 辅助选项
- HP Slate 7 平板电脑 在 HP 平板电脑 [\(Android 4.1/Jelly Bean\)](http://support.hp.com/us-en/document/c03678316) 上启用辅助功能
- HP SlateBook PC 启用辅助功能 [\(Android 4.3, 4.2/Jelly Bean\)](http://support.hp.com/us-en/document/c03790408)
- HP Chromebook PC 在您的 HP Chromebook 或 Chromebox (Chrome [操作系统\)上启用辅助功能](http://support.hp.com/us-en/document/c03664517)
- [HP Shopping–HP](http://store.hp.com/us/en/ContentView?eSpotName=Accessories&storeId=10151&langId=-1&catalogId=10051) 产品外部设备

如果您需要额外的 HP 产品辅助功能支持, 请参阅第 73 [页的联系支持部门。](#page-84-0)

可能提供额外协助的外部合作伙伴和供应商相关链接:

- Microsoft 无障碍信息 (Windows 7、Windows 8、Windows 10、Microsoft Office)
- Google 产品无障碍信息 (Android、Chrome、Google 应用程序)
- [按障碍类型分类的辅助技术](http://www8.hp.com/us/en/hp-information/accessibility-aging/at-product-impairment.html)
- [按产品类型分类的辅助技术](http://www8.hp.com/us/en/hp-information/accessibility-aging/at-product-type.html)
- [辅助技术供应商与产品说明](http://www8.hp.com/us/en/hp-information/accessibility-aging/at-product-descriptions.html)
- [辅助技术行业协会](http://www.atia.org/) (ATIA)

# <span id="page-81-0"></span>**标准和法规**

# **标准**

《联邦采购条例》(FAR) 第 508 条标准由美国无障碍委员会制定,旨在解决有身体、感官或认知障碍的 人士使用信息通信技术 (ICT) 的问题。该标准包含各类特定技术的技术标准,也包含对产品功能的性能 要求。特定标准涵盖软件应用程序和操作系统、基于 Web 的信息和应用程序、计算机、电信产品、视 频和多媒体以及独立封闭产品。

#### **指令 376 – EN 301 549**

EN 301 549 标准由欧盟在指令 376 中建立,作为 ICT 产品公共采购在线工具包的依据。标准规定了适用 于 ICT 产品和服务的无障碍要求,并描述了每项无障碍要求的测试程序和评估方法。

#### **Web 内容无障碍指南 (WCAG)**

Web 内容无障碍指南 (WCAG) 源自 W3C 的 Web 无障碍倡议 (WAI),可帮助 Web 设计和开发人员创建能够 更好地满足残障人士或年龄限制人士需求的网站。WCAG 推动了所有 Web 内容(文本、图像、音频和视 频)和 Web 应用程序的无障碍发展。WCAG 可以精确测试,易于理解和使用,并允许 Web 开发人员灵 活创新。WCAG 2.0 也获批准成为 [ISO/IEC 40500:2012](http://www.iso.org/iso/iso_catalogue/catalogue_tc/catalogue_detail.htm?csnumber=58625/)。

WCAG 专门解决视力、听力、身体、认知和神经障碍者以及有辅助功能需求的年龄限制 Web 用户访问网 络时所遇到的障碍。WCAG 2.0 规定了无障碍内容的特征:

- **可感知**(例如,解决替代图像的文本描述、音频的字幕、演示的适应性以及颜色对比)
- **可操作**(解决键盘访问、颜色对比、输入时机、避免卡机和导航)
- **可理解**(解决可读性、可预测性和输入帮助)
- **稳健**(例如,解决辅助技术的兼容性)

## **法规和规定**

IT 和信息无障碍领域的立法重要性日益凸显。本节提供了有关重要法规、规定和标准信息的链接。

- [美国](http://www8.hp.com/us/en/hp-information/accessibility-aging/legislation-regulation.html#united-states)
- [加拿大](http://www8.hp.com/us/en/hp-information/accessibility-aging/legislation-regulation.html#canada)
- [欧洲](http://www8.hp.com/us/en/hp-information/accessibility-aging/legislation-regulation.html#europe)
- [英国](http://www8.hp.com/us/en/hp-information/accessibility-aging/legislation-regulation.html#united-kingdom)
- [澳大利亚](http://www8.hp.com/us/en/hp-information/accessibility-aging/legislation-regulation.html#australia)
- [全球](http://www8.hp.com/us/en/hp-information/accessibility-aging/legislation-regulation.html#worldwide)

#### **美国**

《康复法案》第 508 条规定,各机构必须确定适用于 ICT 采购的标准,进行市场调研以确定辅助产品和 服务的可用性,并记录其市场调研结果。以下资源有助于满足第 508 条的要求:

- [www.section508.gov](https://www.section508.gov/)
- [Buy Accessible](https://buyaccessible.gov)

美国无障碍委员会目前正在更新第 508 条标准。此项工作将涉及新技术和其他需要修改标准的领域。 有关详细信息,请参阅第 508 [条更新](http://www.access-board.gov/guidelines-and-standards/communications-and-it/about-the-ict-refresh)。

《电信法》第 255 条规定,电信产品和服务应能够为残障人士所用。FCC 规则涵盖家庭或办公室中使用 的所有硬件和软件、电话网设备和电信设备。此类设备包括电话、无线电话、传真机、应答机和寻呼 机。FCC 规则还涵盖基本和特殊的电信服务,包括常规电话呼叫、呼叫等待、快速拨号、呼叫转移、计 算机提供的查号服务、呼叫监控、呼叫者识别、呼叫跟踪、重复拨号以及语音邮件和为呼叫者提供选 择菜单的互动语音应答系统。有关详细信息,请参阅[联邦通信委员会第](http://www.fcc.gov/guides/telecommunications-access-people-disabilities) 255 条信息。

#### **《21 世纪通信和视频无障碍法案》(CVAA)**

为促进残障人士对现代通信的使用,CVAA 更新了联邦通信法,对 20 世纪 80 年代和 90 年代制定的无障 碍法律进行更新,纳入新的数字、宽带和移动创新举措。规定由 FCC 执行,并记录为 47 CFR 第 14 部分 和第 79 部分。

FCC 关于 CVAA [的指南](https://www.fcc.gov/consumers/guides/21st-century-communications-and-video-accessibility-act-cvaa)

其他美国法规和倡议

《美国残疾人法案》(ADA)[、《电信法案》、《康复法案》等](http://www.ada.gov/cguide.htm)

#### **加拿大**

《安大略省残疾人无障碍法案》(AODA) 旨在制定和实施无障碍标准,使安大略省残障人士能够无障碍 获得物品、服务和设施,并帮助残障人士参与制定无障碍标准。AODA 的第一个标准是客户服务标准; 但是,运输、就业和信息及通信标准也正在制定当中。AODA 适用于安大略省政府、立法议会、各个指 定的公共部门组织以及为公众或其他第三方提供物品、服务或设施且在安大略省至少有一名雇员的各 其他人员或组织;无障碍措施必须在 2025 年 1 月 1 日或之前实施。有关详细信息,请参阅 [《安大略省残疾人无障碍法案》](http://www8.hp.com/ca/en/hp-information/accessibility-aging/canadaaoda.html)(AODA)。

#### **欧洲**

EU 指令 376 ETSI 技术报告 ETSI DTR 102 612:"人机因素 (HF);欧洲 ICT 领域产品和服务的公共采购无 障碍要求(欧盟委员会指令 M 376 第 1 阶段)"已经发布。

背景:三个欧洲标准化组织已经成立了两个并行项目小组,负责执行欧盟委员在"给 CEN、CENELEC 和 ETSI 的指令 376,以支持 ICT 领域产品和服务公共采购的无障碍要求"中规定的工作。

ETSI TC 人机因素专家工作组 333 (STF333) 已经出具了 ETSI DTR 102 612 报告。有关 STF333 所完成工作 的详细信息(例如职权范围、详细工作任务的说明、工作时间计划、先前的草案、收到的意见清单以 及工作组的联系方式),可以在[特别工作组](https://portal.etsi.org/home.aspx) 333 中找到。

有关合适测试和符合性方案评估的部分由一个并行项目实施,详见 CEN BT/WG185/PT。有关详细信息, 请访问 CEN 项目团队网站。这两个项目之间配合紧密。

- CEN [项目团队](http://www.econformance.eu)
- [欧洲委员会电子无障碍指令](http://www8.hp.com/us/en/pdf/legislation_eu_mandate_tcm_245_1213903.pdf) (PDF 46KB)

#### **英国**

颁布 1995 年《反残障歧视法》(DDA) 的目的在于确保英国的视障和残障用户可以无障碍访问网站。

[W3C UK](http://www.w3.org/WAI/Policy/#UK/) 政策

#### **澳大利亚**

澳大利亚政府已宣布实施 Web [内容无障碍准则](http://www.w3.org/TR/WCAG20/) 2.0 的计划。

所有澳大利亚政府网站将在 2012 年之前达到 A 级标准,并在 2015 年之前达到双 A 标准。新标准取代 于 2000 年作为机构的强制性要求出台的 WCAG 1.0。

## <span id="page-83-0"></span>**全球**

- JTC1 [无障碍特别工作组](http://www.jtc1access.org/) (SWG-A)
- G3ict: [全球包容性信息与通信技术倡议](http://g3ict.com/)
- [意大利无障碍法规](http://www.pubbliaccesso.gov.it/english/index.htm)
- W3C [无障碍网页倡议](http://www.w3.org/WAI/Policy/) (WAI)

# **相关无障碍资源和链接**

以下组织可能是有关残障人士和年龄限制人士信息的良好资源。

 $\bar{\boxdot}^s$  <mark>注</mark>: 本清单并非详尽无遗。其中提供的组织仅供参考。对于您在互联网上可能找到的信息或联系人, HP 不承担任何责任。在此页面上列出组织名称并不意味着 HP 为其背书。

## **组织**

- 美国残疾人协会 (AAPD)
- 辅助技术法案计划协会(The Association of Assistive Technology Act Programs,ATAP )
- 美国听觉损伤协会 (Hearing Loss Association of America, HLAA)
- 信息技术技术援助和培训中心(Information Technology Technical Assistance and Training Center, ITTATC)
- 灯塔国际
- 美国失聪人士协会
- 美国盲人联合会
- 北美康复工程与辅助技术学会 (RESNA)
- 失聪和重听人士电信公司(Telecommunications for the Deaf and Hard of Hearing, Inc., TDI)
- W3C 无障碍网页倡议 (WAI)

# **教育机构**

- 加利福尼亚州立大学北岭分校,残疾人中心 (CSUN)
- 威斯康星大学麦迪逊分校,跟踪中心
- 明尼苏达大学计算机设施项目

# **其他残障资源**

- ADA(《美国残疾人法案》)技术援助计划
- 商业与残障网络
- EnableMart
- 欧洲残疾人论坛
- 工作适应网络
- Microsoft Enable
- 美国司法部 残疾人权利法律指南

# <span id="page-84-0"></span>**HP 链接**

[联系人表单](https://h41268.www4.hp.com/live/index.aspx?qid=11387)

HP [舒适和安全指南](http://www8.hp.com/us/en/hp-information/ergo/index.html)

HP [公共部门销售](https://government.hp.com/)

# **联系支持部门**

**注:**支持人员仅使用英语。

- 失聪或重听客户如对 HP 产品的技术支持或辅助功能有疑问,请:
	- 使用 TRS/VRS/WebCap 致电 (877) 656-7058, 时间为山地时间星期一至星期五, 早上 6 点至晚 上 9 点。
- 其他残疾人士或年龄限制人士如对 HP 产品的技术支持或辅助功能有疑问,可选择以下方案之一:
	- 致电 (888) 259-5707,时间为山地时间星期一至星期五,早上 6 点至晚上 9 点。
	- 填写[残疾人士或年龄限制人士联系表](https://h41268.www4.hp.com/live/index.aspx?qid=11387)。

# **索引**

**A** AT(辅助技术) 查找 [69](#page-80-0) 用途 [68](#page-79-0) 安全保护缆锁插槽,识别 [5](#page-16-0) 安装软件,查找 [3](#page-14-0) 按键 esc [11](#page-22-0) fn [11](#page-22-0) num lock [11](#page-22-0) Windows [11](#page-22-0) 图标 [12](#page-23-0) 按钮 触摸板右按钮 [8](#page-19-0) 触摸板左按钮 [7](#page-18-0) 电源 [10](#page-21-0) 中间指点杆 [7](#page-18-0)

### **B**

BIOS 更新 [57](#page-68-0) 确定版本 [57](#page-68-0) 下载更新 [57](#page-68-0) Bluetooth 标签 [16](#page-27-0) 保护计算机 [51](#page-62-0) 备份 [54](#page-65-0) 备份, 创建 [54](#page-65-0) 标签 Bluetooth [16](#page-27-0) WLAN [16](#page-27-0) 服务 [15](#page-26-0) 管制 [16](#page-27-0) 无线认证 [16](#page-27-0) 序列号 [15](#page-26-0) 标准和法规, 辅助功能 [70](#page-81-0) 播放图标键 [13](#page-24-0)

## **C**

caps lock 指示灯, 识别 [9](#page-20-0) computer setup(计算机设置) [56](#page-67-0) Computer Setup(计算机设置) BIOS 管理员密码 [42](#page-53-0)

恢复出厂设置 [56](#page-67-0) 浏览和选择 [56](#page-67-0) 启动 [56](#page-67-0) 插槽 安全保护缆锁 [5](#page-16-0) 智能卡 [3](#page-14-0) 插孔 RJ-45(网络) [5](#page-16-0) 网络 [5](#page-16-0) 音频输出(耳机)/音频输入 (麦克风)组合 [3](#page-14-0) 产品名称和编号,计算机 [15](#page-26-0) 出厂时密封的电池 [39](#page-50-0) 触摸板 按钮 [7](#page-18-0) 使用 [23](#page-34-0) 触摸板按钮 识别 [7](#page-18-0), [8](#page-19-0) 触摸板和触摸屏手势 点击 [23](#page-34-0) 双指缩放 [24](#page-35-0) 触摸板区域, 识别 [7](#page-18-0) 触摸板手势 三指点击 [25](#page-36-0) 三指轻扫 [26](#page-37-0) 双指点击 [24](#page-35-0) 双指滑动 [24](#page-35-0) 四指点击 [25](#page-36-0) 触摸板中央按钮, 识别 [7](#page-18-0) 触摸屏手势 单指滑动 [27](#page-38-0) 传输数据 [33](#page-44-0) 磁盘清理软件 [50](#page-61-0) 磁盘碎片整理程序软件 [50](#page-61-0) 存储卡读卡器, 识别 [5](#page-16-0)

#### **D**

DreamColor 传感器, 识别 [8](#page-19-0) DriveLock 禁用 [46](#page-57-0) 启用 [46](#page-57-0) 说明 [45](#page-56-0)

DriveLock 密码 更改 [47](#page-58-0) 设置 [45](#page-56-0) 输入 [47](#page-58-0) DriveLock 主密码 更改 [47](#page-58-0) 带有 HP Sleep and Charge 的 SuperSpeed USB 端口, 识别 [5](#page-16-0) 带有 HP Sleep and Charge 的 Thunderbolt 端口 识别 USB Type-C [4](#page-15-0) 带有 HP Sleep and Charge 的 USB Type-C 电源连接器和 Thunderbolt 端口,识别 [4](#page-15-0) 单指滑动触摸屏手势 [27](#page-38-0) 底部 [16](#page-27-0) 第 508 条无障碍标准 [70](#page-81-0) 点击触摸板和触摸屏手势 [23](#page-34-0) 电池 查找信息 [37](#page-48-0) 出厂时密封 [39](#page-50-0) 电池电量不足 [38](#page-49-0) 放电 [38](#page-49-0) 节约电量 [38](#page-49-0) 解决电池电量不足的情况 [38](#page-49-0) 电池电量 [37](#page-48-0) 电池电量不足 [38](#page-49-0) 电池电量严重不足 [38](#page-49-0) 电池电源 [37](#page-48-0) 电池信息,查找 [37](#page-48-0) 电池指示灯 [4](#page-15-0) 电源 电池 [37](#page-48-0) 外部 [39](#page-50-0) 电源按钮, 识别 [10](#page-21-0) 电源连接器 识别 [4](#page-15-0) 识别 USB Type-C [4](#page-15-0) 电源设置,使用 [36](#page-47-0) 电源图标,使用 [36](#page-47-0) 电源指示灯 [8](#page-19-0) 端口 HDMI [4](#page-15-0), [31](#page-42-0)

USB SuperSpeed [4,](#page-15-0) [5](#page-16-0) USB Type-C [34](#page-45-0) USB Type-C Thunderbolt [30](#page-41-0) 带有 HP Sleep and Charge 的 SuperSpeed USB 端口 [5](#page-16-0) 带有 HP Sleep and Charge 的 USB Type-C 电源连接器和 Thunderbolt 端口 [4](#page-15-0)

#### **E**

esc 键, 识别 [11](#page-22-0) 耳机,连接 [28](#page-39-0)

#### **F**

fn lock 指示灯, 识别 [9](#page-20-0) fn 键, 识别 [11](#page-22-0) 防病毒软件 [48](#page-59-0) 防火墙软件 [48](#page-59-0) 飞行模式键 [17](#page-28-0) 服务标签,定位 [15](#page-26-0) 辅助功能 [68](#page-79-0) 辅助功能需要评估 [69](#page-80-0) 辅助技术 (AT) 查找 [69](#page-80-0) 用途 [68](#page-79-0)

## **G**

GPS [19](#page-30-0) 高清设备,连接 [31,](#page-42-0) [33](#page-44-0) 更新程序和驱动程序 [51](#page-62-0) 工作环境 [66](#page-77-0) 公司 WLAN 连接 [18](#page-29-0) 公用 WLAN 连接 [18](#page-29-0) 共享或呈现指示灯,识别 [9](#page-20-0) 关闭 [36](#page-47-0) 关闭计算机 [36](#page-47-0) 管理电源 [35](#page-46-0) 管理员密码 [41](#page-52-0) 管制信息 管制标签 [16](#page-27-0) 无线认证标签 [16](#page-27-0) 国际无障碍专业人员协会 [68](#page-79-0)

## **H**

HDMI 端口 连接 [31](#page-42-0) HDMI 端口, 识别 [4](#page-15-0) HDMI 音频, 配置 [31](#page-42-0) HP 3D DriveGuard [50](#page-61-0) HP Client Security [49](#page-60-0) HP Device as a Service (HP DaaS) [49](#page-60-0) HP LAN-Wireless Protection [21](#page-32-0) HP MAC Address Pass Through [21](#page-32-0) HP PC Hardware Diagnostics UEFI 下载 [62](#page-73-0) HP PC Hardware Diagnostics UEFI (HP 电脑硬件诊断 UEFI) 启动 [62](#page-73-0) 使用 [61](#page-72-0) HP PC Hardware Diagnostics Windows 安装 [61](#page-72-0) 使用 [60](#page-71-0) 下载 [60](#page-71-0) HP Recovery Manager 纠正引导问题 [55](#page-66-0) HP Recovery 介质 恢复 [55](#page-66-0) HP Touchpoint Manager [49](#page-60-0) HP 参考资料 [1](#page-12-0) HP 辅助策略 [68](#page-79-0) HP 快充功能 [37](#page-48-0) 还原 [54](#page-65-0) 恢复 [54](#page-65-0) HP Recovery 分区 [55](#page-66-0) USB 闪存驱动器 [55](#page-66-0) 光盘 [55](#page-66-0) 介质 [55](#page-66-0) 恢复介质 使用 HP Cloud Recovery Download Tool 进行创建 [54](#page-65-0) 使用 Windows 工具创建 [54](#page-65-0)

# **J**

集成数字小键盘,识别 [11](#page-22-0) 键盘背光 图标键 [12](#page-23-0) 键盘和可选鼠标 使用 [27](#page-38-0) 接听来电指示灯 [9](#page-20-0) 精确触摸板 使用 [23](#page-34-0) 精确触摸板手势 三指点击 [25](#page-36-0) 三指轻扫 [26](#page-37-0) 双指点击 [24](#page-35-0) 双指滑动 [24](#page-35-0) 四指点击 [25](#page-36-0)

静电释放 [67](#page-78-0) 静音图标键 [13](#page-24-0)

#### **K**

客户支持, 辅助功能 [73](#page-84-0) 快捷键,使用 [11](#page-22-0)

#### **L**

蓝牙设备 [17,](#page-28-0) [19](#page-30-0) 连接到 WLAN [18](#page-29-0) 连接器,电源 [4](#page-15-0)

#### **M**

Miracast [33](#page-44-0) 麦克风静音键, 识别 [13](#page-24-0) 麦克风静音指示灯,识别 [9](#page-20-0) 密码 BIOS 管理员 [42](#page-53-0) 管理员 [41](#page-52-0) 用户 [41](#page-52-0)

#### **N**

NFC [19](#page-30-0) NFC 点击区, 识别 [8](#page-19-0) num lock 指示灯 [9](#page-20-0) 内置麦克风,识别 [6](#page-17-0)

#### **P**

屏幕亮度图标键 [12](#page-23-0)

#### **Q**

启动睡眠和休眠 [35](#page-46-0) 切换屏幕图像图标键 [13](#page-24-0) 清洁您的计算机 [51](#page-62-0)

#### **R**

Remote HP PC Hardware Diagnostics UEFI 设置 使用 [63](#page-74-0) 自定义 [64](#page-75-0) RJ-45(网络)插孔,识别 [5](#page-16-0) RJ-45(网络)指示灯,识别 [5](#page-16-0) 热键 编程查询 [12](#page-23-0) 插入 [12](#page-23-0) 滚动锁定 [12](#page-23-0) 麦克风静音 [13](#page-24-0) 使用 [12](#page-23-0)

休息 [12](#page-23-0) 暂停 [12](#page-23-0) 软件 磁盘清理 [50](#page-61-0) 磁盘碎片整理程序 [50](#page-61-0) 防病毒 [48](#page-59-0) 防火墙 [48](#page-59-0) 软件更新, 安装 [48](#page-59-0)

#### **S**

Sure Start 使用 [59](#page-70-0) 三指点击触摸板手势 [25](#page-36-0) 三指轻扫触摸板手势 [26](#page-37-0) 设置实用程序 恢复出厂设置 [56](#page-67-0) 浏览和选择 [56](#page-67-0) 摄像头 [6](#page-17-0) 识别 [6](#page-17-0) 使用 [28](#page-39-0) 摄像头隐私遮板,识别 [6](#page-17-0) 摄像头指示灯, 识别 [6](#page-17-0) 声音设置,使用 [29](#page-40-0) 使用触摸板 [23](#page-34-0) 使用键盘和可选鼠标 [27](#page-38-0) 视频 [29](#page-40-0) HDMI 端口 [31](#page-42-0) Thunderbolt 端口设备 [30](#page-41-0) USB Type-C [30](#page-41-0) 无线显示器 [33](#page-44-0) 输入功率 [65](#page-76-0) 数据传输 [33](#page-44-0) 双指点击触摸板手势 [24](#page-35-0) 双指滑动触摸板手势 [24](#page-35-0) 双指缩放触摸板和触摸屏手势 [24](#page-35-0) 睡眠 启动 [35](#page-46-0) 退出 [35](#page-46-0) 睡眠和休眠, 启动 [35](#page-46-0) 四指点击触摸板手势 [25](#page-36-0)

#### **T**

Thunderbolt,连接 USB Type-C [30](#page-41-0) TPM 设置 [58](#page-69-0) 停止播放图标键 [13](#page-24-0) 通风孔,识别 [14](#page-25-0) 通话结束指示灯 [9](#page-20-0) 头戴式受话器, 连接 [28](#page-39-0)

图标键 播放 [13](#page-24-0) 键盘背光 [12](#page-23-0) 静音 [13](#page-24-0) 快进 [13](#page-24-0) 屏幕亮度 [12](#page-23-0) 切换屏幕图像 [13](#page-24-0) 识别 [12](#page-23-0) 使用 [12](#page-23-0) 停止 [13](#page-24-0) 无线 [13](#page-24-0) 扬声器音量 [13](#page-24-0) 隐私屏幕 [12](#page-23-0) 暂停 [13](#page-24-0)

#### **U**

USB SuperSpeed 端口, 识别 4.5 USB Type-C 端口,连接 [30](#page-41-0), [34](#page-45-0)

#### **W**

Windows 备份 [54](#page-65-0) 恢复介质 [54](#page-65-0) 系统还原点 [54](#page-65-0) Windows Hello 使用 [48](#page-59-0) Windows 工具, 使用 [54](#page-65-0) Windows 键, 识别 [11](#page-22-0) WLAN 标签 [16](#page-27-0) WLAN 设备 [16](#page-27-0) WLAN 天线, 识别 [6](#page-17-0) WWAN 设备 [17](#page-28-0), [18](#page-29-0) WWAN 天线, 识别 [6](#page-17-0) 外接电源,使用 [39](#page-50-0) 网络插孔,识别 [5](#page-16-0) 维护 磁盘清理 [50](#page-61-0) 磁盘碎片整理程序 [50](#page-61-0) 更新程序和驱动程序 [51](#page-62-0) 无线按钮 [17](#page-28-0) 无线键 [17](#page-28-0) 无线控制 按钮 [17](#page-28-0) 操作系统 [17](#page-28-0) 无线认证标签 [16](#page-27-0) 无线天线,识别 [6](#page-17-0) 无线图标键 [13](#page-24-0)

无线网络 (WLAN) 公司 WLAN 连接 [18](#page-29-0) 公用 WLAN 连接 [18](#page-29-0) 功能范围 [18](#page-29-0) 连接 [18](#page-29-0) 无线指示灯 [17](#page-28-0) 无线指示灯,识别 [9](#page-20-0)

#### **X**

系统不响应 [36](#page-47-0) 系统还原点, 创建 [54](#page-65-0) 下一个曲目图标键 [13](#page-24-0) 显示屏组件 [6](#page-17-0) 小键盘 集成数字 [11](#page-22-0) 携带计算机外出旅行 [16,](#page-27-0) [52](#page-63-0) 休眠 启动 [35](#page-46-0) 退出 [35](#page-46-0) 在电池电量严重不足时启动 [38](#page-49-0) 序列号, 计算机 [15](#page-26-0)

## **Y**

扬声器 连接 [28](#page-39-0) 扬声器,识别 [10](#page-21-0) 扬声器音量图标键 [13](#page-24-0) 音量 静音 [13](#page-24-0) 调节 [13](#page-24-0) 音频 HDMI [31](#page-42-0) 耳机 [28](#page-39-0) 耳麦 [28](#page-39-0) 声音设置 [29](#page-40-0) 调节音量 [13](#page-24-0) 扬声器 [28](#page-39-0) 音频输出(耳机)/音频输入(麦克 风)组合插孔, 识别 [3](#page-14-0) 引导顺序 使用 f9 提示符更改 [58](#page-69-0) 引导顺序, 更改 [55](#page-66-0) 隐私屏幕图标键,识别 [12](#page-23-0) 隐私遮板, 摄像头 [6](#page-17-0) 硬件,查找 [3](#page-14-0) 用户密码 [41](#page-52-0) 右侧组件 [3](#page-14-0) 运输计算机 [52](#page-63-0)

**Z** 暂停图标键 [13](#page-24-0) 指点杆,识别 [7](#page-18-0) 指示灯 caps lock [9](#page-20-0) fn lock [9](#page-20-0) num lock [9](#page-20-0) RJ-45(网络) [5](#page-16-0) 电池 [4](#page-15-0) 电源 [8](#page-19-0) 共享或呈现 [9](#page-20-0) 交流电源适配器和电池 [4](#page-15-0) 接听来电 [9](#page-20-0) 麦克风静音 [9](#page-20-0) 摄像头 [6](#page-17-0) 通话结束 [9](#page-20-0) 无线 [9](#page-20-0) 指纹,注册 [48](#page-59-0) 指纹识别器 [49](#page-60-0) 指纹识别器, 识别 [10](#page-21-0) 智能卡插槽,识别 [3](#page-14-0) 资源, 辅助功能 [72](#page-83-0) 自动 DriveLock [44](#page-55-0) 禁用 [44](#page-55-0) 启用 [44](#page-55-0) 自动 DriveLock 密码 输入 [45](#page-56-0) 组件 底部 [14](#page-25-0) 键盘区域 [7](#page-18-0) 显示屏 [6](#page-17-0) 右侧 [3](#page-14-0) 左侧 [5](#page-16-0) 组件,盖 [15](#page-26-0) 左侧组件 [5](#page-16-0)